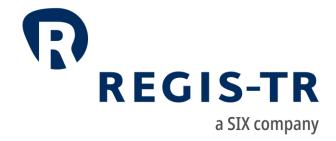

SFTR Client Handbook

Information for clients

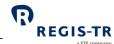

#### April 2024

This document is the property of REGIS-TR société anonyme ("REGIS-TR") and may not be altered without the prior express written consent of REGIS-TR. Information in this document is subject to change pursuant to the relevant provisions relating to the amendments of the Governing Documents. This document is a Governing Document as defined in REGIS-TR's General Terms and Conditions. The sole purpose of this document is to provide information with the aim of receiving the described services from REGIS-TR and REGIS-TR does not permit this document to be used for any other purpose without the prior express written consent of REGIS-TR. For the avoidance of doubt, this document does not constitute legal or regulatory advice. This document is available in electronic format and may be provided in other formats at the discretion of REGIS-TR. REGIS-TR grants permission to reproduce, store and print this document to the extent deemed reasonable and necessary for receiving the described services from REGIS-TR. Any software provided, as set out in this document, shall be provided under the applicable licence terms.

© Copyright REGIS-TR S.A. (2024). All rights reserved.

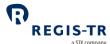

## **CONTENTS**

| CONTACTS                                     | 5  |
|----------------------------------------------|----|
| DEFINITIONS                                  | 6  |
| FOREWORD                                     | 11 |
| Getting started                              | 11 |
| SFTR in brief                                | 11 |
| ABOUT REGIS-TR                               | 15 |
| Company structure                            | 16 |
| INTRODUCTION TO SFTR SERVICES                | 17 |
| CLIENT ACCOUNTS                              | 23 |
| Introduction                                 | 23 |
| Reporting Participant account                | 25 |
| Non-Reporting Entity account                 | 26 |
| Third Party Internal account                 | 26 |
| Third Party External account                 | 26 |
| DELEGATION                                   | 27 |
| Introduction                                 | 27 |
| Note on reporting under delegation           | 27 |
| Delegation rules                             | 27 |
| Account requirements                         | 28 |
| Delegation control                           | 29 |
| TRANSACTION REPORTING                        | 32 |
| Report tables                                | 32 |
| Action types                                 | 32 |
| ISO 20022 message specifications/MyStandards | 36 |
| Message types                                | 37 |
| File structure and submission                | 38 |
| CONNECTIVITY OPTIONS                         | 42 |
| SWIFTNet FileAct                             | 42 |
| SOAP Web Service                             | 44 |
| SFTP                                         | 48 |
| SFTR Dashboard                               | 51 |

# SFTR Client Handbook

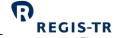

| VALIDATION                                      | 52  |
|-------------------------------------------------|-----|
| Validation process                              | 52  |
| RECONCILIATION                                  | 53  |
| Introduction                                    | 53  |
| Reconciliation fields                           | 54  |
| Reconciliation processes                        | 55  |
| Reconcilable fields table                       | 57  |
| Reconciliation statuses                         | 62  |
| REPORTING TO CLIENTS                            | 63  |
| Introduction                                    | 63  |
| Report/feedback cycle                           | 63  |
| Intraday reports                                | 65  |
| End of day reports                              | 67  |
| Viewing and retrieving reports                  | 73  |
| ACCOUNT SETUP SERVICES                          | 77  |
| Introduction                                    | 77  |
| Apply for an account to be set up by REGIS-TR   | 77  |
| Apply for an account to be set up by the client | 79  |
| The Central Coordinator                         | 82  |
| Account and user management                     | 85  |
| USER ACCESS TO THE SFTR DASHBOARD               | 104 |
| Access and credentials                          | 104 |
| Account and user information                    | 106 |
| Documentation                                   | 107 |
| Contact form                                    | 108 |
| Activity log                                    | 108 |
| INFRASTRUCTURE                                  | 109 |

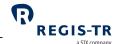

## CONTACTS

| Client Services and technical support                              |  | +34 91 709 5570<br>sftr-support@regis-tr.com              |     |
|--------------------------------------------------------------------|--|-----------------------------------------------------------|-----|
| Account Setup Team                                                 |  | +34 91 709 5580<br><u>admin@regis-tr.com</u>              |     |
| New SFTR account requests                                          |  | SFTR UAT Account request  SFTR Production Account request |     |
| Relationship Management                                            |  | commercial@regis-tr.com                                   |     |
| www.regis-tr.com                                                   |  | ×                                                         | in⊗ |
| Calls may be recorded for monitoring and quality control purposes. |  |                                                           |     |

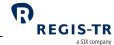

#### **DEFINITIONS**

| Action type                    | Report field defining the purpose of the SFT report. <b>Examples:</b> New, Error, Valuation Update.                     |  |
|--------------------------------|----------------------------------------------------------------------------------------------------|--|
| Account code                   | Code used to identify the client's account.  Examples:                                                                  |  |
|                                |                                                                                                    |  |
|                                | RS60A1: Reporting Participant account                                                                                   |  |
|                                | TS60A1: Third Party Internal account                                                                                    |  |
|                                | ES60A1: Third Party External account                                                                                    |  |
|                                | NE60A1: Non-Reporting Entity account.                                                                                   |  |
| Account Setup Team<br>(ASUT)   | REGIS-TR team responsible for setting up client accounts and user profiles.                                             |  |
| Account type                   | RS: Reporting Participant                                                                                               |  |
|                                | TS: Third Party Internal                                                                                                |  |
|                                | ES: Third Party External                                                                                                |  |
|                                | NE: Non-Reporting Entity.                                                                                               |  |
| AIF                            | Alternative Investment Fund.                                                                                            |  |
| AIFM                           | Alternative Investment Fund Manager.                                                                                    |  |
| ASUT                           | See Account Setup Team.                                                                                                 |  |
| ВАН                            | See Business Application Header.                                                                                        |  |
| Business Application<br>Header | ISO 20022 message definition (head.001). Combined with another ISO 20022 message definition to form a business message. |  |
| Central Coordinator            | A person authorised by the client to:                                                                                   |  |
|                                | Act as Point of Contact between REGIS-TR and the client                                                                 |  |
|                                | Perform user management functions such as account and user setup.                                                       |  |
| CFI                            | ISO 10962 Classification of Financial Instruments.                                                                      |  |
| Client                         | Reporting or Non-Reporting Entity that has a contractual relationship with REGIS-TR.                                    |  |
|                                | <b>Note:</b> Referred to as Member in other Governing Documents.                                                        |  |
| Delegation file                | Notification of delegation agreement provided to REGIS-TR by an entity delegated to report on behalf of another.        |  |

# SFTR Client Handbook

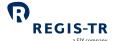

|                                            | a SIX company                                                                                                    |
|--------------------------------------------|----------------------------------------------------------------------------------------------------|
|                                            | The file is used during delegation control to confirm that the delegation is authorised.                                                                                                    |
| Entity Responsible for<br>the Report (ERR) | <ul> <li>Entity responsible for ensuring that the SFT report is submitted correctly. The entity may be:</li> <li>A Reporting Counterparty, or</li> <li>An entity under mandatory delegation to report on behalf of another: UCITS management company; AIFM; financial counterparty reporting on behalf of an NFC- counterparty.</li> </ul>                           |
| ERR                                        | See Entity Responsible for the Report.                                                                                                    |
| Errored SFT                                | An SFT reported to the TR that has been reported with Action type: Error.                                                                                                    |
| ES                                         | Code denoting Third Party External account type.                                                                                                    |
| Family group                               | <ul> <li>Term used to describe:</li> <li>A group comprising a parent company and any of its affiliates more than 50%-owned and under its direct or indirect control.</li> <li>Any structure comparable to a qualifying family group in its home country</li> <li>A management company or AIFM plus its UCITS or Alternative Investment Fund.</li> </ul>              |
| GLEIF                                      | Global Legal Entity Identifier Foundation. <b>Further information:</b> <a href="https://www.gleif.org/en/about/this-is-gleif">https://www.gleif.org/en/about/this-is-gleif</a> .                                                                                                    |
| ID                                         | Identifier.                                                                                                    |
| Inbound                                    | Describes reports/communications sent by the client to REGIS-TR.                                                                                                    |
| ISIN                                       | ISO 6166 International Securities Identification Number.                                                                                                    |
| LEI                                        | ISO 17442 Legal Entity Identifier. See also <i>GLEIF</i> .                                                                                                    |
| NE                                         | Code denoting Non-Reporting Entity account type.                                                                                                    |
| NFC-                                       | As per Directive (EU) 2023/2775 amending Directive 2013/34/EU, a small non- financial counterparty is an entity that is below the clearing threshold, i.e. one which fulfils at least two of the following:  • Balance sheet total: below € 25 000 000 *  • Net turnover: below € 50 000 000 *  Average number of employees during the financial year: 250 or below. |

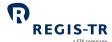

|                             | Where an NFC- entity makes an SFT with a financial counterparty, the reporting responsibility for both sides lies with the financial counterparty.                                                                                                    |
|-----------------------------|----------------------------------------------------------------------------------------------------|
|                             | *Please note that clearing thresholds must be enforced in the each country. Please refer to Article 2 (par. 1) of Directive (EU) 2023/2775 amending Directive 2013/34/EU: "Member States shall bring into force the laws, regulations and administrative provisions necessary to comply with this Directive by 24 December |
|                             | 2024 at the latest. They shall forthwith communicate to the Commission the text of those provisions."                                                                                                    |
| Non-outstanding transaction | <ul> <li>An SFT reported to the TR that:</li> <li>Has matured</li> <li>Has been reported with Action type: Early Termination or Position<br/>Component.</li> </ul>                                                                                                    |
| Non-Reporting Entity        | An entity that has a <u>reporting obligation</u> and/or responsibility under SFTR but does not report on its own behalf.                                                                                                    |
| Outbound                    | Describes reports/communications sent by REGIS-TR to the client.                                                                                                    |
| Outstanding transaction     | <ul> <li>An SFT reported to the TR that:</li> <li>Has not matured</li> <li>Has not been reported with Action type: Error, Early Termination or Position Component.</li> </ul>                                                                                                    |
| RC                          | See Reporting Counterparty.                                                                                                    |
| Read and Write user         | Client user with permissions to:  Upload and download reports  Query reports  Upload delegation files.                                                                                                    |
| Read-only user              | Client user with permissions to:  Read reports  Query reports.                                                                                                    |
| REGIS-TR working days       | Refers to the days on which REGIS-TR is open for the reception of SFT reports.  REGIS-TR is open on all calendar days except:  Saturdays  Sundays  Every 1 January                                                                                                    |

# SFTR Client Handbook

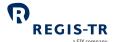

|                                | a SIX company                                                                                                    |
|--------------------------------|----------------------------------------------------------------------------------------------------|
|                                | Every 25 December.                                                                                                    |
| Reporting Counterparty (RC)    | An SFT counterparty that has a <u>reporting obligation</u> under Article 4(1) SFTR.                                                                                                    |
| Reporting obligation           | The legal obligation of an SFT counterparty to report its SFTs to a trade repository.  Note: The obligation remains with the counterparty regardless of any voluntary or mandatory delegation in place.  Further information: see Foreword: SFTR IN BRIEF.                                                                                                    |
| Reporting Participant (RS)     | A client account used by a Reporting Counterparty to report its own side of an SFT and/or the other counterparty's side.                                                                                                    |
| Reporting responsibility       | Legal responsibility under SFTR for the reporting of the SFTs.                                                                                                    |
| Reporting session              | Period during the working day in which the REGIS-TR system is open to receive SFT submissions from reporting firms.                                                                                                    |
| Report Submitting Entity (RSE) | <ul> <li>Any entity that reports SFTs on its own behalf or on behalf of another, for example:</li> <li>Reporting Counterparty</li> <li>Entity Responsible for the Report</li> <li>Third party service provider</li> <li>Vendor of SFT reporting solutions</li> <li>UCITs management company</li> <li>AIFM</li> <li>Financial counterparty to a transaction with a small non-financial counterparty.</li> </ul> |
| Reuse                          | The use of collateral received under a collateral arrangement.                                                                                                    |
| RS                             | Code denoting Reporting Participant account type.                                                                                                    |
| RSE                            | See Report Submitting Entity.                                                                                                    |
| SFT                            | Securities Financing Transaction.                                                                                                    |
| SFTR                           | Securities Financing Transactions Regulation (EU) 2015/2365.                                                                                                    |
| SFT record                     | Refers to an individual SFT as reported to the TR in a message file.                                                                                                    |
| SWIFT                          | SWIFT is a registered trademark of the Society for Worldwide Interbank Financial Telecommunication.                                                                                                    |
| Third Party Entity             | Entity that reports SFTs on behalf of other entities.                                                                                                    |

# SFTR Client Handbook

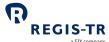

|                           | a SIX company                                                                                               |
|---------------------------|----------------------------------------------------------------------------------------------------|
|                           | <b>Note:</b> A Third Party is not a counterparty to the reported SFT.                                       |
| Third Party External (ES) | A client account used by a non-counterparty to report SFTs on behalf of an entity outside its family group. |
| Third Party Internal (TS) | A client account used by a non-counterparty to report SFTs on behalf of an entity within its family group.  |
| TR                        | See Trade Repository.                                                                                       |
| Trade<br>Repository (TR)  | A legal entity that centrally collects and maintains the records of trades or transactions.                 |
| TS                        | Code denoting Third Party Internal account type.                                                            |
| UCITS                     | Undertaking for Collective Investment in Transferable Securities.                                           |
| UTI                       | Unique Transaction ID.                                                                                      |

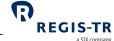

#### **FOREWORD**

#### Getting started

#### For new clients

Thank you for choosing REGIS-TR to support your SFTR reporting obligation. The steps for onboarding, with the relevant chapters of this Handbook, are:

- 1. Select a primary means of connectivity: Connectivity options.
- 2. Select an account type: Client accounts.
- 3. Open an account and define a Central Coordinator: Account setup services.
- 4. Create user profiles and login: <u>User access to the SFTR Dashboard</u>.
- 5. Get ready to submit reports: <u>Transaction reporting</u>.

REGIS-TR will provide you with access credentials for your testing in the UAT. For assistance, please don't hesitate to <u>Contact us</u>.

#### SFTR in brief

# Disclaimer for SFTR in brief

The information in this section is included only to provide general background and context. While this information is provided according to REGIS-TR's understanding of the regulation, it should not be considered in isolation or as constituting a complete or definitive view on any specific matter. You should form your own definitive view by consulting your legal, financial and tax advisors. REGIS-TR does not accept any liability as a result or otherwise for any error or omission in this information, nor for any reliance placed upon it.

#### Introduction

The aim of SFTR is to reduce systemic risk by increasing the transparency of the financial markets. Under SFTR:

- 1. SFT counterparties must report their transactions to a trade repository. These reports can be accessed by authorised supervisory and regulatory bodies.
- 2. Investment funds must provide detailed disclosure on their SFTs and total return swaps.
- 3. Parties involved in the reuse of financial instruments must meet minimum conditions, including written agreement and prior consent on the part of the collateral provider.

# The regulation applies to:

- 1. Any SFT counterparty established in the EU.
- 2. Any SFT counterparty that is a branch office of an entity established in the EU, even if the branch itself is outside the EU.
- 3. Any SFT counterparty established in a non-EU country, if:
  - the SFT was concluded by an EU branch office

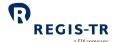

- a reuse was effected by an EU branch office, or
- a reuse involved collateral provided under an arrangement with:
  - o an EU counterparty, or
  - o an EU branch office of a non-EU counterparty.
- 4. A management company for an EU Undertaking for Collective Investment in Transferable Securities (UCITS).
- 5. EU Alternative Investment Fund Managers (AIFMs).

Note: The reporting responsibility for UCITS and AIFs usually lies with the fund management company.

# SFT reporting regulation exceptions

- 1. Articles 4 and 15 do not apply to:
  - a. Members of the European System of Central Banks (ESCB) or equivalent EU organisation
  - b. EU organisations with responsibility for managing public debt
  - c. The Bank for International Settlements.
- 2. Article 4 does not apply to transactions to which a member of the ESCB is a counterparty.

# Reporting obligations and responsibilities

- 1. SFT reports must be submitted to a trade repository authorised by ESMA to provide services under SFTR.
- 2. Each counterparty to an SFT is legally obliged and responsible for ensuring that its side of the transaction, including lifecycle events, is reported to an authorised trade repository.

#### Exceptions:

- If the SFT is between a financial counterparty and a small non-financial counterparty (NFC-), the reporting responsibility for both counterparties lies with the financial counterparty.
- ii. If the SFT is concluded by a UCITS or AIF, the responsibility for reporting usually lies with the fund management company.
- 3. An SFT counterparty may delegate its reporting to the other counterparty or to a third party.
- 4. SFT reports must be submitted by close of business on the day following the transaction (T+1). Note: Collateral reuse reports must be submitted by the end of operating hours on the day after settlement (S+1).
- 5. Both counterparties must retain their records of the transaction for a minimum of five years after its termination.

# SFTR Client Handbook

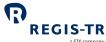

|                |                                                                                  | a SIX company                                  |  |  |
|----------------|----------------------------------------------------------------------------------|------------------------------------------------|--|--|
| Transaction    | 1. Repurchase transaction                                                        |                                                |  |  |
| types to be    | 2. Buy-Sell back or Sell-Buy back transaction                                    |                                                |  |  |
| reported       | 3. Securities Lending transaction (lending/borrowing)                            |                                                |  |  |
|                | 4. Margin Lending transaction.                                                   |                                                |  |  |
| Information to | Four types of data are required:                                                 |                                                |  |  |
| be reported    | 1. Counterparty data                                                             |                                                |  |  |
|                | This identifies the parties that execut                                          | te, report, benefit from, arrange, broker, and |  |  |
|                | clear the transaction.                                                           |                                                |  |  |
|                | 2. Loan and Collateral data                                                      |                                                |  |  |
|                | This defines the details of the transac                                          | ction, including:                              |  |  |
|                | Trading and clearing venues                                                      |                                                |  |  |
|                | Interest calculations                                                            |                                                |  |  |
|                | <ul> <li>Security and commodity informat</li> </ul>                              | ion                                            |  |  |
|                | <ul> <li>Pricing and rebated details</li> </ul>                                  |                                                |  |  |
|                | Haircuts, and                                                                    |                                                |  |  |
|                | <ul> <li>Collateral quality.</li> </ul>                                          |                                                |  |  |
|                | 3. Margin data                                                                   |                                                |  |  |
|                | Detail relating to:                                                              |                                                |  |  |
|                | Initial and variation margin, and                                                |                                                |  |  |
|                | Collateral posted and received against a transactions portfolio.                 |                                                |  |  |
|                | 4. Re-use, Cash Reinvestment and Funding Sources data                            |                                                |  |  |
|                | Detail relating to:                                                              | Detail relating to:                            |  |  |
|                | Collateral re-use                                                                | Collateral re-use                              |  |  |
|                | Cash collateral reinvestment, and                                                | Cash collateral reinvestment, and              |  |  |
|                | Source of funds information for margin lending transactions.                     |                                                |  |  |
| Action types   | 1. New                                                                           | 6. Collateral Update                           |  |  |
|                | 2. Modification                                                                  | 7. Termination/Early Termination               |  |  |
|                | 3. Error                                                                         | 8. Margin Update                               |  |  |
|                | 4. Correction                                                                    | 9. Reuse Update                                |  |  |
|                | 5. Position Component                                                            | 10. Valuation Update                           |  |  |
| Data standards | Transaction reports must follow these data                                       | a standards:                                   |  |  |
|                | 1. All SFTs must be submitted in ISO 20                                          | 022 XML format.                                |  |  |
|                | 2. All SFTs must contain the data fields                                         | defined by ESMA.                               |  |  |
|                | 3. Loan data (trades and positions) must be identified by the Unique Transaction |                                                |  |  |
|                | Identifier (UTI).                                                                |                                                |  |  |

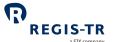

- 4. The parties must be identified by their Legal Entity Identifier (LEI). Exception: branches identified by a country code.
- 5. Securities must be identified with a) ISIN and b) CFI codes.
- 6. The correct ISO codes must be used to identify fields including:
  - Currency
  - Country
  - Date and time
  - LEI
  - ISIN.

# Reporting start dates

SFTR was introduced in phases depending on type of business:

13 July 2020: 15 months\* after the regulation enters into force

- Investment firm
- Credit institution
- Central Counterparty
- Central Securities Depository
- Third-country equivalent entity.

12 October 2020: 18 months after the regulation enters into force

- Insurance or reinsurance undertaking
- UCITS (and where relevant, its management company)
- AIF managed by AIFM
- Institution for occupational retirement provision
- Third-country equivalent entity.

11 January 2021: 21 months after the regulation enters into force

- Non-financial entity
- Third-country equivalent entity.

<sup>\*</sup> ESMA announced on 19 March 2020 an expectation that competent authorities do not prioritise their supervisory actions related to SFTs concluded (initiated) prior to 13 July 2020.

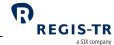

#### **ABOUT REGIS-TR**

#### Introduction

REGIS-TR is a European trade repository for the reporting of trades and transactions across multiple product classes and jurisdictions.

We offer a consolidated service that simplifies regulatory reporting obligations by delivering the full range of major European trade repository services through a single agency.

We are authorised to provide trade repository services by the:

- European Markets and Securities Authority (ESMA), and
- Swiss Financial Market Supervisory Authority (FINMA).

#### Trade Repository services

Along with our sister company, REGIS-TR UK LTD in London, we are one of Europe's largest trade repository groups for EMIR, with around 1,500 client accounts and a weekly average of 30 million+ new trade reports, and offering the following reporting services:

- 1. OTC and exchange-traded derivatives (EMIR, UK EMIR, FinfraG)
- 2. Securities financing transactions (SFTR).

# Regulatory registrations

REGIS-TR was registered as a trade repository on 14 November 2013 by the European Securities and Markets Authority (ESMA) under Regulation (EU) 648/2012 of 4 July 2012 (EMIR).

On 1 April 2017, REGIS-TR was the first trade repository to be recognised by the Swiss regulator FINMA as a foreign TR for reporting under FinfraG (Finanzmarktinfrastrukturgesetz).

ESMA registered REGIS-TR as a trade repository under Regulation (EU) 2015/2365 (SFTR) on 7 May 2020.

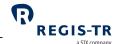

# Company structure

| REGIS-TR               |                                        |  |
|------------------------|----------------------------------------|--|
| Legal name             | REGIS-TR société anonyme               |  |
| Head office            | 15 rue Léon Laval, L – 3372 Leudelange |  |
| LEI                    | 222100LDG5RSWCCPU755                   |  |
| VAT ID                 | LU 24646726                            |  |
| RCS Luxembourg         | B 157.650                              |  |
| Registered in          | Grand Duchy of Luxembourg              |  |
| Established            | 9 December 2010                        |  |
|                        |                                        |  |
| Business activity      |                                        |  |
| Type of business       | Trade repository                       |  |
| International presence | 32 countries                           |  |
|                        |                                        |  |

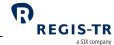

### INTRODUCTION TO SFTR SERVICES

| SFT asset<br>classes           | <ul> <li>REGIS-TR accepts SFT reports for all asset classes under the regulation, as below:</li> <li>Repurchase transaction</li> <li>Buy-Sell back or Sell-Buy back transaction</li> <li>Securities Lending transaction (lending or borrowing), and</li> <li>Margin Lending transaction.</li> </ul>                                                                                                    |
|--------------------------------|----------------------------------------------------------------------------------------------------|
| Report types                   | <ul> <li>We accept all SFT report types, as below:</li> <li>Securities Financing Transaction Report</li> <li>Margin Data Report</li> <li>Reused Collateral Data Report.</li> </ul>                                                                                                    |
| Action types                   | We accept all SFT action types/lifecycle events, as below:  New report  Modification  Error  Termination/Early Termination  Position Component  Collateral Update  Correction  Valuation  Margin Update, and  Reuse Update.                                                                                                    |
| Direct and delegated reporting | <ol> <li>Direct reporting: The counterparty reports its side of the transaction on its own behalf.</li> <li>Delegated reporting: The counterparty delegates the reporting of its side of the transaction to:         <ul> <li>the other counterparty to the transaction</li> <li>a third party that belongs to the counterparty's family group, or</li> <li>a third party that does not belong to the counterparty's family group.</li> </ul> </li> <li>Mandatory delegation: A UCITS management company, AIFM or financial counterparty reports on behalf of a UCITS, AIFM or NFC-, respectively.</li> <li>Further information: see Delegation.</li> </ol> |
| Interoperability               | We have set up a series of partnerships with third party providers offering end-to-end reporting solutions, data enrichment, pre-reconciliation and other services designed to ease the reporting workload for SFTR. For full details, please see our website.                                                                                                    |

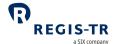

#### Account types

- 1. All REGIS-TR clients with an SFTR <u>reporting obligation</u> may open an account, regardless of whether they report directly or delegate to another party.
- 2. Once an entity has become a REGIS-TR client, they have the option of setting up and managing their accounts and user profiles through their SFTR Dashboard. If preferred, you may request account management services from REGIS-TR.
- 3. The account type required by the client depends on its reporting model. This is a brief summary:

|            | Account<br>type                                                                                                    | Description                                                                                                    |  |  |
|------------|----------------------------------------------------------------------------------------------------|----------------------------------------------------------------------------------------------------|--|--|
|            | Reporting<br>Participant                                                                                                    | <ul> <li>This account is for clients that report transactions to which they are a counterparty.</li> <li>The client may report its own side of the transaction and/or the other counterparty's side.</li> </ul>                      |  |  |
|            | Non-<br>Reporting<br>Entity                                                                                                    | <ul> <li>This account is for clients that delegate their reporting to the other counterparty or to a third party.</li> <li>The account provides read-only access to the transaction data reported on the client's behalf.</li> </ul> |  |  |
|            | Third Party<br>Internal                                                                                                    | <ul> <li>This account is used by a client to report transactions on behalf of entities in its family group.</li> <li>The Third Party is not a counterparty to the reported transactions.</li> </ul>                                  |  |  |
|            | Third Party<br>External                                                                                                    | <ul> <li>This account is used by a client to report transactions on behalf of entities outside its family group.</li> <li>The Third Party is not a counterparty to the reported transactions.</li> </ul>                             |  |  |
|            | Further information: see <u>Client Accounts</u> .                                                                                                    |                                                                                                    |  |  |
| Validation | <ol> <li>REGIS-TR performs the following validations:</li> <li>Sender authentication</li> <li>File size</li> <li>System availability (see below)</li> <li>File name convention</li> <li>Schema validation</li> <li>Permission validation</li> </ol> |                                                                                                    |  |  |
|            | - I STITISSION VARIABLEON                                                                                                    |                                                                                                    |  |  |

April 2024 Page 18

Business validation (correctness and completeness of data).

Logical validation

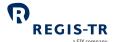

|                      | a SIX company                                                                                                    |
|----------------------|----------------------------------------------------------------------------------------------------|
|                      | <ol> <li>To enable clients to track the progress of their submissions, we return an initial acknowledgement of receipt. This is followed by a validation report covering each reported SFT, which is sent within one hour of the client's SFT submission. If any SFT is rejected, the report provides the reason.</li> <li>Response and feedback messages are sent to the Report Submitting Entity on the communication channel used to submit the SFTs. Note: The Entity Responsible for the Report and the Reporting Counterparty also receive this report if they have REGIS-TR accounts.</li> <li>Further information: see Validation.</li> </ol>                                                                                                    |
| Reconciliation       | <ol> <li>The reconciliation process begins once an SFT has been validated successfully.</li> <li>If at the end of a day we do not hold the other side of the SFT, we try to locate it through the daily inter-TR reconciliation process. This process takes place during the following day and is concluded by 18:00 UTC.</li> <li>A reconciliation status feedback message for each reported SFT is returned to the Report Submitting Entity within an hour of completing the daily reconciliation process. Note: The Entity Responsible for the Report and the Reporting Counterparty also receive this report if they have REGIS-TR accounts.</li> <li>Where an SFT cannot be reconciled on first attempt, we continue to run it through each subsequent daily process until 30 days after the transaction has become nonoutstanding.</li> <li>Further information: see Reconciliation.</li> </ol> |
| Reporting to clients | <ul> <li>We provide a series of reports detailing reporting activity, transaction states, missing collateral, rejection reasons and reconciliation statuses.</li> <li>Reports are sent on the channel selected during the onboarding process. All reports and feedback are also made available on the client's SFTR Dashboard.</li> <li>Further information: see Reporting to clients.</li> </ul>                                                                                                    |
| SFTR<br>Dashboard    | This is a secure web user interface designed to simplify the management of client SFT reporting. It enables clients to upload and track SFT submissions, view, query and export reports and access support manuals and other documentation.                                                                                                    |
| Connectivity options | <ul> <li>REGIS-TR provides one manual and three automated options for:</li> <li>The submission of SFTs and updates, and</li> <li>The reception of status messages, reports and other communications from REGIS-TR.</li> </ul> Manual upload/download                                                                                                    |

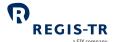

- Clients needing to report only a small number of SFTs may find it more efficient to submit reports via secure internet access in their SFTR Dashboard. Note: This method can also be used as a contingency measure.
- Clients have access to all reports and communications from REGIS-TR via their SFTR
   Dashboard, regardless of the method chosen for the upload of SFTs.

#### Automated file transfer via:

- SWIFTNet FileAct
- SOAP Web Service, or
- Secure File Transfer Protocol (SFTP).

#### Further information: see Connectivity options.

# Production and testing environments

REGIS-TR offers two separate environments for entities reporting under SFTR.

Production account holders have automatic access to all two environments.

#### **Production environment**

#### https://sftr.regis-tr.com

- Upload of SFTs
- Real-time processing of SFTs
- Production: live reporting environment.
- Production Account requests: https://sftr.regis-tr.com/OnBoarding

#### **UAT** environment

#### https://sftr-uat.regis-tr.com

- Test environment used by clients to assess new functionalities in the period before these are implemented in the Production environment.
- Also open free of charge to prospective clients wishing to test REGIS-TR solutions without commitment.
- Technical assistance is available to all users.
- UAT Account requests: <a href="https://sftr-uat.regis-tr.com/OnBoarding">https://sftr-uat.regis-tr.com/OnBoarding</a>.

| System       |
|--------------|
| availability |

| Note: All times          | UTC | Production            | UAT                   |
|--------------------------|-----|-----------------------|-----------------------|
| Processing da            | ys  | REGIS-TR working days | REGIS-TR working days |
| Inbound report<br>open   | ing | 04:00:00 to 22:59:59  | 08:30:00 to 18:29:59  |
| Processing hou           | ırs | 04:00:00 to 23:59:59  | 08:30:00 to 19:29:59  |
| Inbound report<br>closed | ing | 23:00:00 to 03:59:59  | 18:30:00 to 08:29:59  |

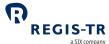

| SFTR Dashboard availability: 24/7 all days except for scheduled maintenance (may occur                    |
|----------------------------------------------------------------------------------------------------|
| only during weekends in the Production environment).                                                      |
| Our Client Services support team provides technical support to users of our                               |
| Production and UAT environments.                                                                          |
| Please note that the team is not simply a generic helpdesk but an expert service                          |
| offering in-depth knowledge of the regulatory reporting environment and the                               |
| management of technical solutions.                                                                        |
| Languages spoken: English, Spanish.                                                                       |
| Response time: Maximum one working day/Average response time 3 hours.                                     |
| Availability: All REGIS-TR working days.                                                                  |
| <b>Hours:</b> 08:00 - 18:30 CET.                                                                          |
| Contact details: see Contacts.                                                                            |
| REGIS-TR has a team of Relationship Managers in various European locations. Each of                       |
| these holds regular User Groups to provide news, present product developments and                         |
| enhancements and discuss industry developments.                                                           |
|                                                                                                    |
| The team can be contacted directly for advice and support on all areas of our business,                   |
| including:                                                                                                |
| on-boarding procedures                                                                                    |
| transaction reporting regulation                                                                          |
| test environment                                                                                          |
| fee schedules, and                                                                                        |
| documentation.                                                                                            |
| <b>Languages spoken:</b> English, French, German, Italian, Luxembourgish, Spanish, Czech, Slovak.         |
| Availability: All REGIS-TR working days.                                                                  |
| <b>Hours:</b> 08:30 - 18:30 CET.                                                                          |
| Contact details: see Contacts.                                                                            |
| We offer SFTR training and preparation courses in partnership with regulatory experts                     |
| Market FinReg. In addition, we run webinars and hold regular User Groups and workshops.                   |
| Please see our <u>website</u> or follow us on <u>LinkedIn</u> and <u>Twitter</u> for details and updates. |
| REGIS-TR offers a robust, high-capacity technical infrastructure with a range of secure                   |
| connectivity methods and message formats to enable clients to streamline their                            |
|                                                                                                    |
|                                                                                                    |

# SFTR Client Handbook

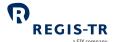

|                            | <ul> <li>Our platform supports distributed processing and is optimised for the continuous throughput of a substantial amount of data during each reporting session.</li> <li>Our multi-channel reporting framework supports parallel real-time processing through each reporting channel.</li> </ul>                                                                                                    |
|----------------------------|----------------------------------------------------------------------------------------------------|
| Service<br>Levels/SLAs     | <ul> <li>These are defined in our General Terms and Conditions, and cover areas such as response times for technical support, availability and content of reports and feedback to clients.</li> <li>Clients with specific service level requirements are invited to contact their Relationship Manager.</li> </ul>                                                                                                    |
| Fees and pricing structure | <ul> <li>REGIS-TR operates an open and transparent pricing policy in accordance with FRAND pricing principles. We aim to be fair, reasonable and non-discriminatory, adhering to the regulatory requirements governing the pricing of trade repository services.</li> <li>We provide our clients with a clear, straightforward fee schedule containing all the information required to estimate actual monthly costs. Our fees are cost-related and reflect the clients' actual system usage. We regularly review our pricing structure to ensure our fees remain competitive and cost-effective.</li> </ul> |

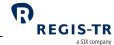

### **CLIENT ACCOUNTS**

| This section applies to: | Entities that report their SFTs to REGIS-TR, whether they report directly, delegate their reporting to another entity or report on behalf of other entities.                              |
|--------------------------|----------------------------------------------------------------------------------------------------|
| This section covers:     | <ol> <li>Introduction</li> <li>Reporting Participant Account</li> <li>Non-Reporting Entity Account</li> <li>Third Party Internal Account</li> <li>Third Party External Account</li> </ol> |

### Introduction

| Purpose of accounts  REGIS-TR accounts are for the use of:  Entities that submit SFT reports on their own behalf.  Entities that submit SFT reports on behalf of another entity.  SFT counterparties with no SFTR reporting obligation that submit SFT reports or behalf of their other counterparty.  Entities under mandatory delegation that submit SFT reports on behalf of a UCT or NFC  Entities that delegate their reporting to another entity but require detailed access the SFT reports submitted on their behalf.  Accounts for delegating  An entity that intends to delegate its reporting to another entity is not required to hole account. | TS, AIF |
|----------------------------------------------------------------------------------------------------|---------|
| <ul> <li>Entities that submit SFT reports on behalf of another entity.</li> <li>SFT counterparties with no SFTR reporting obligation that submit SFT reports or behalf of their other counterparty.</li> <li>Entities under mandatory delegation that submit SFT reports on behalf of a UCT or NFC</li> <li>Entities that delegate their reporting to another entity but require detailed access the SFT reports submitted on their behalf.</li> <li>Accounts for delegating</li> </ul> Accounts for delegating                                                                                                    | TS, AIF |
| <ul> <li>SFT counterparties with no SFTR reporting obligation that submit SFT reports or behalf of their other counterparty.</li> <li>Entities under mandatory delegation that submit SFT reports on behalf of a UCT or NFC</li> <li>Entities that delegate their reporting to another entity but require detailed access the SFT reports submitted on their behalf.</li> <li>Accounts for delegating</li> <li>An entity that intends to delegate its reporting to another entity is not required to hold account.</li> </ul>                                                                                                    | TS, AIF |
| behalf of their other counterparty.  • Entities under mandatory delegation that submit SFT reports on behalf of a UCT or NFC  • Entities that delegate their reporting to another entity but require detailed access the SFT reports submitted on their behalf.  Accounts for delegating  An entity that intends to delegate its reporting to another entity is not required to hold account.                                                                                                    | TS, AIF |
| <ul> <li>Entities under mandatory delegation that submit SFT reports on behalf of a UCT or NFC</li> <li>Entities that delegate their reporting to another entity but require detailed access the SFT reports submitted on their behalf.</li> </ul> Accounts for delegating <ul> <li>An entity that intends to delegate its reporting to another entity is not required to hold account.</li> </ul>                                                                                                    | ss to   |
| or NFC  • Entities that delegate their reporting to another entity but require detailed access the SFT reports submitted on their behalf.  Accounts for delegating  An entity that intends to delegate its reporting to another entity is not required to hold account.                                                                                                    | ss to   |
| <ul> <li>Entities that delegate their reporting to another entity but require detailed access the SFT reports submitted on their behalf.</li> <li>Accounts for delegating</li> </ul> An entity that intends to delegate its reporting to another entity is not required to hold account.                                                                                                    |         |
| the SFT reports submitted on their behalf.  Accounts for delegating  An entity that intends to delegate its reporting to another entity is not required to hol account.                                                                                                    |         |
| Accounts for delegating  An entity that intends to delegate its reporting to another entity is not required to hol account.                                                                                                    | d an    |
| delegating account.                                                                                                    | d an    |
| delegating account.                                                                                                    | d an    |
| account.                                                                                                    |         |
| entities                                                                                                    |         |
| Note: Delegating entities may prefer to open a non-reporting account for access to the                                                                                                    | 1e      |
| SFTs submitted on their behalf and to view the associated REGIS-TR reports.                                                                                                    |         |
| Environments 1. REGIS-TR provides two online environments:                                                                                                    |         |
| a. Production: live reporting                                                                                                    |         |
| b. UAT: testing of new features and functionalities. <b>Note:</b> The UAT is also open                                                                                                    | to      |
| entities that are not REGIS-TR clients.                                                                                                    |         |
| 2. REGIS-TR clients with an account in the Production environment may request th                                                                                                    | е       |
| same account type and identifier in the UAT environment.                                                                                                    |         |
| 3. Prospective clients with access to our UAT environment do not have access to the                                                                                                    | ıe      |
| Production environment.                                                                                                    |         |
| Direct and  1. Direct reporting: The counterparty reports its side of the transaction on its own                                                                                                    | า       |
| delegated behalf.                                                                                                    |         |
| reporting                                                                                                    |         |

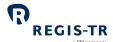

|                                           | <ol> <li>Delegated reporting: The counterparty delegates the reporting of its side of the transaction to:         <ul> <li>the other counterparty to the transaction</li> <li>a third party that belongs to the counterparty's family group, or</li> <li>a third party that does not belong to the counterparty's family group.</li> </ul> </li> <li>Mandatory delegation: A UCITS management company, AIFM or financial counterparty reports on behalf of a UCITS, AIFM or NFC-, respectively.</li> </ol>  |
|-------------------------------------------|----------------------------------------------------------------------------------------------------|
| Delegation<br>control                     | <ol> <li>This is a validation performed when REGIS-TR detects that the entity that submitted the SFT report is neither the Entity Responsible for the Report nor the Reporting Counterparty.</li> <li>The control is designed to ensure that the report-submitting entity is duly authorised to report the SFT. Further information: see <u>Delegation control</u>.</li> </ol>                                                                                                    |
| Account codes                             | <ol> <li>Account codes are allocated by the REGIS-TR.</li> <li>The account code structure is:         two letters denoting account type + four alphanumeric characters. Example: RS60A1.</li> <li>The account types are:         RS Reporting Participant         TS Third Party Internal         ES Third Party External         NE Non-Reporting Entity</li> <li>Note: For each account type, the client's account code may be the same regardless of the environment.</li> </ol>                         |
| Account restrictions                      | <ol> <li>The same LEI may not hold both a Non-Reporting Entity account and either a Reporting Participant account or a Third Party account.</li> <li>The same LEI may not hold two accounts of the same type.</li> </ol>                                                                                                    |
| Account application, setup and management | <ol> <li>REGIS-TR clients are required to follow the onboarding process for initial account setup.</li> <li>Once onboarding is complete, clients have the option to conduct their own secure account management. This allows clients to add new, modify or cancel accounts and add, remove or modify the permissions for individual users. Further information:         See Account Setup Services.     </li> <li>Clients may request that REGIS-TR performs account management on their behalf.</li> </ol> |
| Reporting to the client                   | <ol> <li>REGIS-TR sends the client's SFT activity and other reports to the accounts of:</li> <li>The Report Submitting Entity</li> <li>The Reporting Counterparty</li> </ol>                                                                                                    |

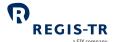

• The Entity Responsible for the Report

**Note:** The Report Submitting Entity may also be the Reporting Counterparty or Entity Responsible for the Report, or both. **Further information:** See <u>Definitions</u>.

- 2. All reports to the client are sent via the client's chosen connectivity channel. The same reports are also available on the client's secure SFTR Dashboard.
- While the Report Submitting Entity will always have an account, a Reporting
  Counterparty or Entity Responsible for the Report may not. Reports can be sent to
  account holders only.

Further information: See Reporting to Clients.

#### Central Coordinator

All clients need to define and authorise at least one Central Coordinator. This person:

- Acts as main Point of Contact for communications with REGIS-TR, and
- Is responsible for the setup and management of client accounts, user profiles and REGIS-TR's reports to the client.

**Note:** An account may have up to three Central Coordinators.

#### Reporting Participant account

# This account is for:

A Reporting Counterparty that:

- Reports its own side of a transaction and/or the other counterparty's side directly to the TR, and/or
- Delegates its reports to another Reporting Participant or a Third Party.

**Note:** Clients that delegate all their reporting may prefer to open a Non-Reporting Entity (NE) account. This provides read-only access to SFTs submitted to REGIS-TR and reports received from REGIS-TR.

# Account permissions

#### 1. Report

- Own side of the SFT, including lifecycle events (also when the NEWT was reported under delegation by another client).
- Other counterparty's side, if delegated.

#### 2. View

- SFT submitted by the account holder on its own behalf
- SFT submitted by the account holder on behalf of its other counterparty, if the delegation remains in place
- SFT submitted on the account holder's behalf by its other counterparty or a third party.
- Reports from REGIS-TR on SFTs submitted by or on behalf of the account holder.

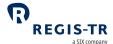

## Non-Reporting Entity account

| This account is for:   | <ul> <li>A Reporting Counterparty or Entity Responsible for the Report that:</li> <li>Delegates in full its report submissions under SFTR, and</li> <li>Requires oversight of the transactions reported on its behalf.</li> </ul>                                                                       |
|------------------------|----------------------------------------------------------------------------------------------------|
| Account<br>permissions | <ul> <li>This account provides read access to:         <ul> <li>Transactions to which the account holder is a Reporting Counterparty and/or ERR that were reported by the other counterparty or a third party</li> <li>Feedback, reports and other communications from REGIS-TR.</li> </ul> </li> </ul> |

# Third Party Internal account

| This account is for: | An entity that is not an SFT counterparty but is a member of the Family Group of the SFT counterparty, and:  • Has been delegated to report SFTs on behalf of Reporting Counterparties, and/or  • Has a reporting responsibility under mandatory delegation for another entity.                                                                                                    |
|----------------------|----------------------------------------------------------------------------------------------------|
|                      | <b>Examples:</b> UCITS Management Company, AIFM.                                                                                                    |
| Account permissions  | <ol> <li>Report         <ul> <li>The delegating entity's side of the SFT, including lifecycle events</li> <li>The delegating entity's other counterparty's side.</li> </ul> </li> <li>View         <ul> <li>SFT submitted by the account holder on behalf of the delegating entity, if the other counterparty does not have a REGIS-TR account.</li> <li>Reports from REGIS-TR on SFTs submitted by the account holder.</li> </ul> </li> <li>Notes:         <ul> <li>Permissions apply only where the applicable delegation remains in place.</li> </ul> </li> </ol> |
|                      | SFT submissions and REGIS-TR reports are made available to the Reporting Counterparties and Entities Responsible for the Report if they have REGIS-TR accounts.                                                                                                    |

## Third Party External account

| This account is for: | An entity that is neither an SFT counterparty nor a member of the Family Group of the SFT counterparty. |
|----------------------|----------------------------------------------------------------------------------------------------|
| Account permissions  | See the Account permissions of the Third Party Internal account above.                                  |

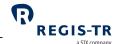

### **DELEGATION**

#### Introduction

| This section applies to: | <ol> <li>Entities that delegate their reporting.</li> <li>Counterparties to an SFT that have been delegated to report on behalf of their other counterparty.</li> <li>Third parties delegated to report on behalf of another entity, including:         <ul> <li>UCITS management companies and AIFMs.</li> <li>Financial counterparties (FCs), where an SFT is concluded with a small non-financial counterparty (NFC-).</li> </ul> </li> </ol>                                                                                              |
|--------------------------|----------------------------------------------------------------------------------------------------|
| Background               | Delegation describes a situation where one party reports on another's behalf. Delegation may be:  a. A voluntary agreement between parties, or b. Mandatory under SFTR regulation.  Voluntary delegation  • The delegation is notified to REGIS-TR in a delegation file submitted by the delegated entity.  • This file is verified on receipt of an SFT to ensure the delegation is active.  • If the delegation file is not in place or invalid, the SFT report is rejected.  Mandatory delegation  No delegation control file is required. |
| This section covers:     | <ol> <li>Note on reporting under delegation</li> <li>Delegation rules</li> <li>Account requirements</li> <li>Delegation control</li> </ol>                                                                                                    |

# Note on reporting under delegation

| RSE reports             | Where a Report Submitting Entity is reporting for both counterparties of an SFT, each |
|-------------------------|---------------------------------------------------------------------------------------|
| both sides of an<br>SFT | counterparty side must be submitted as a separate report.                             |

# Delegation rules

| Voluntary  | Delegation is voluntary where the Entity Responsible for the Report chooses to delegate its |
|------------|---------------------------------------------------------------------------------------------|
| delegation | reporting to its other counterparty or to a third party.                                    |

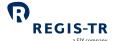

|                 | a sux company                                                                                            |
|-----------------|----------------------------------------------------------------------------------------------------|
|                 | <b>Note:</b> In this case, SFT reporting is subject to <u>delegation control</u> .                       |
| Mandatory       | Delegation is mandatory in the following cases:                                                          |
| delegation      | If the Reporting Counterparty is a UCITS, the UCITS' management company is the                           |
|                 | Entity Responsible for the Report.                                                                       |
|                 | If the Reporting Counterparty is an AIF, its AIFM is the Entity Responsible for the                      |
|                 | Report.                                                                                                  |
|                 | • If the SFT is concluded between an FC and an NFC-, the FC is the Entity Responsible for the Report.    |
|                 | <b>Rule:</b> In these cases, SFT reporting is not subject to delegation control.                         |
|                 | <b>Note:</b> For an SFT record that is not subject to mandatory delegation, the Entity Responsible       |
|                 | for the Report is the Reporting Counterparty.                                                            |
| Reporting       | An entity with a Reporting Participant account may report on behalf of its other                         |
| participant     | counterparty or counterparties.                                                                          |
| account holders | <b>Rule:</b> If the delegation is voluntary, the SFT reporting is subject to <u>delegation control</u> . |
| Third Party     | An entity with a Third Party account may report on behalf of other entities under a                      |
| account holders | mandatory or voluntary delegation.                                                                       |
|                 | <b>Rule:</b> If the delegation is voluntary, the SFT reporting is subject to <u>delegation control</u> . |

# Account requirements

| Report<br>Submitting<br>Entity                              | An entity reporting on behalf of another must hold at least one of the following REGIS-TR accounts:  Reporting Participant Third Party Internal Third Party External.                                                                                                    |
|-------------------------------------------------------------|----------------------------------------------------------------------------------------------------|
| Financial Counterparty reporting under mandatory delegation | An FC with a Reporting Participant account may report directly on behalf of its NFC-counterparty or delegate to a third party.  Reminder: The two sides of the transaction must be submitted as separate reports.                                                                                                    |
| UCITS<br>management<br>companies and<br>AIFMs               | <ol> <li>UCITS management companies and AIFMs are required to open a Third Party Internal account if they intend to submit SFTs on behalf of their fund.</li> <li>If SFT reporting for the fund is delegated to a third party, the fund management company may open a Third Party Internal or a Non-Reporting Entity account to view the submitted SFTs and REGIS-TR reports.</li> </ol> |

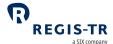

3. A third party delegated by an AIFM or UCITS management company requires a Third Party account with REGIS-TR.

# Delegation control

|                                                                   | •                                                                                                    |
|-------------------------------------------------------------------|----------------------------------------------------------------------------------------------------|
| Purpose                                                           | To ensure that the Report Submitting Entity is authorised to submit the SFT on behalf of the Reporting Counterparty.                                                                                                    |
| Delegation<br>control<br>validation<br>process                    | <ol> <li>REGIS-TR performs delegation control on a submitted SFT when the Report Submitting Entity is neither the Reporting Counterparty nor the Entity Responsible for the Report. Exception: There is no delegation control for when the Report Submitting Entity is the Reporting Counterparty but not the Entity Responsible for the Report, i.e. where the delegation is mandatory.</li> <li>When voluntary delegated reporting is detected, REGIS-TR verifies that the Report Submitting Entity has an active delegation authorisation in place for reporting on behalf of the Entity Responsible for the Report.         <ol> <li>REGIS-TR will use the most recently received ERR of a previous lifecycle report to verify the authorisation of the following types of reports that have no identification of the ERR in themselves:</li></ol></li></ol> |
| Set up<br>delegation<br>authorisation<br>on the SFTR<br>Dashboard | <ol> <li>Prepare a delegation file as per the format in the next section below.         <ul> <li>a. Enter the LEIs for the delegating entities on whose behalf you will be reporting.</li> <li>b. Enter a start date for the delegation. Note: Delegation will come into effect same day (The start date shall be greater or equal to the current date).</li> <li>c. Enter an end date (optional).</li> </ul> </li> <li>Select Delegation Control &gt; File Upload on your SFTR Dashboard.</li> <li>Find and open the delegation file that you prepared in step 1.</li> <li>Upload the file. Note: You will need your signature key.</li> <li>REGIS-TR validates your file and returns a Delegation File Validation Feedback.</li> <li>If the file is accepted, the delegation authorisation will come into effect on the specified start date.</li> </ol>       |

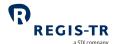

# Delegation file format

Updates to the delegation control are made using a CSV file. The first five rows are header information:

- 1. Sender, specify your LEI
- 2. Receiver, specify RGTRESMMXXX
- 3. Report generation timestamp in UTC, i.e. YYYY-MM-DDThh:mm:ssZ
- 4. Report type, specify S013
- 5. Column headings, specify DELEGATING-ENTITY-LEI; DELEGATING-ENTITY-NAME; EFFECTIVE-DATE; END-DATE

This is immediately followed by one or more body records in four columns using semicolon (;) as the column separator:

| Col. | Field                  | Format                           | Comment                                                                                            |  |
|------|------------------------|----------------------------------|----------------------------------------------------------------------------------------------------|--|
| 1    | DELEGATING-ENTITY-LEI  | alphanumeric characters          | LEI of the Entity Responsible for the Report                                                       |  |
| 2    | DELEGATING-ENTITY-NAME | 45<br>alphanumeric<br>characters | Name of the Entity Responsible for<br>the Report (for information<br>purposes only, not validated) |  |
| 3    | EFFECTIVE-DATE         | YYYY-MM-DD                       | Start date of the delegation                                                                       |  |
| 4    | END-DATE               | YYYY-MM-DD                       | Last date of the delegation, leave empty if indefinite                                             |  |

# How to amend or cancel delegation authorisation

- 1. To modify a delegation authorisation, submit an updated delegation file.
- 2. To cancel all delegation authorisations, submit a delegation file with an updated end date for all delegation in place and confirm when requested.

#### Notes:

- A new file will not overwrite all previously accepted delegation authorisations.
- Delegation files for amendments or cancellations must include updated start and end dates.
- The effective date shall be greater or equal to the current date

# How to view delegations

#### **Delegating entities:**

- 1. Go to your SFTR Dashboard and select *Delegation Control*.
- 2. Select Authorised Entities to view a list of your delegated reporting entities by:
  - Account Code: the REGIS-TR account code used to submit the delegation file
  - Id: the LEI of the delegating entity

### SFTR Client Handbook

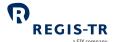

- Authorised Identifiers: the LEI of the delegated entity
- Effective Date
- End Delegation
- Active indicator.

#### **Delegated entities:**

- 1. Go to your SFTR Dashboard and select *Delegation Control*.
- 2. Select Delegation Files.
- 3. Search for the files by LEI, date range and company name.
- 4. The results can be viewed and/or exported.

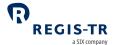

### TRANSACTION REPORTING

| 1. Report tables                                |  |  |  |
|-------------------------------------------------|--|--|--|
| 2. Action types                                 |  |  |  |
| 3. Permissible Action Types by SFT type         |  |  |  |
| 4. ISO 20022 message specifications/MyStandards |  |  |  |
| 5. Message types                                |  |  |  |
| 6. File structure and submission.               |  |  |  |
|                                                 |  |  |  |

# Report tables

| Table 1 | Counterparty data                                   | Securities Financing Transaction Report auth.052 |
|---------|-----------------------------------------------------|--------------------------------------------------|
| Table 2 | Loan and Collateral data                            | Securities Financing Transaction Report auth.052 |
| Table 3 | Margin Data                                         | Margin Data Report auth.070                      |
| Table 4 | Reuse, Cash Reinvestment and Funding Source<br>Data | Reused Collateral Report auth.071                |

# Action types

| Introduction | This section sets out the Action types and the typical purposes of the SFT reports. |  |
|--------------|-------------------------------------------------------------------------------------|--|
|--------------|-------------------------------------------------------------------------------------|--|

| Action type | ISO XML element |             |             | Used for                                                                                |
|-------------|-----------------|-------------|-------------|-----------------------------------------------------------------------------------------|
| and CODE    | auth.052        | auth.070    | auth.071    |                                                                                         |
| New<br>NEWT | <new></new>     | <new></new> | <new></new> | <ul><li>New SFT, or</li><li>First report of a CCP margin or collateral reuse.</li></ul> |

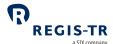

| Action type                   | ISO XML element       |                   |                   | a SIX company  Used for                                                                                                    |  |
|-------------------------------|-----------------------|-------------------|-------------------|----------------------------------------------------------------------------------------------------|--|
| and CODE                      | auth.052              | auth.070          | auth.071          |                                                                                                    |  |
| Modification<br>MODI          | <mod></mod>           | -                 | -                 | <ul> <li>Modification of one or more fields of an SFT that has already been reported,</li> <li>Update to a previous report that is showing a position in order to reflect new trades,</li> <li>An early termination that is expected to settle after the submission date of the report, or</li> <li>Discontinuation of a margin loan, i.e., no further credit is being extended and the loan amount becomes zero.</li> <li>Note: Do not use this action type for:</li> <li>Errors or mistakes in previous report (use CORR)</li> <li>An early termination that is expected to settle on the submission date of the report (use ETRM)</li> <li>Valuation update (use VALU)</li> <li>Collateral update (use COLU).</li> </ul> |  |
| Error<br>EROR                 | <err></err>           | <err></err>       | <err></err>       | Cancels an SFT report submitted in error. This may be because the reported SFT:  • did not take place, or  • was reported by mistake.                                                                                                    |  |
| Correction<br>CORR            | <crrctn></crrctn>     | <crrctn></crrctn> | <crrctn></crrctn> | Corrects an error or mistake of either Loan data or both Loan and Collateral data, in a previously reported SFT.  Note: Do not submit a Correction message if reporting a contractual amendment agreed between the counterparties (use MODI).                                                                                                    |  |
| Position<br>Component<br>POSC | <poscmpnt></poscmpnt> | -                 | -                 | Use this action type if on the same day a new SFT has been:  reported terminated, and included in a separate position report for a CCP-cleared SFT.                                                                                                    |  |

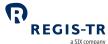

|                              |                                      |                     |                                      | a SIX company                                                                                                    |
|------------------------------|--------------------------------------|---------------------|--------------------------------------|----------------------------------------------------------------------------------------------------|
| Action type                  | ISO XML element                      |                     |                                      | Used for                                                                                                    |
| and CODE                     | auth.052                             | auth.070            | auth.071                             |                                                                                                    |
| Collateral<br>Update<br>COLU | <collupd></collupd>                  | -                   | -                                    | <ul> <li>Update to collateral composition and collateral valuation, or</li> <li>First and subsequent reports of the composition and valuation of net exposure collateral.</li> </ul>         |
| Early<br>Termination<br>ETRM | <earlyterm<br>ntn&gt;</earlyterm<br> | -                   | -                                    | Terminates an SFT:  on a date prior to the contracted end date, or that is open-ended.                                                                                                    |
| Valuation<br>Update<br>VALU  | <valtnupd<br>&gt;</valtnupd<br>      | -                   | -                                    | <ul> <li>value of securities lent or borrowed (securities lending and borrowing transactions), or</li> <li>value of commodities (commodities lending and borrowing transactions).</li> </ul> |
| Margin<br>Update<br>MARU     | -                                    | <tradupd></tradupd> | -                                    | Update to initial and variation margin on a CCP-cleared SFT.                                                                                                    |
| Reuse<br>Update<br>REUU      | -                                    | -                   | <collreuse<br>Upd&gt;</collreuse<br> | <ul> <li>Update to the:</li> <li>reuse of collateral</li> <li>reinvestment of cash, or</li> <li>margin lending funding sources.</li> </ul>                                                   |

# Permissible Action Types by SFT type

| These diagrams show which Action Types can be used in: |
|--------------------------------------------------------|
| 1. Transaction reports:                                |
| a. at trade level                                      |
| b. at position level.                                  |
| 2. Margin Data reports                                 |
| 3. Collateral Reuse reports.                           |
|                                                        |

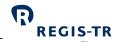

## Action Types in Transaction Report: Trade Level

|          |                    | Action type valid/invalid |              |          |            |                    |                   |                                  |                  |               |              |  |
|----------|--------------------|---------------------------|--------------|----------|------------|--------------------|-------------------|----------------------------------|------------------|---------------|--------------|--|
|          |                    | New                       | Modification | Error    | Correction | Position component | Collateral update | Termination/early<br>termination | Valuation update | Margin update | Reuse update |  |
|          | REPO               | <b>√</b>                  | <b>✓</b>     | <b>✓</b> | <b>✓</b>   | <b>√</b>           | <b>✓</b>          | <b>✓</b>                         | Х                | Х             | Х            |  |
| SFT type | BSB                | <b>√</b>                  | <b>√</b>     | <b>✓</b> | <b>✓</b>   | <b>√</b>           | <b>✓</b>          | <b>✓</b>                         | Х                | Х             | Х            |  |
|          | Securities Lending | <b>√</b>                  | <b>√</b>     | <b>✓</b> | <b>✓</b>   | <b>√</b>           | <b>√</b>          | ✓                                | <b>√</b>         | Х             | Х            |  |
|          | Margin Lending     | <b>√</b>                  | <b>√</b>     | <b>√</b> | <b>√</b>   | Х                  | <b>√</b>          | <b>✓</b>                         | Х                | Х             | Х            |  |

### Action Types in Transaction Report: Position Level

|          |                       |          | Action type valid/invalid |          |            |                    |                   |                                  |                  |               |              |  |  |
|----------|-----------------------|----------|---------------------------|----------|------------|--------------------|-------------------|----------------------------------|------------------|---------------|--------------|--|--|
|          |                       | New      | Modification              | Error    | Correction | Position component | Collateral update | Termination/early<br>termination | Valuation update | Margin update | Reuse update |  |  |
|          | REPO                  | <b>✓</b> | <b>√</b>                  | <b>✓</b> | <b>✓</b>   | Х                  | <b>✓</b>          | <b>✓</b>                         | X                | Х             | Х            |  |  |
| ,pe      | BSB                   | <b>√</b> | <b>√</b>                  | <b>√</b> | <b>√</b>   | Х                  | <b>✓</b>          | <b>✓</b>                         | Χ                | Χ             | Х            |  |  |
| SFT type | Securities<br>Lending | <b>√</b> | <b>√</b>                  | <b>√</b> | <b>√</b>   | Х                  | <b>✓</b>          | <b>✓</b>                         | <b>✓</b>         | Х             | Х            |  |  |
|          | Margin Lending        | Х        | Χ                         | Х        | Х          | Х                  | Х                 | Х                                | Х                | Х             | Χ            |  |  |

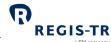

## Action Types in Margin Data Report and Reused Collateral Data Report

|          |                           | Action type valid/invalid |              |          |            |                    |                   |                                  |                  |               |              |
|----------|---------------------------|---------------------------|--------------|----------|------------|--------------------|-------------------|----------------------------------|------------------|---------------|--------------|
|          |                           | New                       | Modification | Error    | Correction | Position component | Collateral update | Termination/early<br>termination | Valuation update | Margin update | Reuse update |
| /pe      | Margin data               | <b>✓</b>                  | Х            | <b>√</b> | <b>√</b>   | Х                  | Х                 | Х                                | Х                | <b>√</b>      | Х            |
| SFT type | Reused<br>collateral data | <b>✓</b>                  | Х            | <b>√</b> | <b>√</b>   | Х                  | X                 | Х                                | Х                | X             | <b>√</b>     |

## ISO 20022 message specifications/MyStandards

| Introduction                                | The generic ISO 20022 specifications of the messages supported by REGIS-TR are available:  on the ISO 20022 website at <a href="https://www.iso20022.org">www.iso20022.org</a> , and  in the ISO 20022 Message Catalogue section in the <a href="https://www.iso20022.org">MyStandards</a> website                                                     |
|---------------------------------------------|----------------------------------------------------------------------------------------------------|
| About<br>MyStandards                        | MyStandards is a collaborative web platform developed by SWIFT to better manage global standards and related market practice.  Link: <a href="https://mystandards.swift.com/">https://mystandards.swift.com/</a>                                                                                                    |
| How to find the<br>SFTR usage<br>guidelines | <ol> <li>Select <i>Groups</i>.</li> <li>Select the <i>ESMA</i> group.</li> <li>Under Usage Guidelines, select <i>SFTR - Counterparty and TR data exchange</i>.</li> <li>Select an ISO 20022 message usage guideline for viewing.</li> </ol>                                                                                                    |
| ISO 20022<br>schemas                        | The full XSD schemas are available on the ISO 20022 website: <a href="http://www.iso20022.org">http://www.iso20022.org</a> . Schemas for SFTR usage are available on ESMA's website: <a href="https://www.esma.europa.eu/policy-activities/post-trading/sftr-reporting">https://www.esma.europa.eu/policy-activities/post-trading/sftr-reporting</a> . |

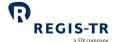

### Message types

### Report Submitting Entity to TR

| Message name (all one word)                                              | Msg ID   | Used for:                     |
|--------------------------------------------------------------------------|----------|-------------------------------|
| SecuritiesFinancingReportingTransactionReport                            | auth.052 | SFT transaction report        |
| SecuritiesFinancingReportingTransactionMarginDataReport                  | auth.070 | Margin data report            |
| Securities Financing Reporting Transaction Reused Collateral Data Report | auth.071 | Reused collateral data report |

**Note:** For delegation file input and output specifications, see <u>Delegation control</u>.

### TR to Report Submitting Entity, Entity Responsible for the Report, Reporting Counterparty

| Message name (all one word)                                              | Msg ID   | Sent to the accounts of: | Used for:                                                       |
|--------------------------------------------------------------------------|----------|--------------------------|-----------------------------------------------------------------|
| FinancialInstrumentReportingStatusAdvice                                 | auth.031 | RSE, ERR, RC             | Intraday status advice of submitted reports (feedback)          |
| SecuritiesFinancingReporting TransactionReport                           | auth.052 | RSE, ERR, RC             | SFT transaction end of day report                               |
| SecuritiesFinancingReporting TransactionMarginDataReport                 | auth.070 | RSE, ERR, RC             | Margin data end of day report                                   |
| SecuritiesFinancingReportingTransaction<br>ReusedCollateralDataReport    | auth.071 | RSE, ERR, RC             | Reused collateral data end of day report                        |
| SecuritiesFinancingReporting TransactionStateReport                      | auth.079 | RSE, ERR, RC             | Latest state of all outstanding SFTs                            |
| SecuritiesFinancingReporting<br>ReconciliationStatusAdvice               | auth.080 | RSE, ERR, RC             | Reconciliation status of all SFTs in the reconciliation process |
| SecuritiesFinancingReporting<br>MissingCollateralRequest                 | auth.083 | RSE, ERR, RC             | Request for collateral information for a specific SFT           |
| SecuritiesFinancingReporting<br>TransactionStatusAdvice                  | auth.084 | RSE, ERR, RC             | Advice of transactions rejected and rejection reasons           |
| SecuritiesFinancingReporting MarginDataTransactionStateReport            | auth.085 | RSE, ERR, RC             | Latest state of all outstanding<br>Margin data records          |
| SecuritiesFinancingReporting ReusedCollateralDataTransaction StateReport | auth.086 | RSE, ERR, RC             | Latest state of all Reused Collateral<br>data records           |

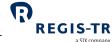

### File structure and submission

| Format                                  | All regulatory SFTR inbound and outbound files are formatted in ISO 20022 XML.                                                                                                    |      |              |                         |                |
|-----------------------------------------|----------------------------------------------------------------------------------------------------|------|--------------|-------------------------|----------------|
| File structure                          | Files are exchanged with REGIS-TR in files containing:  a. one XML prologue, followed by  b. one Business Data Header (head.003) wrapper, containing  c. one Business Application Header (BAH, head.001), followed by  d. one payload message of the types described in the previous section, above.  Note: The files are not compressed using ZIP or other algorithms. |      |              |                         |                |
| Maximum file sizes                      | These depend on the connection contents for outbound files                                                                                                    |      | on for inbou | nd files, and the repor | t type and     |
|                                         |                                                                                                    | SOAP | SFTP         | SWIFTNet FileAct        | SFTR Dashboard |
|                                         | Inbound to REGIS-TR                                                                                                    | 4 MB | 250 MB       | 400 MB                  | 4 MB           |
|                                         | Outbound from REGIS-TR  20 MB  Maximum file sizes will fluctuate with different contents as outbound files are limited (paginated) to 500,000 records                                                                                                    |      |              |                         |                |
| XML prologue                            | It is recommended to use the first line in each file to declare the version of XML and the character encoding in an XML prologue as follows: xml version="1.0" encoding="UTF-8"?                                                                                                    |      |              |                         |                |
| Business Data<br>Header                 | The Business Data Header (head.003) has been defined as a draft by SWIFT. It is not registered by ISO 20022. This header is used as a wrapper of the BAH and the payload message, as shown: <pre></pre>                                                                                                    |      |              |                         |                |
| Business<br>Application<br>Header (BAH) | The Business Application H contains both mandatory a                                                                                                    |      |              |                         | _              |

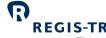

| SFTR Client I                              | lan                                                                                                    | dbook                                                                                                    |                                                                                            | REGIS-TR                                                                                                    |
|--------------------------------------------|----------------------------------------------------------------------------------------------------|----------------------------------------------------------------------------------------------------|--------------------------------------------------------------------------------------------|----------------------------------------------------------------------------------------------------|
|                                            |                                                                                                    | are available on the w                                                                                                    | rebsites of ESMA and SW<br>H is here: https://www.i                                        | 1. The usage guidelines with schemas /IFT's MyStandards. /so20022.org/catalogue- ness-application-header-bah.                           |
| Environment indicator in the BAH           | ind                                                                                                    | In outbound files sent from REGIS-TR, the business service <bizsvc> element in the BAH indicates the environment as follows:  <u><bizsvc> Environment</bizsvc></u>  SFTR_UAT UAT  SFTR_PRODProduction  Example: <bizsvc>SFTR_PROD</bizsvc></bizsvc> |                                                                                            |                                                                                                    |
| Technical<br>Record ID                     | Each record in the payload (auth.052, auth.070 or auth.071) sent to REGIS-TR shall be identified with an unambiguous technical record ID in the <techrcrdid> element. This is identifier is not part of SFTR and the values are only quoted by REGIS-TR in the original record ID <orgnlrcrdid> element in the Status Advice Feedback (I032) report.  Note: When reports are submitted on behalf of a Reporting Counterparty or Entity Responsible for Reporting that is also a REGIS-TR client, it is essential to define technical record IDs that give meaningful record references to the delegating entity as it will also receive the Status Advice Feedback.</orgnlrcrdid></techrcrdid> |                                                                                                    |                                                                                            |                                                                                                    |
| Inbound<br>filename: client<br>to REGIS-TR |                                                                                                    | Insert the character "_                                                                                                    | " between each field of or more Action Types in  Format  2 uppercase letters + 4 uppercase | the filename. the same file. <b>Examples:</b> New, Error.  Comment/Example  REGIS-TR Account code of the sender. <b>Example:</b> RS60A1 |
|                                            | 2                                                                                                    | Report type                                                                                                    | alphanumeric<br>characters  1 uppercase letter + 3 numbers                                 | One of the following:  • S052 (auth.052)  • S070 (auth.070)  • S071 (auth.071)                                                          |
|                                            | 3                                                                                                    | Date                                                                                                    | YYYYMMDD                                                                                   | Date inbound file sent.                                                                                                    |

April 2024 Page 39

HHMMSS

Up to 50 letters

and/or numbers

Time inbound file sent in UTC.

Ensures that files with the same

sender, type, date and time are not

4

5

Time

Client's own

reference (optional)

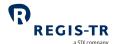

|                                |                                                                                                    |                                                     |                                                                     | mistaken for duplicates. Do not include special characters other than "_".                                                                                                    |
|--------------------------------|----------------------------------------------------------------------------------------------------|-----------------------------------------------------|---------------------------------------------------------------------|----------------------------------------------------------------------------------------------------|
|                                | 6                                                                                                    | File extension                                      | ".xml"                                                              | Not case-sensitive.                                                                                                    |
|                                | Ex                                                                                                    | <b>ample:</b> RS60A1_S052_20                        | 200825_091100_clientre                                              | ef5702357.xml                                                                                                    |
| Batch<br>submissions           | When you send multiple files to REGIS-TR at the same time, the files are processed in the order they have been received by REGIS-TR. |                                                     |                                                                     |                                                                                                    |
| Outbound filename: REGIS-TR to |                                                                                                    | es sent to you from REGI<br>separating each pair of | _                                                                   | naming convention, with an underscore                                                                                                    |
| client                         |                                                                                                    | Field                                               | Format                                                              | Comment/Example                                                                                                    |
|                                | 1                                                                                                    | SWIFTNet ID                                         | [BIC]                                                               | Note: For SWIFTNet FileAct only.  Example: ABCDESMMXXX                                                                                                    |
|                                | 2                                                                                                    | Account ID                                          | ["SP"] + 2 uppercase letters + 4 upper-case alphanumeric characters | REGIS-TR Account code of the recipient.  Note: The "SP" prefix is for SFTP only.  Examples: RS60A1  SPRS60A1                                                                                                    |
|                                | 3                                                                                                    | Report type                                         | 1 uppercase letter + 3 numbers                                      | One of the following:  I031 (auth.031)  I080 (auth.080 intra-day)  D052 (auth.052)  D070 (auth.070)  D071 (auth.071)  D079 (auth.079)  D080 (auth.080 end of day)  D083 (auth.083)  D084 (auth.084)  D085 (auth.085)  D086 (auth.086) |
|                                | 4                                                                                                    | Date                                                | YYYYMMDD                                                            | Date outbound file sent.                                                                                                    |
|                                | 5                                                                                                    | Time                                                | HHMMSS                                                              | Time outbound file sent in UTC.                                                                                                    |
|                                | 6                                                                                                    | Client's own<br>reference                           | [Up to 50 letters and/or numbers]                                   | Quoted from the inbound filename. <b>Note:</b> For I031 (auth.031) SFT Status  Advice Feedback only.                                                                                                    |
|                                | 7                                                                                                    | File pagination                                     | 1 number                                                            | Either 0 or sequentially incremented from 0 when large reports are split into multiple files of max. 500,000 records each.                                                                                                    |

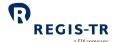

|                      | 8                                                                                                    | Retrieval indicator | [1 number]                                                             | 0 indicates that the file is being retrieved for the first time and 1 indicates that it has been retrieved previously.  Note: For SOAP Web Service only. |
|----------------------|----------------------------------------------------------------------------------------------------|---------------------|------------------------------------------------------------------------|----------------------------------------------------------------------------------------------------|
|                      | 9                                                                                                    | File extension      | ".xml"                                                                 |                                                                                                    |
|                      | Ex                                                                                                    | RS60A1_S0           | MXXX_RS60A1_I080_202<br>052_20200713_232807_0<br>031_20200713_232828_N | 0.xml                                                                                                    |
| Transport<br>methods | <ol> <li>SWIFTNet FileAct</li> <li>SOAP Web Service</li> <li>SFTP</li> <li>SFTR Dashboard</li> <li>Further information: Connectivity Options.</li> </ol> |                     |                                                                        |                                                                                                    |

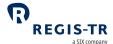

### **CONNECTIVITY OPTIONS**

| Introduction                                            | <ol> <li>REGIS-TR provides manual and automated connectivity options for:         <ul> <li>the submission of SFTs and updates, and</li> <li>the reception of status messages, reports and other communications from REGIS-TR.</li> </ul> </li> <li>You are asked to specify these options when setting up your accounts. Note: These options can be modified at a later point, if required.</li> <li>You have access to all reports and communications from REGIS-TR via your SFTR Dashboard, regardless of the method chosen for the upload of SFTs.</li> </ol> |                                                                                                    |  |
|---------------------------------------------------------|----------------------------------------------------------------------------------------------------|----------------------------------------------------------------------------------------------------|--|
| Manual<br>upload/download<br>via your SFTR<br>Dashboard | manually via se                                                                                                    | rting on a small number of SFTs, it may be more efficient to <u>upload reports</u> ecure internet access in your SFTR Dashboard. <b>Note:</b> This method can also ontingency measure in the event of an issue with an automated file transfer. |  |
| Automated file<br>transfer options                      | REGIS-TR offers three options for secure and automated file transfer and communicat between the client and the TR. A client may combine the manual connectivity of the SF Dashboard with one of the automated connectivity options:  SWIFTNet Secure file transfer connection provided by SWIFT.  FileAct Requires subscription to REGIS-TR Closed User Group.                                                                                                    |                                                                                                    |  |
|                                                         | SOAP Web<br>Service<br>SFTP                                                                                                    | Platform-independent Internet service based on the open standards XML, SOAP, WSDL and HTTPS.  Secure file transfer protocol over Internet connection.  Secured with public key cryptography.                                                    |  |
| Response<br>messages                                    | REGIS-TR returns an ISO 20022 acknowledgement in response to each uploaded file.  For other feedback, see Reporting to Clients.                                                                                                    |                                                                                                    |  |
| This section covers:                                    | <ol> <li>SWIFTNet FileAct</li> <li>SOAP Web Service</li> <li>SFTP</li> <li>SFTR Dashboard</li> </ol>                                                                                                    |                                                                                                    |  |

### SWIFTNet FileAct

| Introduction | 1. SWIFTNet FileAct is based on the SWIFT network.                     |
|--------------|------------------------------------------------------------------------|
|              | 2. To use SWIFTNet FileAct for communications with REGIS-TR, you must: |

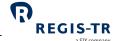

|                      |                                                                                                    |                                         | a SIX company                         |  |
|----------------------|----------------------------------------------------------------------------------------------------|-----------------------------------------|---------------------------------------|--|
|                      | • have a SW                                                                                                    | IFT membership, and                     |                                       |  |
|                      | <ul> <li>subscribe to REGIS-TR´s Closed User Group (CUG).</li> </ul>                                                    |                                         |                                       |  |
|                      | 3. Subscription instructions and filename formats are described below.                                                  |                                         |                                       |  |
| This section         | Subscribing to a REGIS-TR Closed User Group                                                                             |                                         |                                       |  |
| covers:              | 2. Gateway para                                                                                                    | ameters.                                |                                       |  |
| Subscribing to a     | You will need a swif                                                                                                    | ft.com user account with authorisation  | for "Ordering". Please see with the   |  |
| REGIS-TR             | swift.com administrator of your organisation for assistance in completing these steps.                                  |                                         |                                       |  |
| Closed User<br>Group | 1. Click on the following link or copy and paste the URL into an Internet browser:                                      |                                         |                                       |  |
| J. 5 J. p            | https://www.s                                                                                                    | swift.com/myswift/ordering/order-pro    | oducts-services/market-               |  |
|                      | infrastructure                                                                                                    | e#service-filter=regis-tr               |                                       |  |
|                      | 2. Select the Clo                                                                                                    | sed User Group (CUG) that you wish t    | o subscribe to. A login to swift.com  |  |
|                      | will be require                                                                                                    | ed to continue.                         |                                       |  |
|                      | Production                                                                                                    | n: REGIS-TR European Trade Repo         | ository (Live)                        |  |
|                      | • UAT:                                                                                                    | REGIS-TR European Trade Repo            | ository (Test)                        |  |
|                      | Note: the tec                                                                                                    | hnical administration of the REGIS-TR   | CUGs is handled by SOCIEDAD DE        |  |
|                      | GESTION DE LOS SISTEMAS DE REGISTRO, COMPENSACION Y LIQUID. DE VALORES, S.A.                                            |                                         |                                       |  |
|                      | (IBERCLEAR) (BIC: IBRCESMM).                                                                                            |                                         |                                       |  |
|                      | 3. Complete the SWIFTNet Service Subscription form with details about the order,                                        |                                         |                                       |  |
|                      | preferred implementation date, Distinguished Name (DN) and SWIFTNet Link                                                |                                         |                                       |  |
|                      | instances (SN                                                                                                    | L IDs). Use the Routing end point defa  | aults.                                |  |
|                      | 4. Verify and acc                                                                                                    | cept the order. Your configuration at s | wift.com may require a second         |  |
|                      | user's approv                                                                                                    |                                         |                                       |  |
|                      | 5. You can retur                                                                                                    | n later to view the confirmation of you | ur order, the status of REGIS-TR's    |  |
|                      | acceptance ai                                                                                                    | nd the implementation.                  |                                       |  |
| Gateway              | Use the following in                                                                                                    | nformation to configure your SWIFTNe    | et gateway.                           |  |
| parameters           | Parameter                                                                                                    | Production environment (Live)           | UAT environment (Test)                |  |
|                      | Service name                                                                                                    | rgtresmm.registr                        | rgtresmm.registr!p                    |  |
|                      | Responder DN                                                                                                    | ou=prod,ou=sftr,o=rgtresmm,<br>o=swift  | ou=uat,ou=sftr,o=rgtresmm,<br>o=swift |  |
|                      | Type of traffic FileAct realtime                                                                                        |                                         |                                       |  |
|                      | Administrator BIC RGTRESMM                                                                                              |                                         | SMM                                   |  |
|                      | End point                                                                                                    | rgtresmn                                | n_memb                                |  |
|                      | Request type tmst.xxx.aannnn, where aannnn is your REGIS-TR Account code in lower case. <b>Example:</b> tmst.xxx.rs60a1 |                                         |                                       |  |

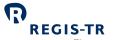

| Compression parameter | SwCompression=None |
|-----------------------|--------------------|
|-----------------------|--------------------|

### **SOAP Web Service**

| This section | 1. Introduction                       |
|--------------|---------------------------------------|
| covers:      | 2. Access to the SOAP API             |
|              | 3. REGIS-TR SOAP Web Service methods  |
|              | 4. Web Service methods: best practice |
|              | 5. Web Service error codes.           |
|              |                                       |

### Introduction

| SOAP Web<br>Service                       | <ul> <li>The SOAP Web Service enables interoperable machine-to-machine communications using the open standards XML, SOAP, WSDL and HTTPS.</li> <li>The use of these standards on a services platform enables client and service applications to communicate via multiple platforms and development languages.</li> <li>Clients use SOAP Web Service methods to set passwords, upload XML message files and to search for and retrieve feedback and reports. These functions are available via a server connected to the internet.</li> </ul> |
|-------------------------------------------|----------------------------------------------------------------------------------------------------|
| SOAP                                      | Simple Object Access Protocol  Platform- and language-independent XML-based protocol for accessing web services.                                                                                                    |
| WSDL                                      | Web Service Description Language  Describes the external interface of the service.  The WSDL file for the SFTR service is published in the Documentation section of the SFTR Dashboard. Note: There is one WSDL file for each environment (UAT and Production).                                                                                                    |
| EndPoint                                  | IsoapApiDocument.                                                                                                    |
| Software and encryption                   | The REGIS-TR SOAP Web Service uses the TLS 1.2 cryptographic protocol. Your software must support this version.                                                                                                    |
| Registration<br>and access<br>credentials | <ul> <li>Contact REGIS-TR for system registration and access credentials.</li> <li>Notes: <ul> <li>Initially, you will be issued with a first-time password. You will need to change this before you start sending messages.</li> <li>You will need to provide your IP address or range of IP addresses.</li> </ul> </li> </ul>                                                                                                    |

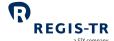

| Accessing the | Client Service support team will provide you with the SOAP Web Service URL. |
|---------------|-----------------------------------------------------------------------------|
| SOAP Web      |                                                                             |
| Service       |                                                                             |

### Methods

| Introduction    | This section sets out                                                                       | t the methods used in the REGIS-TR SOAP Web Service.                               |  |  |
|-----------------|---------------------------------------------------------------------------------------------|------------------------------------------------------------------------------------|--|--|
|                 | The following method                                                                        | The following methods enable clients to exchange reporting messages with REGIS-TR: |  |  |
|                 | <ol> <li>Change password: CHANGE_PASSWORD_EX</li> <li>Send XML file: SEND_XML_EX</li> </ol> |                                                                                    |  |  |
|                 |                                                                                             |                                                                                    |  |  |
|                 | 3. Retrieve list of                                                                         | files by date interval: GET_XML_LIST_EX                                            |  |  |
|                 | 4. Retrieve the co                                                                          | ontent of one XML file by date: RECOVER_XML_EX                                     |  |  |
|                 | 5. Retrieve the co                                                                          | ontent of all XML files by date: RECOVER_XMLS_EX                                   |  |  |
|                 | 6. Retrieve list of                                                                         | 6. Retrieve list of available files, plus timestamps: GET_COMPLETE_LIST_EX         |  |  |
| Definitions     | user                                                                                        | Requester's SOAP username                                                          |  |  |
|                 | password                                                                                    | Current SOAP password                                                              |  |  |
|                 | new_password                                                                                | Requested password                                                                 |  |  |
|                 | loaded_xml                                                                                  | XML message content                                                                |  |  |
|                 | xml_date                                                                                    | Requested search date. Format YYYY-MM-DD                                           |  |  |
|                 | FileName                                                                                    | Format as File structure and submission, above.                                    |  |  |
|                 | xml_name                                                                                    | Name of file to be retrieved                                                       |  |  |
|                 | last_FileName                                                                               | Name of last file retrieved. Used to resume a search exceeding result limits.      |  |  |
| Transport       | The methods define                                                                          | d below are using Document binding                                                 |  |  |
| binding         | (BasicHttpBinding_ISoapApiDocument).                                                        |                                                                                    |  |  |
| Change password | To change your first-access password or to set a new password.                              |                                                                                    |  |  |
| password        |                                                                                             |                                                                                    |  |  |
|                 | Syntax:                                                                                     |                                                                                    |  |  |
|                 | change_password_ex(string user, string password, string new_password)                       |                                                                                    |  |  |
|                 | Returns:                                                                                    |                                                                                    |  |  |
|                 | 0 (zero) = request accepted                                                                 |                                                                                    |  |  |
|                 |                                                                                             |                                                                                    |  |  |

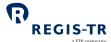

|                                        | a SIX company                                                                                                    |
|----------------------------------------|----------------------------------------------------------------------------------------------------|
|                                        | Integer less than zero = error.                                                                                                    |
| Send XML file                          | To submit an S052, S070 or S071 file with SFT records.                                                                                                    |
|                                        | Syntax: send_xml_ex(string user, string password, string loaded_xml, string FileName)                                                                                                    |
|                                        | Returns:                                                                                                    |
|                                        | Empty string = request accepted                                                                                                    |
|                                        | Error string + error description = invalid file.                                                                                                    |
| Retrieve list of file names by         | To request the list of available files for a particular period of up to 5 working days, start date (xml_date) and end date (xml_date_to) included.                                                                                                    |
| date period                            | <b>Note:</b> Only files having 0 (zero) as retrieval indicator will be returned with this method. See also <u>Best practices</u> below.                                                                                                    |
|                                        | Syntax:  get_xml_list_ex(string user, string password, date xml_date, date xml_date_to)                                                                                                    |
|                                        | Returns:                                                                                                    |
|                                        | output parameter xml_list = list of filenames                                                                                                    |
|                                        | 0 (zero) or greater = request accepted, number of files found                                                                                                    |
| Request list of<br>all available files | To request the names and timestamps of all available files. If the volume of the requested data exceeds a 20 MB limit, a flag indicating that more responses are left is returned and the last file name written in the response must be used in the following request. You may have to repeat this until all of the data is retrieved.  Note: Only files having 0 (zero) as retrieval indicator will be returned with this method. See also Best practices below. |
|                                        | Syntax:                                                                                                    |
|                                        | get_complete_list_ex(string user, string password)                                                                                                    |
|                                        | Returns:  output parameter xml_list = list of filenames                                                                                                    |
|                                        | output parameter Ami_nst = nst or menames                                                                                                    |
|                                        | If the list exceeds the 20 MB size limit, REGIS-TR returns a flag. In this case, repeat the request as follows:                                                                                                    |

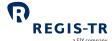

|                                                         | Syntax:  get_complete_list_ex(string user, string password, string last_FileName)  Returns:  output parameter xml_list = list of filenames continued after the last_FileName. Note:  Repeat this as necessary to retrieve the full list.                                             |
|---------------------------------------------------------|----------------------------------------------------------------------------------------------------|
| Retrieve the contents of one XML file by date           | To retrieve the content of one XML or CSV file for a certain date.  Note: Only files having 0 (zero) as retrieval indicator will be returned with this method. See also Best practices below.  Syntax:  recover_xml_ex(string user, string password, date xml_date, string xml_name) |
|                                                         | Returns:  output parameter xml = the requested file's content                                                                                                    |
| Retrieve the<br>contents of all<br>XML files by<br>date | To retrieve the contents of all XML or CSV files for a certain date. <b>Note:</b> Only files having 0 (zero) as retrieval indicator will be returned with this method. See also Best practices below.                                                                                |
|                                                         | Syntax: recover_xmls_ex(string user, string password, date xml_date)                                                                                                    |
|                                                         | Returns:  output parameter xmls = contents of the requested files  0 (zero) or greater = request accepted, number of files found                                                                                                    |

### Best practices

| Sending<br>message files          | Include as many messages as possible in each submission file. <b>Reason:</b> minimises the number of connections needed.     |
|-----------------------------------|----------------------------------------------------------------------------------------------------|
| Retrieving files<br>from REGIS-TR | If the 20 MB limit is exceeded when retrieving multiple files, use the method recover_xml_ex() to download files one by one. |

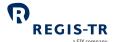

|                        | After you retrieve a file using SOAP Web Service, REGIS-TR will set the retrieval indicator in the file name to 1 and move the file to an archive. The report files are still available in the SFTR Dashboard and by special request made to the <u>Client Services</u> team.                                                                  |
|------------------------|----------------------------------------------------------------------------------------------------|
| Timeframe<br>threshold | <ol> <li>The same user may invoke different methods in parallel.</li> <li>The same method invoked repeatedly by the same user in a short timeframe may produce errors with -11 return code. You can avoid this by introducing a delay between the calls, e.g. 10 seconds for recover_xml_ex() and 20 seconds for get_xml_list_ex().</li> </ol> |
| Connection frequency   | Leave as much time as possible between connections. <b>Reason:</b> this minimises the number of checking and message retrieval connections.                                                                                                    |

### Return codes

| Codes and descriptions | Return<br>code | Description                                                                                                    |
|------------------------|----------------|----------------------------------------------------------------------------------------------------|
|                        | 0              | Request accepted                                                                                                    |
|                        | -1             | One or more search parameters incorrect.                                                                                                    |
|                        | -2             | No results found with the search parameters received.                                                                                                    |
|                        | -3             | <ul> <li>You do not have permission to retrieve the requested data, or</li> <li>Your credentials have failed validation. Note: This error can occur if your IP address is not registered.</li> </ul> |
|                        | -4             | An error occurred when trying to access your data.                                                                                                    |
|                        | -5             | Change of first-time password required.                                                                                                    |
|                        | -6             | File size exceeded. Use method RECOVER_XML_EX to retrieve the files one by one.                                                                                                    |
|                        | -11            | The connections established have exceeded the timeframe threshold between connections with the same method.                                                                                          |

### SFTP

| Introduction | Secure File Transfer Protocol (SFTP) is a secure network protocol for the transfer and |  |
|--------------|----------------------------------------------------------------------------------------|--|
|              | management of files between remote systems.                                            |  |

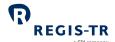

| This section | Security and configuration  |
|--------------|-----------------------------|
| covers:      | 2. Connecting to the server |
|              | 3. Server information       |

### Security and configuration

| <ul> <li>Access to the server is secured by the use of public keys.</li> <li>This section sets out the technical specifications to be followed during configuration.</li> <li>ou need to generate a public key to send and retrieve files.</li> <li>onditions:</li> <li>RSA Key</li> <li>Key length 4096 bits</li> </ul> |
|----------------------------------------------------------------------------------------------------|
| ou need to generate a public key to send and retrieve files.  onditions:  RSA Key                                                                                                    |
| • RSA Key                                                                                                    |
| RSA Key                                                                                                    |
|                                                                                                    |
| Key length 4096 bits                                                                                                    |
|                                                                                                    |
| Compatible with OpenSSH                                                                                                    |
| Maximum 5 public keys per account.                                                                                                    |
| ontact REGIS-TR's <u>Account Setup Team</u> to request the setup of the connection. <b>Note:</b> You                                                                                                    |
| ill need to provide your public key(s) and IP addresses.                                                                                                    |
| he client configuration set out below is for the REGIS-TR Production and UAT                                                                                                    |
| nvironments.                                                                                                    |
| ote: REGIS-TR does not support sha1 or md5 algorithms.                                                                                                    |
| exAlgorithms:                                                                                                    |
| diffie-hellman-group-exchange-sha256                                                                                                    |
| • curve25519-sha256@libssh.org                                                                                                    |
| • ecdh-sha2-nistp521                                                                                                    |
| • ecdh-sha2-nistp384                                                                                                    |
| • ecdh-sha2-nistp256                                                                                                    |
| IACs:                                                                                                    |
| • hmac-sha2-512-etm@openssh.com                                                                                                    |
| • hmac-sha2-256-etm@openssh.com                                                                                                    |
| • hmac-sha2-512                                                                                                    |
| • hmac-sha2-256                                                                                                    |
| iphers:                                                                                                    |
| • chacha20-poly1305@openssh.com                                                                                                    |
| aes256-gcm@openssh.com                                                                                                    |
| • aes256-ctr                                                                                                    |
| h<br>h                                                                                                    |

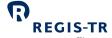

aes192-ctraes128-ctr

### Connecting to the SFTP server

| Introduction              | This section sets out the details needed to connect to the SFTP server. It covers:  1. UAT environment  2. Production environment             |
|---------------------------|----------------------------------------------------------------------------------------------------|
| User numbers              | One user only per environment.                                                                                                    |
| UAT<br>environment        | Hostname: ft-sftr-uat.regis-tr.com  Port: 55222  Username: rf + account code. <b>Example:</b> rfrs60a1. <b>Note:</b> Usernames in lower case. |
| Production<br>environment | Hostname: ft-sftr.regis-tr.com  Port: 55222  Username: rp + account code. Example: rprs60a1. Note: Usernames in lower case.                   |

### Server information

| Server folders          | Name                                                                                                    | Purpose                                         |
|-------------------------|----------------------------------------------------------------------------------------------------|-------------------------------------------------|
|                         | incoming                                                                                                    | Put message files (client to REGIS-TR)          |
|                         | outgoing                                                                                                    | Get response files/reports (REGIS-TR to client) |
| System security         | <ol> <li>Inactive connections are closed by REGIS-TR after ten minutes.</li> <li>There can be up to ten concurrent connections from one IP address.</li> <li>Up to twenty connections can be opened in the same minute from one IP address.</li> <li>A user (i.e. account) with an open connection must leave four minutes before opening a parallel connection from the same IP address.</li> </ol>                                   |                                                 |
| Security best practices | <ul> <li>Recover/send as many files as possible during each connection.</li> <li>Reason: you will need fewer connections.</li> <li>Close an open connection before opening a new one from the same IP address.</li> <li>Use a temporary filename such as "upload.tmp" while uploading (put command) a file to REGIS-TR and rename it after the upload is completed.</li> <li>Do not leave connections open when not in use.</li> </ul> |                                                 |

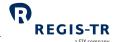

| reports from REGIS-TR remain in your file store for subsequent downloads. The last           |
|----------------------------------------------------------------------------------------------|
| nent of the file name, the retrieval indicator, will be 0 for files until the first download |
| been completed and 1 thereafter. When you no longer require a file to remain in the file     |
| e, you may remove it with the SFTP delete command.                                           |
| k                                                                                            |

### SFTR Dashboard

| Introduction                  | Your SFTR Dashboard can be used to manually upload and download files if:  • You handle low volumes of transactions, or  • You are experiencing problems with your automated connectivity option.                                      |
|-------------------------------|----------------------------------------------------------------------------------------------------|
| Prerequisites to upload files | Users with read and write permissions. <b>Note</b> : Signature key needed.                                                                                                    |
| Upload<br>procedure           | <ol> <li>Use an up-to-date Internet browser to open the desired environment, see Log in to your SFTR Dashboard</li> <li>Select File Upload from the sidebar.</li> <li>Select file, add signature key and upload the report.</li> </ol> |
| Download procedure            | Please see <u>Viewing and retrieving reports</u> .                                                                                                    |

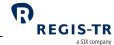

### **VALIDATION**

| Introduction     | Validation is performed on:  • Submitted SFT message files, messages, SFT records and lifecycle reports.  • Delegation files.                                           |
|------------------|----------------------------------------------------------------------------------------------------|
| Validation rules | For the full validation rules and error codes, refer to the applicable regulatory documents.                                                                            |
| Timing           | Your SFTs are processed by REGIS-TR in the order they were recorded in each file. <b>Note:</b> This is regardless of which connectivity method was used to submit them. |

### Validation process

|                                 | Validation process                                                                                                    |
|---------------------------------|----------------------------------------------------------------------------------------------------|
| Report<br>validation<br>process | 1. REGIS-TR authenticates the sender and the account type used to submit the report. If the authentication fails, the file is rejected, and the sender is notified <sup>(1)</sup> . If the sender |
|                                 | is authenticated, the file passes to the next validation stage.                                                                                                    |
|                                 | 2. REGIS-TR validates the file size and system availability. If the validation fails, the file is                                                                                                 |
|                                 | rejected, and the sender is notified <sup>(1)</sup> . If the validation is successful, the file passes to                                                                                         |
|                                 | the next validation stage.                                                                                                    |
|                                 | 3. REGIS-TR validates the file name. If the validation fails, the file is rejected, and the                                                                                                    |
|                                 | sender is notified <sup>(1)</sup> . If the validation is successful:                                                                                                    |
|                                 | a. The file is accepted and assigned a received timestamp,                                                                                                    |
|                                 | b. The Report Submitting Entity receives a RCVD status message <sup>(2)</sup> . <b>Note:</b> This                                                                                                 |
|                                 | message is optional for the client, and                                                                                                    |
|                                 | c. the file passes to the next validation stage.                                                                                                    |
|                                 | 4. REGIS-TR validates the file against the relevant XML schemas. If the validation fails,                                                                                                    |
|                                 | the file is rejected as "corrupted" and the sender is notified via the <u>Status Advice</u>                                                                                                    |
|                                 | Feedback <sup>(2)</sup> . If the validation is successful, the file passes to the next validation stage.                                                                                          |
|                                 | 5. REGIS-TR validates the records in the message against permission, logical and                                                                                                    |
|                                 | business rules.                                                                                                    |
|                                 | 6. When the validation of all the records in one file is complete, REGIS-TR generates a                                                                                                    |
|                                 | Status Advice Feedback message containing the validation results <sup>(2)</sup> . This is sent                                                                                                    |
|                                 | within an hour of receiving the message file.                                                                                                    |
|                                 | Notes:                                                                                                    |
|                                 | • <sup>(1)</sup> in the SFTR Dashboard under following section Report / Inbound / rejected files.                                                                                                 |
|                                 | • <sup>(2)</sup> in the SFTR Dashboard under following section Report / Outbound / Intraday.                                                                                                    |
|                                 | When a record fails permission validation, it is rejected without further validation.                                                                                                    |

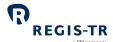

- A file that is rejected due to system unavailability can be resubmitted using an updated file name during the hours of system availability.
- A file may have accepted status even if all records have failed the validations.

### **RECONCILIATION**

| This section | 1. Introduction              |
|--------------|------------------------------|
| covers:      | 2. Reconciliation fields     |
|              | 3. Reconciliation processes  |
|              | 4. Reconcilable fields table |
|              | 5. Reconciliation statuses   |
|              |                              |

### Introduction

| Definition           | Reconciliation is the process of comparing the values in both sides of a dual-sided transaction.  The second side of the SFT may have been reported to the same TR as the first side, or it may have been reported to another TR.                                                                                                    |
|----------------------|----------------------------------------------------------------------------------------------------|
| Processing sequence  | Each client's SFT records are sent for reconciliation on a First In First Out basis. <b>Note:</b> This is regardless of the connectivity method used to upload your message files.                                                                                                    |
| Timing               | <ol> <li>The reconciliation process runs every day and is completed by 18:00:00 UTC.</li> <li>An SFT enters the internal (intra-TR) reconciliation process when it has been validated successfully and confirmed as eligible for reconciliation.</li> <li>If the other side of the SFT is not found in REGIS-TR, the SFT record enters the external (inter-TR) process the following working day.</li> <li>Clients receive a reconciliation status advice after the conclusion of the applicable reconciliation process.</li> </ol> |
| Reconcilable<br>SFTs | SFTs are sent for reconciliation when the following conditions are met:  1. Both counterparties have a reporting obligation under SFTR.  2. The SFT has been successfully validated.  3. The SFT has not received an Action Type EROR (Error).  4. The SFT has not been reconciled.  5. A lifecycle event has been received on a previously reconciled SFT.                                                                                                    |

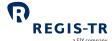

|                              | и эл соприну                                                                                                    |
|------------------------------|----------------------------------------------------------------------------------------------------|
|                              | <ul><li>6. The SFT:</li><li>a. is currently outstanding, or</li><li>b. has become non-outstanding in the past 30 calendar days.</li></ul>                                                                                                    |
| Non-<br>reconcilable<br>SFTs | <ol> <li>An SFT is not sent for reconciliation if:         <ol> <li>It did not pass all validations successfully.</li> <li>At least one counterparty does not have a reporting obligation.</li> <li>30 or more calendar days previously, it:                 <ul> <li>reached its maturity date, or</li> <li>was reported with the ETRM (Termination or Early Termination) or POSC (Position Component) Action Type.</li> </ul> </li> <li>It is a Collateral Reuse or Margin Data report.</li> <li>It has been reported with the EROR (Error) Action Type.</li> </ol></li> </ol> |
| Net exposure collateral      | Reconciliation status of net exposure collateral will be repeated for all SFTs included in the net exposure collateral.                                                                                                    |

### Reconciliation fields

| Introduction          | The fields on which reconciliation is based are defined by ESMA, the regulatory body.                                                                                                    |
|-----------------------|----------------------------------------------------------------------------------------------------|
| Phased implementation | The number of fields to be reconciled will be introduced in phases to enable entities to adapt to the reporting requirements and reconciliation rules.                                                                                                    |
| Tolerances            | <ul> <li>The majority of reconcilable fields must match precisely in both sides.</li> <li>There is a range of tolerance permitted in the following: <ul> <li>a. Timestamp fields. Example: One hour tolerance in the execution timestamp fields.</li> <li>b. Numerical value fields. Example: Five basis point tolerance in the Principal amount on maturity date field.</li> <li>c. Percentage value fields: Tolerance permitted if first three digits after the where matching up to the third digit after the decimal would be tolerated.</li> </ul> </li> </ul> |
| Further information   | See Reconcilable fields table, below.  This shows the:  reconciliation fields, and matching rules and tolerances.                                                                                                    |

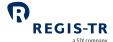

### Reconciliation processes

# Introduction After confirming that the SFT is valid and reconcilable (i.e. both counterparties have reporting obligations), there are two main types of reconciliation: 1. Intra-TR reconciliation: The TR has both sides of the transaction and can reconcile it in-house. This process takes place during the day when a side of the SFT is reported or updated. 2. Inter-TR reconciliation: The TR has only one side at the end of a day and takes these steps during the following day:

- a. Pairing: The TR requests the other TRs to locate the second side of the transaction
- b. Matching: Each TR compares the values reported in both sides and reconciles its side of the SFT.

Note: The reconciliation process is concluded by 18:00 UTC.

# Intra-TR reconciliation process

- 1. The TR attempts to locate the second side of the SFT in its own database.
- 2. If the second side is found:
  - a. The TR compares the data in the records of both sides, and
  - b. Notifies the counterparties of the reconciliation results.
- 3. If the second side is not found, the TR attempts to locate the second side at another TR.

## Inter-TR reconciliation: pairing

- 1. The TR contacts the other SFTR-registered TRs with an *SFT Reporting Pairing Request* message (auth.078). This message includes all SFTs that:
  - · Are outstanding in the records of the TR
  - Have become non-outstanding within the previous 30 days, and
  - Are currently unpaired.
- 2. To identify the second side of the unreconciled SFT, the *SFT Reporting Pairing Request* message contains the values for the following fields:
  - Unique Transaction Identifier
  - Reporting Counterparty
  - Other Counterparty
  - Master Agreement Type
- 3. Where another TR reports that it holds the second side of the SFT:
  - The SFT pairing statuses on both sides are set to Paired, and
  - The two TRs attempt to match their respective sides. See below.
- 4. If the side is not found at another TR:
  - Its status is *Unpaired*, and
  - The TRs repeat the Inter-TR pairing process until:
    - the second side is found, or

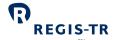

|                         | a SIX company                                                                                   |
|-------------------------|-------------------------------------------------------------------------------------------------|
|                         | 30 days after the SFT has become non-outstanding.                                               |
| Inter-TR                | Once the SFT has been paired, the two TRs attempt to match them.                                |
| reconciliation:         | 1. The two TRs exchange SFT report matching request messages (auth.079). These                  |
| matching                | messages contain the values for all the reconcilable fields defined by ESMA.                    |
|                         | Further information: see Reconcilable fields table.                                             |
|                         | 2. If the values can be matched within the stated tolerances:                                   |
|                         | The SFT can be reconciled, and                                                                  |
|                         | The counterparties will be notified of the reconciliation status.                               |
|                         | 3. If the matching is unsuccessful, the RSE should:                                             |
|                         | Review the information in its side of the SFT                                                   |
|                         | If necessary, confirm the data with the other counterparty, and                                 |
|                         | If necessary, submit a modification (one or both counterparties).                               |
|                         | 4. The two TRs repeat the matching process until reconciliation is achieved.                    |
|                         | <b>Note:</b> when matching the data of the two sides, the TRs shall be using snapshots of their |
|                         | respective side that were recorded at the end of the previous day.                              |
| Frequency:              | The pairing and matching processes are repeated on every working day.                           |
| pairing and<br>matching | All reconciliation processes must be concluded by 18:00 UTC.                                    |
|                         | Unpaired and unmatched SFTs remain in the process until they are paired or until 30             |
|                         | days after the SFT has become non-outstanding.                                                  |
|                         |                                                                                                 |

### Reconciliation of loan and collateral data

| Introduction             | Loan data and collateral data are reconciled individually. Loan and collateral data are rematched when a loan or collateral update is received.                                                                                                    |
|--------------------------|----------------------------------------------------------------------------------------------------|
| Reporting to<br>REGIS-TR | <ul> <li>For loan and collateral data to be reconciled, both sides must be reported at either:</li> <li>Transaction level, or</li> <li>Position level.</li> <li>If not, the SFT status is <i>Not reconciled</i>.</li> </ul>                                                                                          |
| Signed values            | The following collateral data fields can be reported with signed (positive/negative) values.  As and when relevant, the two sides of the SFT shall be reported with opposite signs for these fields to match:  2.76 Cash collateral amount  2.83 Collateral quantity or nominal amount  2.88 Collateral market value |

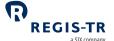

| Reporting to | The reconciliation reports provided to clients include individual reconciliation statuses for   |
|--------------|-------------------------------------------------------------------------------------------------|
| clients      | both loan and collateral data. <b>Further information:</b> see <u>Reconciliation statuses</u> . |

### Reconciliation process after SFT modification or update

| Introduction   | An SFT must be re-reconciled if it is modified or updated.                     |
|----------------|--------------------------------------------------------------------------------|
| Rules          | The following Action Types will trigger a rerun of the reconciliation process: |
|                | 1. Modification MODI                                                           |
|                | 2. Valuation update VALU                                                       |
|                | 3. Collateral update COLU                                                      |
|                | 4. Correction CORR                                                             |
|                | 5. Termination/Early termination ETRM.                                         |
| Re-            | If one of these amendments is received, REGIS-TR:                              |
| reconciliation | a. Sets the SFT's loan reconciliation status to Unreconciled                   |
| process        | b. Sets the SFT's collateral reconciliation status to Unreconciled             |
|                | If REGIS-TR holds both sides of the SFT:                                       |
|                | a. REGIS-TR re-executes the reconciliation, and                                |
|                | b. Notifies the new reconciliation status to the client.                       |
|                | If the second side is held at another TR:                                      |
|                | 1. REGIS-TR informs the other TR of the amendment                              |
|                | 2. REGIS-TR and the other TR perform a new matching process                    |
|                | 3. REGIS-TR notifies the new reconciliation status to the client.              |

### Reconcilable fields table

| Field | Section       | Field                               | Repeat<br>-able | Tolerance | Reconciliation<br>start date |
|-------|---------------|-------------------------------------|-----------------|-----------|------------------------------|
| 1.3   | NA-<br>common | Reporting counterparty              |                 | No        |                              |
| 1.9   | NA-<br>common | Counterparty side                   |                 | No        |                              |
| 1.10  | NA-<br>common | Other counterparty                  |                 | No        | 13 July 2020                 |
| 2.1   | Loan          | Unique Transaction Identifier (UTI) |                 | No        |                              |
| 2.4   | Loan          | Type of SFT                         |                 | No        |                              |
| 2.5   | Loan          | Cleared                             |                 | No        |                              |

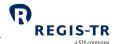

| Field | Section | Field                                         | Repeat                      | Tolerance                             | a SIX company Reconciliation |
|-------|---------|-----------------------------------------------|-----------------------------|---------------------------------------|------------------------------|
| rielu | Section | rielu                                         | -able                       | Tolerance                             | start date                   |
| 2.6   | Loan    | Clearing timestamp                            | Clearing timestamp One hour |                                       | 11 January<br>2023           |
| 2.7   | Loan    | ССР                                           |                             | No                                    |                              |
| 2.8   | Loan    | Trading venue                                 |                             | No                                    |                              |
| 2.9   | Loan    | Master agreement type                         |                             | No                                    |                              |
| 2.12  | Loan    | Execution timestamp                           |                             | One hour                              | 13 July 2020                 |
| 2.13  | Loan    | Value date (Start date)                       |                             | No                                    |                              |
| 2.14  | Loan    | Maturity date (End date)                      | Yes                         | No                                    |                              |
| 2.15  | Loan    | Termination date                              |                             | No                                    |                              |
| 2.16  | Loan    | Minimum notice period                         |                             | No                                    |                              |
| 2.17  | Loan    | Earliest call-back date                       |                             | No                                    | 11 January                   |
| 2.18  | Loan    | General collateral Indicator                  |                             | No                                    | 2023                         |
| 2.19  | Loan    | Delivery By Value ('DBV') indicator           |                             | No                                    |                              |
| 2.20  | Loan    | Method used to provide collateral             |                             | No                                    | 12 July 2020                 |
| 2.21  | Loan    | Open term                                     | Yes                         | No                                    | 13 July 2020                 |
| 2.22  | Loan    | Termination optionality                       | Yes                         | No                                    | 11 January<br>2023           |
| 2.23  | Loan    | Fixed rate                                    | Yes                         | Up to third<br>digit after<br>decimal |                              |
| 2.24  | Loan    | Day count convention                          | Yes                         | No                                    | 13 July 2020                 |
| 2.25  | Loan    | Floating rate                                 | Yes                         | No                                    |                              |
| 2.26  | Loan    | Floating rate reference period - time period  | Yes                         | No                                    |                              |
| 2.27  | Loan    | Floating rate reference period - multiplier   | Yes                         | No                                    |                              |
| 2.28  | Loan    | Floating rate payment frequency - time period | Yes                         | No                                    | 11 January<br>2023           |
| 2.29  | Loan    | Floating rate payment frequency – multiplier  | Yes                         | No                                    |                              |
| 2.30  | Loan    | Floating rate reset frequency - time period   | Yes                         | No                                    | 13 July 2020                 |

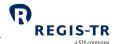

|       |         |                                            |                 |                                       | a SIX company                |
|-------|---------|--------------------------------------------|-----------------|---------------------------------------|------------------------------|
| Field | Section | Field                                      | Repeat<br>-able | Tolerance                             | Reconciliation<br>start date |
| 2.31  | Loan    | Floating rate reset frequency – multiplier | Yes             | No                                    |                              |
| 2.32  | Loan    | Spread                                     |                 | Up to third<br>digit after<br>decimal |                              |
| 2.33  | Loan    | Margin lending currency amount             | Yes             | No                                    |                              |
| 2.34  | Loan    | Margin lending currency                    | Yes             | No                                    |                              |
| 2.35  | Loan    | Adjusted rate                              | Yes             | Up to third<br>digit after<br>decimal | 11 January<br>2023           |
| 2.36  | Loan    | Rate date                                  | Yes             | No                                    |                              |
| 2.37  | Loan    | Principal amount on the value date         |                 | No                                    |                              |
| 2.38  | Loan    | Principal amount on the maturity date      |                 | 0.0005%                               |                              |
| 2.39  | Loan    | Principal amount currency                  |                 | No                                    | 13 July 2020                 |
| 2.40  | Loan    | Type of asset                              |                 | No                                    | 13 July 2020                 |
| 2.41  | Loan    | Security identifier                        |                 | No                                    |                              |
| 2.42  | Loan    | Classification of a security               |                 | No                                    |                              |
| 2.43  | Loan    | Base product                               |                 | No                                    |                              |
| 2.44  | Loan    | Sub - product                              |                 | No                                    | 11 January<br>2023           |
| 2.45  | Loan    | Further sub - product                      |                 | No                                    |                              |
| 2.46  | Loan    | Quantity or nominal amount                 |                 | No                                    | 13 July 2020                 |
| 2.47  | Loan    | Unit of measure                            |                 | No                                    | 11 January<br>2023           |
| 2.48  | Loan    | Currency of nominal amount                 |                 | No                                    | 13 July 2020                 |
| 2.49  | Loan    | Security or commodity price                |                 | No                                    | 11 January                   |
| 2.50  | Loan    | Price currency                             |                 | No                                    | 2023                         |
| 2.51  | Loan    | Security quality                           |                 | No                                    | 11 January                   |
| 2.52  | Loan    | Maturity of the security                   |                 | No                                    | 2021                         |

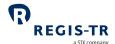

|       |            |                                                      |                 |                                       | a SIX company                |
|-------|------------|------------------------------------------------------|-----------------|---------------------------------------|------------------------------|
| Field | Section    | Field                                                | Repeat<br>-able | Tolerance                             | Reconciliation<br>start date |
| 2.53  | Loan       | Jurisdiction of the issuer                           |                 | No                                    |                              |
| 2.54  | Loan       | LEI of the issuer                                    |                 | No                                    |                              |
| 2.55  | Loan       | Security type                                        |                 | No                                    |                              |
| 2.56  | Loan       | Loan value                                           |                 | No                                    | 11 January                   |
| 2.57  | Loan       | Market value                                         |                 | 0.0005%                               | 2023                         |
| 2.58  | Loan       | Fixed rebate rate                                    |                 | Up to third<br>digit after<br>decimal | 13 July 2020                 |
| 2.59  | Loan       | Floating rebate rate                                 |                 | Up to third<br>digit after<br>decimal | 13 July 2020                 |
| 2.60  | Loan       | Floating rebate rate reference period - time period  |                 | No                                    |                              |
| 2.61  | Loan       | Floating rebate rate reference period -              |                 | No                                    |                              |
| 2.62  | Loan       | Floating rebate rate payment frequency - time period |                 | No                                    |                              |
| 2.63  | Loan       | Floating rebate rate payment frequency - multiplier  |                 | No                                    | 11 January                   |
| 2.64  | Loan       | Floating rebate rate reset frequency - time period   |                 | No                                    | 2023                         |
| 2.65  | Loan       | Floating rebate rate reset frequency - multiplier    |                 | No                                    |                              |
| 2.66  | Loan       | Spread of the rebate rate                            |                 | Up to third<br>digit after<br>decimal |                              |
| 2.67  | Loan       | Lending fee                                          |                 | No                                    | 13 July 2020                 |
| 2.68  | Loan       | Exclusive arrangements                               |                 | No                                    | 11 January<br>2023           |
| 2.69  | Loan       | Outstanding margin loan                              |                 | No                                    |                              |
| 2.70  | Loan       | Base currency of outstanding margin loan             |                 | No                                    |                              |
| 2.71  | Loan       | Short market value                                   |                 | 0.0005%                               | 13 July 2020                 |
| 2.72  | Collateral | Uncollateralised Securities Lending ('SL') flag      |                 | No                                    |                              |
| 2.73  | Collateral | Collateralisation of net exposure                    |                 | No                                    |                              |

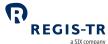

|       |            |                                                 |                 |                                       | a SIX company                |
|-------|------------|-------------------------------------------------|-----------------|---------------------------------------|------------------------------|
| Field | Section    | Field                                           | Repeat<br>-able | Tolerance                             | Reconciliation<br>start date |
| 2.74  | Collateral | Value date of the collateral                    |                 | No                                    |                              |
| 2.75  | Collateral | Type of collateral component                    |                 | No                                    |                              |
| 2.76  | Collateral | Cash collateral amount                          | Yes             | No                                    |                              |
| 2.77  | Collateral | Cash collateral currency                        | Yes             | No                                    |                              |
| 2.78  | Collateral | Identification of a security used as collateral | Yes             | No                                    |                              |
| 2.79  | Collateral | Classification of a security used as collateral | Yes             | No                                    |                              |
| 2.80  | Collateral | Base product                                    | Yes             | No                                    |                              |
| 2.81  | Collateral | Sub – product                                   | Yes             | No                                    | 11 January<br>2023           |
| 2.82  | Collateral | Further sub – product                           | Yes             | No                                    |                              |
| 2.83  | Collateral | Collateral quantity or nominal amount           | Yes             | No                                    | 13 July 2020                 |
| 2.84  | Collateral | Collateral unit of measure                      | Yes             | No                                    | 11 January<br>2023*          |
| 2.85  | Collateral | Currency of collateral nominal amount           | Yes             | No                                    | 13 July 2020                 |
| 2.86  | Collateral | Price currency                                  | Yes             | No                                    |                              |
| 2.87  | Collateral | Price per unit                                  | Yes             | No                                    | 29 April 2022*               |
| 2.88  | Collateral | Collateral market value                         | Yes             | 0.0005%                               |                              |
| 2.89  | Collateral | Haircut or margin                               | Yes             | Up to third<br>digit after<br>decimal |                              |
| 2.90  | Collateral | Collateral quality                              | Yes             | No                                    |                              |
| 2.91  | Collateral | Maturity date of the security                   | Yes             | No                                    |                              |
| 2.92  | Collateral | Jurisdiction of the issuer                      | Yes             | No                                    | 13 July 2020                 |
| 2.93  | Collateral | LEI of the issuer                               | Yes             | No                                    |                              |
| 2.94  | Collateral | Collateral type                                 | Yes             | No                                    |                              |
| 2.95  | Collateral | Availability for collateral reuse               | Yes             | No                                    |                              |

<sup>\*</sup> ESMA has indicated their expectation that competent authorities do not prioritise their supervisory actions related to the reconciliation of these fields prior to the dates given above

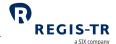

| Field | Section    | Field                        | Repeat<br>-able | Tolerance | Reconciliation<br>start date |
|-------|------------|------------------------------|-----------------|-----------|------------------------------|
| 2.96  | Collateral | Collateral basket identifier |                 | No        |                              |
| 2.99  | Loan       | Level                        |                 | No        |                              |

### **Reconciliation statuses**

| Results of the |
|----------------|
| reconciliation |
| processes      |

The feedback to clients of pairing and matching statuses, with aggregated number of SFTs and identification of mismatched fields, is described in the next chapter. Please, see:

- <u>I080 SFT Reconciliation Status Advice (Intraday)</u>
- <u>D079 SFT Transaction State Report</u>
- <u>D080 SFT Reconciliation Status Advice (End of Day)</u>
- Reconciliation status codes in the SFTR Dashboard.

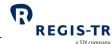

### REPORTING TO CLIENTS

### Introduction

| Introduction                                             | This section describes the Outbound reports sent to you by REGIS-TR.                                                                                                    |
|----------------------------------------------------------|----------------------------------------------------------------------------------------------------|
| Report types                                             | Intraday: Sent in response to an inbound file, validation and reconciliation.  End of day: Sent at the end of the day's reporting session.                                                                                                    |
| Receiving<br>reports                                     | <ol> <li>Outbound reports are sent to you through the connectivity channel selected when your account was set up.</li> <li>These reports are also displayed for a period in the <i>Outbound</i> section in your SFTR Dashboard, as below. The length of availability depends on the report.</li> <li>Note: After this period, reports from the past 12 months can be retrieved using the <u>Search</u> function in the <i>Reports</i> section of your SFTR Dashboard.</li> </ol> |
| Reports<br>produced over<br>12 months ago                | These can be retrieved by request to REGIS-TR.                                                                                                    |
| Access to<br>reports after<br>account has<br>been closed | These can be retrieved by request to REGIS-TR.  The report will be provided after the requisite identification checks.                                                                                                    |

### Report/feedback cycle

| Introduction    | The table below shows when Outbound reports are sent. |                                                                      |                                               |  |
|-----------------|-------------------------------------------------------|----------------------------------------------------------------------|-----------------------------------------------|--|
| Reporting cycle | Process                                               | Feedback/Report                                                      | Timing                                        |  |
|                 | Client submits SFT reporting file                     |                                                                      | Within one<br>working day of<br>the SFT event |  |
|                 | REGIS-TR receives file                                | auth.031 SFT Status Advice Feedback Acknowledgement of file receipt. | Upon receipt                                  |  |
|                 | If the file fails<br>sender<br>authentication         | The sender receives a failure notification.                          | Immediate                                     |  |

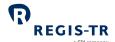

|    | lidation of            | auth.031 SFT Status Advice Feedback                                                                                                    | Within 60                                                         |
|----|------------------------|----------------------------------------------------------------------------------------------------|-------------------------------------------------------------------|
| SF |                        | <ul> <li>Provides the SFT message file validation status.</li> <li>Note: In case of rejections, error reasons are provided to the extent possible.</li> <li>Lists the accepted/rejected status of each SFT record in the SFT message. Note: Rejection error codes included where applicable.</li> </ul>                                                                                                    | minutes of SFT<br>message receipt                                 |
|    | econciliation<br>ocess | auth.080 SFT Reconciliation Status Advice (Intraday) Feedback Provides pairing and reconciliation status of SFTs.                                                                                                    | Within 60 minutes of the completion of the reconciliation process |
|    | porting session        | <ul> <li>auth.084 SFT Rejection Reason Report</li> <li>Lists each SFT rejected that day, plus rejection reasons.</li> <li>auth.052/070/071 SFT Daily Activity Report</li> <li>Lists all accepted SFTs reported that day.</li> <li>auth.079 SFT Transaction State Report</li> <li>Current trade state of each outstanding SFT in the client's account.</li> <li>Includes reconciliation statuses.</li> <li>auth.085 SFT Margin Data Transaction State Report</li> <li>Current state of all outstanding margin data records</li> <li>auth.086 SFT Reused Collateral Data Transaction</li> <li>State Report</li> <li>Current state of all outstanding reused collateral data records</li> <li>auth.083 SFT Missing Collateral Request</li> <li>Each outstanding SFT that does not include required collateral information.</li> </ul> | After close of the working day,                                   |

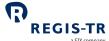

|  |                                                      | a 31A company |
|--|------------------------------------------------------|---------------|
|  | auth.080 SFT Reconciliation Status Advice            |               |
|  | Reconciliation status of each outstanding SFT in the |               |
|  | client's account.                                    |               |

### Intraday reports

| Introduction | These automatically generated reports are sent in response to an SFT submission, validation or other process.  These are: |
|--------------|----------------------------------------------------------------------------------------------------|
|              | mese are.                                                                                                    |
|              | 1. auth.031: SFT Status Advice Feedback                                                                                   |
|              | 2. auth.080: SFT Reconciliation Status Advice Feedback                                                                    |
| Availability | Available for two working days in the Outbound Reports page in your SFTR                                                  |
|              | Dashboard.                                                                                                    |
|              | After that period, the message can be retrieved using the Dashboard query function.                                       |
|              |                                                                                                    |

### I031 – SFT Status Advice Feedback

| Purpose   | 1. Provides the validation status in two levels:                                                    |
|-----------|----------------------------------------------------------------------------------------------------|
|           | • the S052, S070 or S071 message file submitted, and                                                |
|           | the individual SFT records in the file.                                                             |
|           | 2. When the message file is rejected, the Status Advice Feedback provides error feedback            |
|           | to the extent technically possible.                                                                 |
|           | 3. When a transaction has been rejected, the Status Advice Feedback provides                        |
|           | information on the error.                                                                           |
|           | Notes:                                                                                              |
|           | This feedback may not be sent if your upload channel rejects the message file owing                 |
|           | to failure of sender authentication. In this case, rejection notification would come from           |
|           | the authentication process in the connectivity channel.                                             |
|           | The original record ID <orgnlrcrdid> element in the Status Advice Feedback is used by</orgnlrcrdid> |
|           | REGIS-TR to quote the reference provided in the technical record ID <techrcrdid></techrcrdid>       |
|           | element of the submitted message file. When reports are submitted on behalf of a                    |
|           | Reporting Counterparty or Entity Responsible for Reporting that is also a REGIS-TR                  |
|           | client, it is essential to define technical record IDs that give meaningful record                  |
|           | references to the delegating entity as it will also receive the Status Advice Feedback.             |
| Time sent | Within 60 minutes of message file receipt.                                                          |

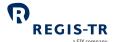

| ISO message  | auth.031 | auth.031              |                                       |                                                                                              |
|--------------|----------|-----------------------|---------------------------------------|----------------------------------------------------------------------------------------------|
| Format       | XML.     |                       |                                       |                                                                                              |
| Status codes | Code     | Name                  | File or Both file<br>and record level | Further information                                                                          |
|              | ACPT     | Accepted              | В                                     | The file or record has been accepted.                                                        |
|              | CRPT     | Corrupted<br>File     | F                                     | File is unreadable, for example it failed the XML schema validation.                         |
|              | INCF     | Incorrect<br>Filename | F                                     | File has incorrect filename and is rejected.                                                 |
|              | PART     | Partially<br>Accepted | F                                     | File contains accepted and rejected records.                                                 |
|              | RCVD     | Received              | F                                     | File received by REGIS-TR, status optionally available to the Report Submitting Entity only. |
|              | RJCT     | Rejected              | В                                     | File or record has been rejected.                                                            |
|              | WARN     | Warning               | F                                     | File processing suspended.                                                                   |
| Distribution | • Re     |                       |                                       |                                                                                              |

### I080 - SFT Reconciliation Status Advice (Intraday)

# Purpose 1. Provides the results of the first reconciliation process on: New SFTs submitted within the previous day, and SFTs resubmitted on the previous day with an Action Type that triggered a rereconciliation. 2. Lists: the number of the client's SFTs sent for reconciliation assigned per reconciliation status. Note: This is a delta report that contains the latest reconciliation status based on the submissions made on the previous processing day.

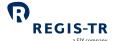

|                | a SIX company                                                                                                    |
|----------------|----------------------------------------------------------------------------------------------------|
|                | <ul> <li>For reconciliation information on unpaired SFTs, refer to the <u>SFT Transaction State</u> <u>Report</u> (auth.079).</li> </ul>                                                                                                    |
| Time sent      | Sent every day within an hour of the conclusion of the reconciliation process.                                                                                                    |
| ISO message ID | auth.080                                                                                                    |
| Format         | XML.                                                                                                    |
| Content        | <ol> <li>Summary information, numbers of SFTs per reconciliation status:         <ul> <li>a. UNPR: includes the unpaired loan(s)</li> <li>b. PARD: includes the paired loan(s) and the loan(s) with mismatches in both the Loan and Collateral fields</li> <li>c. RECO: includes records with both the Loan and Collateral fields successfully reconciled</li> <li>d. LNRC: includes records where the loan is matched and reconciled, but the reconciliation of the Collateral fields has failed</li> <li>e. CLRC: includes records where, the reconciliation of the Collateral fields is successful, and the reconciliation of the Loan fields has failed</li> </ul> </li> <li>Repeated for SFTs that have entered or are not part of the matching process:         <ul> <li>a. References and relevant party IDs</li> <li>b. Reconciliation status, either a no reconciliation required indicator, or:</li></ul></li></ol> |
| Distribution   | Available to the reporting account of:  Reporting Counterparty  Entity Responsible for the Report  Report Submitting Entity.                                                                                                    |

### End of day reports

| Introduction | These automatically generated reports are sent after the close of the daily reporting session.                                                                                                    |
|--------------|----------------------------------------------------------------------------------------------------|
| Availability | <ul> <li>Available for six working days in the Outbound Reports page in your SFTR Dashboard.</li> <li>After that period, the message can be retrieved using the Dashboard query function.</li> </ul> |

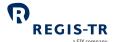

### D052, D070 and D071 – SFT Daily Activity Reports

| Purpose      | Provides details of all accepted SFTs submitted on the day of the report from:  the client's reporting account, and/or  the reporting account(s) of any entity delegated by the client. |                                             |  |
|--------------|----------------------------------------------------------------------------------------------------|---------------------------------------------|--|
| Time sent    | After close of working day.                                                                                                    |                                             |  |
| ISO messages | <ul><li>auth.052</li><li>auth.070</li><li>auth.071</li></ul>                                                                                                    |                                             |  |
| Format       | XML.                                                                                                    |                                             |  |
| Content      | The report contains the details submitted in each accepted SFT, as below.  Note: SFTs are listed in the order in which they were reported.                                              |                                             |  |
|              | Counterparty and collateral data                                                                                                    | Table 1: Fields 1-18 & Table 2: Fields 1-99 |  |
|              | Margin data                                                                                                    | Table 3: Fields 1-20                        |  |
|              | Reuse data Table 4: Fields 1-18                                                                                                    |                                             |  |
| Distribution | <ul> <li>Available to the accounts of:</li> <li>Reporting Counterparty</li> <li>Entity Responsible for the Report</li> <li>Report Submitting Entity.</li> </ul>                         |                                             |  |

### D079 - SFT Transaction State Report

| Purpose      | Provides the latest transaction state information for all the client's outstanding SFTs. <b>Note:</b> Does not include transactions amended with an Action Type: Error, Position Component or Termination. |
|--------------|----------------------------------------------------------------------------------------------------|
| Time sent    | After close of working day.                                                                                                    |
| ISO messages | auth.079                                                                                                    |
| Format       | XML.                                                                                                    |
| Content      | For each outstanding SFT, the reports show the end of the day's transaction state details, including reconciliation information.                                                                           |
|              | Reconciliation statuses                                                                                                    |

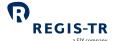

|              | Category                                                                                                    | Values                  |
|--------------|----------------------------------------------------------------------------------------------------|-------------------------|
|              | Report type                                                                                                    | Single-sided/Dual-sided |
|              | Reporting requirement for both counterparties                                                                       | Yes/No                  |
|              | Pairing status                                                                                                    | Paired/Unpaired         |
|              | Further modifications                                                                                               | Yes/No                  |
| Distribution | Available to the accounts of:  Reporting Counterparty  Entity Responsible for the Report  Report Submitting Entity. |                         |

### D080 – SFT Reconciliation Status Advice (End of Day)

| Purpose     | <ol> <li>Provides the current reconciliation status of all the client's SFTs that:         <ul> <li>are outstanding, or</li> <li>has become non-outstanding within the past 30 days.</li> <li>Exception: SFTs that have received an Action Type Error.</li> </ul> </li> <li>Lists:         <ul> <li>the number of the client's SFTs sent for reconciliation assigned per reconciliation status.</li> </ul> </li> <li>Notes:         <ul> <li>This is a complete report containing the latest reconciliation regardless of when was the last reconciliation status update.</li> <li>For the SFTs reconciled Intra-TR, the values of the SFTs shown in this report are as per the Registered Data of the current REGIS-TR working day.</li> <li>For the SFTs reconciled Inter-TR, the values of the SFTs shown in this report are as per the Registered Data of the previous REGIS-TR working day.</li> <li>For reconciliation information on unpaired SFTs, refer to the SFT Transaction State Report (auth.079).</li> </ul> </li> </ol> |
|-------------|----------------------------------------------------------------------------------------------------|
| Time sent   | After close of working day,                                                                                                    |
| ISO message | auth.080                                                                                                    |
| Format      | XML.                                                                                                    |
|             |                                                                                                    |

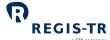

|              | a SIA COMPANY                                                                                                    |
|--------------|----------------------------------------------------------------------------------------------------|
| Content      | 1. Summary information, numbers of SFTs per reconciliation status :                                                                                                    |
|              | a. UNPR: includes the unpaired loan(s)                                                                                                    |
|              | <ul> <li>PARD: includes the paired loan(s) and the loan(s) with mismatches in both the<br/>Loan and Collateral fields</li> </ul>                                                                       |
|              | <ul> <li>RECO: includes records with both the Loan and Collateral fields successfully<br/>reconciled</li> </ul>                                                                                        |
|              | <ul> <li>d. LNRC: includes records where the loan is matched and reconciled, but the<br/>reconciliation of the Collateral fields has failed</li> </ul>                                                 |
|              | e. CLRC: includes records where, the reconciliation of the Collateral fields is successful, and the reconciliation of the Loan fields has failed                                                       |
|              | 2. Repeated for SFTs that have entered or are not part of the matching process:                                                                                                    |
|              | a. References and relevant party IDs                                                                                                    |
|              | b. Reconciliation status, either a no reconciliation required indicator, or:                                                                                                    |
|              | i. Matched indicator, or                                                                                                    |
|              | ii. Not matched:                                                                                                    |
|              | Counterparty 1 ID                                                                                                    |
|              | <ul> <li>Counterparty 2 ID, and one or more of the following:</li> </ul>                                                                                                    |
|              | <ul> <li>Details on counterparty side disagreement</li> <li>Details on one or more loan details in disagreement, and/or</li> <li>Details on one or more collateral details in disagreement.</li> </ul> |
| Distribution | Available to the reporting account of:                                                                                                    |
|              | Reporting Counterparty                                                                                                    |
|              | Entity Responsible for the Report                                                                                                    |
|              | Report Submitting Entity.                                                                                                    |

### D083 – SFT Missing Collateral Request

| Purpose     | Sent when the client has submitted an auth.052 Counterparty, Loan and Collateral Data message containing records showing:  Table 2 Field 72 Uncollateralised SL flag: FALSE, but Table 2 Fields 73-96 (collateral data): not yet populated. |                  |
|-------------|----------------------------------------------------------------------------------------------------|------------------|
| Time sent   | After close of working day.                                                                                                    |                  |
| ISO message | auth.083                                                                                                    |                  |
| Format      | XML.                                                                                                    |                  |
| Content     | Each SFT that did not contain collateral information is identified as follows:                                                                                                    |                  |
|             | Field                                                                                                    | Details reported |

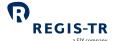

|              | Reporting Counterparty                                                                                                    | Table 1 Field 3  |
|--------------|----------------------------------------------------------------------------------------------------|------------------|
|              | UTI                                                                                                    | Table 2 Field 1  |
|              | Other Counterparty                                                                                                    | Table 1 Field 11 |
|              | Master Agreement type                                                                                                    | Table 2 Field 9  |
| Distribution | <ul> <li>Available to the accounts of:</li> <li>Reporting Counterparty</li> <li>Entity Responsible for the Report</li> <li>Report Submitting Entity.</li> </ul> |                  |

### D084 – SFT Rejection Reason Report

| Purpose     | This report provides statistics on the SFTs submitted on the day of the report:  a. Number of files received, accepted, rejected  b. Number of SFTs received, accepted, rejected.  c. For rejected SFTs: UTI and rejection error code. |                   |  |
|-------------|----------------------------------------------------------------------------------------------------|-------------------|--|
| Time sent   | After close of working day.                                                                                                    |                   |  |
| ISO message | auth.084                                                                                                    |                   |  |
| Format      | XML.                                                                                                    |                   |  |
| Content     | Field                                                                                                    | Details reported  |  |
|             | Number of files received                                                                                                    | Numeric value     |  |
|             | Number of files accepted                                                                                                    | Numeric value     |  |
|             | Number of files rejected                                                                                                    | Numeric value     |  |
|             | Number of files rejected per error                                                                                                    | Numeric value     |  |
|             | File identification                                                                                                    | Textual value     |  |
|             | Rejection reason                                                                                                    | Error code        |  |
|             | Rejection description                                                                                                    | Error description |  |
|             | Number of SFTs received                                                                                                    | Numeric value     |  |
|             | Number of SFTs accepted                                                                                                    | Numeric value     |  |

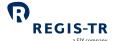

|              | Number of SFTs rejected                                                                                                    | Numeric value     |
|--------------|----------------------------------------------------------------------------------------------------|-------------------|
|              | Identification of the SFT                                                                                                    | Dataset           |
|              | Rejection reason                                                                                                    | Error code        |
|              | Rejection description                                                                                                    | Error description |
| Distribution | <ul> <li>Available to the accounts of:</li> <li>Reporting Counterparty</li> <li>Entity Responsible for the Report</li> <li>Report Submitting Entity.</li> </ul> |                   |

### D085 – SFT Margin Data Transaction State Report

| Purpose        | Provides the latest state information for all the client's outstanding margin data reports. <b>Note:</b> This does not include reports amended with an Action Type: Error. |
|----------------|----------------------------------------------------------------------------------------------------|
| Time sent      | After close of working day.                                                                                                    |
| ISO message ID | auth.085                                                                                                    |
| Format         | XML.                                                                                                    |
| Distribution   | Available to the accounts of:  Reporting Counterparty  Entity Responsible for the Report  Report Submitting Entity.                                                        |

### D086 – SFT Reused Collateral Data Transaction State Report

| Purpose      | Provides the latest state information for all the client's outstanding Reused Collateral reports. <b>Note:</b> This does not include transactions amended with an Action Type: Error. |
|--------------|----------------------------------------------------------------------------------------------------|
| Time sent    | After close of working day.                                                                                                    |
| ISO message  | auth.086                                                                                                    |
| Format       | XML.                                                                                                    |
| Distribution | Available to the accounts of:  Reporting Counterparty  Entity Responsible for the Report                                                                                              |

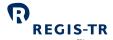

• Report Submitting Entity.

# Viewing and retrieving reports

| Introduction | Use the <i>Reports</i> section on the SFTR Dashboard to search for, view and export all reports made available on your SFTR Dashboard in the last 12 months. <b>Note:</b> Your reports are available here regardless of the channel used to upload them.                                           |
|--------------|----------------------------------------------------------------------------------------------------|
| Options      | <ol> <li>Search: Search for SFT reports.</li> <li>Inbound:         <ul> <li>View SFTs submitted in the last 15 days.</li> </ul> </li> <li>Outbound:         <ul> <li>View recent reports sent to you by REGIS-TR</li> <li>Search for older reports sent to you by REGIS-TR.</li> </ul> </li> </ol> |

### Search reports

| Start Search | <ol> <li>Select Search.</li> <li>Select from:         <ul> <li>Transaction Report</li> <li>Margin Data Report</li> <li>Reused Collateral Data Report</li> </ul> </li> <li>Select:         <ul> <li>Trade state, or</li> <li>Lifecycle.</li> </ul> </li> </ol> |                                                                                                    |
|--------------|----------------------------------------------------------------------------------------------------|----------------------------------------------------------------------------------------------------|
| Permissions  | The reports that can be retrieved depend of Account  Reporting Participant (RS)                                                                                                    | Access permission  SFTs to which the account holder is the:  Report Submitting Entity Reporting Counterparty, or Entity Responsible for the Report. |
|              | Third Party (TS or ES)                                                                                                    | SFTs to which the account holder is:  Report Submitting Entity, or  Entity Responsible for the Report.                                              |

# SFTR Client Handbook

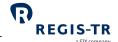

|                                          |                                               |                                                                  | a SIX company                                                                                                    |
|------------------------------------------|-----------------------------------------------|------------------------------------------------------------------|----------------------------------------------------------------------------------------------------|
|                                          | Non-Reportin                                  | g Entity (NE)                                                    | <ul><li>SFTs to which the account holder is:</li><li>Reporting Counterparty, or</li><li>Entity Responsible for the Report.</li></ul>                                           |
| Search for SFT<br>Report                 | 1. UTI or F                                   | fields, enter at least<br>Reporting Date<br>ng Counterparty or R | one of the following:<br>SE.                                                                                                    |
| Search for<br>Margin Data<br>Report      | <ol> <li>Portfoli</li> <li>Reporti</li> </ol> | o Code                                                           | one of the following:                                                                                                    |
| Search for<br>Collateral Reuse<br>Report | 1. Reporti                                    |                                                                  | one of the following:                                                                                                    |
| Search results                           | refine y  2. Search  3. To view               | our search.<br>results can be shown<br>a full report, click its  | urn a maximum 1000 results per query. If necessary, in groups of 10, 25, 50 or 100 per page.  UTI field in the results list.  ne Download button and select XML or CSV format. |
| REGIS-TR<br>Reconciliation               | The trade sta                                 | te option provides a                                             | reconciliation status as per the following:                                                                                                    |
| status codes                             | Status code                                   |                                                                  | Description                                                                                                    |
|                                          | NNTR                                          | No need to recond                                                | ile at least one counterparty has no reporting obligation                                                                                                    |
|                                          | NREC                                          | Not yet reconciled                                               | awaiting reconciliation                                                                                                    |
|                                          | PAIR                                          | Paired: paired suc                                               | cessfully                                                                                                    |
|                                          | RECO                                          | Reconciled: Both lo                                              | oan and collateral matched successfully                                                                                                    |
|                                          | LFAL                                          | Loan failed: one or                                              | more mismatches in Loan fields                                                                                                    |
|                                          | CFAL                                          | Collateral failed: o                                             | ne or more mismatches in Collateral fields                                                                                                    |
|                                          | FAIL                                          | Failed: mismatche                                                | s in both Loan and Collateral fields                                                                                                    |

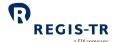

#### Inbound

| Introduction       | Use the Inbound Reports section to view and export SFT submissions made to REGIS-TR in the last 15 days. <b>Note:</b> The reports provided are exactly as you submitted them.                                                              |
|--------------------|----------------------------------------------------------------------------------------------------|
| Search for reports | <ol> <li>Select validation status.</li> <li>Search by Inbound message type and date range.</li> <li>Select from the Search results using the filters provided.</li> <li>To view/export the full report, select the Report name.</li> </ol> |

#### Outbound

| Introduction                              | Use the Outbound option to view and export reports sent to you by REGIS-TR.  This option enables you to:  • View the reports currently available on your SFTR Dashboard, and/or  • Search for reports generated in the past year that are no longer available on your Dashboard. |
|-------------------------------------------|----------------------------------------------------------------------------------------------------|
| Availability of reports on SFTR Dashboard | Intraday: 2 working days End of day: 6 working days                                                                                                    |
| Search for a report                       | <ol> <li>To view/export a specific report:</li> <li>Select Intraday or Daily</li> <li>Search by date range and Report Type.</li> <li>Select from the Search results using the filters provided.</li> <li>To view/export the full report, select the Report name.</li> </ol>      |

### Report status view on the SFTR Dashboard

| Introduction  | Your SFTR Dashboard offers a graphic view of reporting activity by status.                                                                                                    |  |
|---------------|----------------------------------------------------------------------------------------------------|--|
| Report status | <ul> <li>This displays:</li> <li>1. Graphs showing the numbers of your submitted SFT messages in the current working day by status:</li> <li>• Total. Expandable to display number of files by status.</li> <li>• Accepted. Click View Details for redirection to Reports/Inbound Reports/Accepted Files</li> <li>• Pending.</li> <li>• Rejected. Click View Details for redirection to Reports/Inbound Reports/Rejected Files</li> <li>• Reconciled/Unreconciled.</li> </ul> |  |

### SFTR Client Handbook

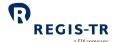

- 2. Graph as above showing the last 7 days' submissions by status.
- 3. Sortable list of recent SFT submissions showing:
  - Filename
  - Status (Accepted/ Pending/Rejected/Reconciled/Unreconciled)
  - Reception timestamp.

**Search tool:** displays sortable results list in groups of 10, 25, 50 or 100 per page.

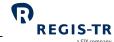

### **ACCOUNT SETUP SERVICES**

#### Introduction

| Onboarding<br>and account<br>setup | <ol> <li>There are two stages to the creation of accounts for new clients:         <ul> <li>a. Onboarding: the entity or institution applies to open an account and provides legal and contractual information.</li> <li>b. Account setup: this is the technical setup of the account, which can be done after the entity has become a REGIS-TR client.</li> </ul> </li> <li>Clients reporting to REGIS-TR under SFTR have two options for account setup. Either:         <ul> <li>a. REGIS-TR performs the account setup on behalf of the client (available for Production account setup only), or</li> <li>b. The client sets up its own accounts and users on its SFTR Dashboard.</li> </ul> </li> </ol> |
|------------------------------------|----------------------------------------------------------------------------------------------------|
| Requesting an account              | <ol> <li>Clients and other entities can contact REGIS-TR by phone or email to request an account. Further information: see Contacts.</li> <li>Alternatively, request an account online on the REGIS-TR website.</li> <li>The process of applying for a new account depends on whether the account is for the:         <ul> <li>UAT environment, for solution and other testing, or</li> <li>Production environment for the live SFT reporting service. Note: Also provides access to the UAT environment.</li> </ul> </li> </ol>                                                                                                    |
| Central<br>Coordinator             | <ul> <li>Entities are required to have at least one Central Coordinator.</li> <li>The Central Coordinator: <ul> <li>is the central point of contact for communications with REGIS-TR</li> <li>has permissions to set up new accounts and add, modify and deactivate account users.</li> </ul> </li> <li>Note: An account may have a maximum of three Central Coordinators.</li> </ul>                                                                                                    |
| This chapter covers:               | <ol> <li>Apply for an account to be set up by REGIS-TR</li> <li>Apply for an account to be set up by the client</li> <li>The Central Coordinator</li> <li>Account and user management.</li> </ol>                                                                                                    |

# Apply for an account to be set up by REGIS-TR

| This section | Apply for a Production Account |
|--------------|--------------------------------|
| covers:      |                                |

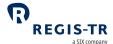

### Apply for a Production account

|                                                                          | Apply for a Froduction account                                                                                                    |
|--------------------------------------------------------------------------|----------------------------------------------------------------------------------------------------|
| Contact<br>REGIS-TR                                                      | <ul> <li>Contact your Relationship Manager if you have one, or</li> <li>Contact our <u>Client Services</u> team.</li> <li>Note: You can also <u>request an account online</u> on the REGIS-TR website. (Recommended.)</li> </ul>                                                                                                    |
| Account set-up options                                                   | <ol> <li>REGIS-TR will ask you to choose one of the following:         <ol> <li>Your Central Coordinator will set up the account, or</li> <li>REGIS-TR will set up your account on your behalf. Note: If you choose to set up your accounts on your own behalf, please follow the steps in Apply for an account to be set up by the client, below.</li> </ol> </li> </ol> |
| New clients: Documentation request                                       | <ol> <li>If you are not currently a REGIS-TR client, we will email you with:         <ol> <li>A message confirming your new account request.</li> <li>A request to print, sign and return the following documents:</li></ol></li></ol>                                                                                                    |
| Current REGIS-<br>TR clients (non-<br>SFTR):<br>Documentation<br>request | If you are a REGIS-TR client for a different service and wish to subscribe to our SFTR service, you will receive:  1. A message confirming your new account request  2. A request to print, sign and return the following documents:  a. Agreement relating to your requested REGIS-TR account type, and                                                                  |

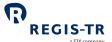

|               | b. SFTR Application form (Appendix 2). <b>Note:</b> This includes the information needed  |
|---------------|-------------------------------------------------------------------------------------------|
|               | to create your Central Coordinator.                                                       |
|               | 3. A request for copies of any of the following, if they have been updated since you last |
|               | provided them to REGIS-TR:                                                                |
|               | a. Articles of Association                                                                |
|               | b. Banking or Business License to operate                                                 |
|               | c. Excerpt from company register including certificate of residency                       |
|               | d. Up to date official list of authorised signatures, plus specified authentication       |
|               | information                                                                               |
|               | e. SEPA mandate for direct debit payments.                                                |
| Account setup | Once your documentation has been verified, REGIS-TR will:                                 |
|               | 1. Set up your account in the secure Production environment                               |
|               | 2. Create access credentials for your Central Coordinator, and                            |
|               | 3. Send an email to your Central Coordinator with a password set-up link.                 |
|               | <b>Note:</b> Production account clients also have access to the UAT environment.          |
|               |                                                                                           |

# Apply for an account to be set up by the client

| This section | 1. Apply for a UAT account        |
|--------------|-----------------------------------|
| covers       | 2. Apply for a Production account |

### Apply for a UAT account

| Introduction                    | This section explains how to apply online for access to the SFTR UAT environment.                                                                                                    |
|---------------------------------|----------------------------------------------------------------------------------------------------|
| Contact<br>REGIS-TR             | Request an account online on the REGIS-TR website; Login > Test Environments > SFTR Onboarding.                                                                                                    |
| Information and account request | <ol> <li>Select Apply for a UAT account.</li> <li>Choose from the following options:         <ol> <li>Choosing the right Account type.</li> <li>This displays the Decision tree showing the account types available.</li> <li>Select any of the account types for a description of the account features.</li> <li>UAT Account opening process.</li> <li>This displays the procedure for opening the account.</li> <li>Note: This section includes an explanation of the role of the Central Coordinator.</li> <li>Open a UAT account.</li> <li>To open the account, select this option and follow the steps below.</li> </ol> </li> </ol> |

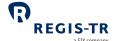

| SFTR UAT<br>Access Request             | The Open a UAT account screen displays the SFTR UAT Access Request.                                                                                                    |  |
|----------------------------------------|----------------------------------------------------------------------------------------------------|--|
| Complete SFTR<br>UAT Access<br>Request | <ol> <li>Complete and submit the form as follows:         <ul> <li>Enter your corporate email address</li> <li>Select Account type. Notes:</li></ul></li></ol>                                                                                                    |  |
| Central<br>Coordinator<br>setup form   | <ol> <li>Follow the link to <u>Set up the first Central Coordinator</u>.</li> <li>Complete the form and submit.</li> </ol>                                                                                                    |  |
| SFTR Access                            | <ol> <li>If the Central Coordinator Setup Form is successfully validated, REGIS-TR provides you with a link to set up your password to the Central Coordinator Dashboard. Further information: see Create Central Coordinator password.</li> <li>You can now use the Central Coordinator Dashboard to set up an SFTR UAT account. Further information: see Set up a new account.</li> <li>If the account request is accepted, you will receive an account code.</li> <li>You can now set up UAT account users.</li> </ol> |  |

### Apply for a Production account

| Introduction                    | This section explains how to apply online for accounts in the live SFTR Production environment. <b>Note:</b> An account in the Production environment also gives you automatic access to the UAT environment.                                                                                                    |  |
|---------------------------------|----------------------------------------------------------------------------------------------------|--|
| Contact<br>REGIS-TR             | <ol> <li>Go to Request an account online on the REGIS-TR website.</li> <li>Select Clients.</li> </ol>                                                                                                    |  |
| Information and account request | <ol> <li>Select SFTR Onboarding on the REGIS-TR website by navigating to Login &gt; Production.</li> <li>Choose from the following options:         <ul> <li>a. Choosing the right Account type.</li> <li>This displays the Decision tree showing the account types available.</li> <li>Select any of the account types for a description of the account features.</li> <li>b. Production Account opening process.</li> </ul> </li> </ol> |  |

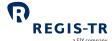

|                                                                         | a SIX company                                                                                                    |
|-------------------------------------------------------------------------|----------------------------------------------------------------------------------------------------|
|                                                                         | This displays the procedure for opening the account.                                                                                                    |
|                                                                         | Note: This section includes an explanation of the role of the Central Coordinator.                                                                                                    |
|                                                                         | c. Open a Production account.                                                                                                    |
|                                                                         | To request the account, select this option and follow the steps below.                                                                                                    |
| Production<br>Account<br>Request Form                                   | <ol> <li>The SFTR - Onboarding Request screen displays the Production Account Request Form.</li> <li>Complete the form as follows:         <ul> <li>a. Enter your corporate email address</li> <li>b. Select Account type. Note: Select one or more account types.</li> <li>c. Select/Deselect Automatic onboarding.</li> <li>d. Select/Deselect Are you a current REGIS-TR client?</li> </ul> </li> <li>Next step         <ul> <li>If you are not a REGIS-TR client:</li> </ul> </li> <li>See New clients: Confirmation message and documentation request, below.</li> <li>If you are an existing REGIS-TR client:</li> </ol>                                                                                                    |
|                                                                         | See Current clients: Confirmation message and documentation request, below.                                                                                                    |
| New clients:<br>Confirmation<br>message and<br>documentation<br>request | <ol> <li>A message confirming your new account request.</li> <li>A request to print, sign and return the following documents:         <ul> <li>a. Agreement relating to your requested REGIS-TR account type, and</li> <li>b. SFTR Application form (Appendix 2). Note: This includes the information needed to create your Central Coordinator.</li> </ul> </li> <li>A request for copies of your company's:         <ul> <li>a. Articles of Association (up to date)</li> <li>b. Banking or Business License to operate under Luxembourg or other national law, dated within the last six months</li> <li>c. Excerpt from company register including certificate of residency, dated within the last six months</li> <li>d. Up to date official list of authorised signatures, plus specified authentication information.</li> <li>e. SEPA mandate for direct debit payments.                 <ul></ul></li></ul></li></ol> |

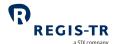

#### TR clients (non-SFTR): Confirmation message and documentation

request

Current REGIS-

If you are a REGIS-TR SFTR client for a different service and wish to subscribe to our SFTR service, you will receive:

- 1. A message confirming your new account request
- 2. A request to print, sign and return the following documents:
  - a. Agreement relating to your requested REGIS-TR account type, and
  - b. SFTR Application form (Appendix 2). **Note:** This includes the information needed to create your Central Coordinator.
- 3. A request for copies of any of the following, if they have been updated since you last provided them to REGIS-TR:
  - a. Articles of Association
  - b. Banking or Business License to operate
  - c. Excerpt from company register including certificate of residency
  - d. Up to date official list of authorised signatures, plus specified authentication information
  - e. SEPA mandate for direct debit payments.

#### Account setup

- 1. REGIS-TR validates your documents.
- 2. If these are accepted, REGIS-TR provides the Central Coordinator with a link to <u>set up</u> the first Central Coordinator.
- 3. The Central Coordinator completes and submits the information requested.
- 4. If this is successfully validated, REGIS-TR provides the Central Coordinator with a link to password setup. **Further information:** see <u>Create Central Coordinator password</u>.
- 5. The Central Coordinator sets up the password and gains access to the Central Coordinator dashboard.
- 6. The Central Coordinator can now set up new account(s) on the Central Coordinator Dashboard. **Further information:** see <u>Set up a new account</u>.
- 7. If the account request is accepted, the Central Coordinator receives an account code.
- 8. The Central Coordinator can now begin to set up additional Production account users.

#### The Central Coordinator

# This section covers:

- 1. Introduction
- 2. Set up the first Central Coordinator
- 3. Create Central Coordinator password

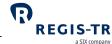

#### Introduction

| Role of the                      | 1. The Central Coordinators are the only users with authorisation to:                                                                                              |
|----------------------------------|----------------------------------------------------------------------------------------------------|
| Central                          | set up, modify and close client accounts                                                                                                    |
| Coordinator                      | add new account users                                                                                                    |
|                                  | modify users' details                                                                                                    |
|                                  | cancel users' access                                                                                                    |
|                                  | manage and schedule reports for clients.                                                                                                    |
|                                  | 2. A Central Coordinator has responsibility for specified accounts and their users.                                                                                |
|                                  | 3. One Central Coordinator also acts as the main point of contact for your entity's                                                                                |
|                                  | communications with REGIS-TR.                                                                                                    |
|                                  | 4. Each environment – Production and UAT – has its own Central Coordinator and                                                                                     |
|                                  | Central Coordinator Dashboard.                                                                                                    |
|                                  | 5. Each account may have a maximum of three Central Coordinators.                                                                                                  |
|                                  | 6. The same person can be the Central Coordinator for more than one environment, but                                                                               |
|                                  | permissions cannot be transferred between environments.                                                                                                    |
| Annainteant of                   | 1. The first Central Coordinator is appointed and authorized during the ophograting                                                                                |
| Appointment of the first Central | The first Central Coordinator is appointed and authorised during the onboarding  Appears for eligible appoints an association and authorised during the onboarding |
| Coordinator                      | process for clients opening an account in any environment.                                                                                                    |
|                                  | 2. The first Central Coordinator may add further Central Coordinators after the first                                                                              |
|                                  | account has been set up.                                                                                                    |
| Central                          | 1. Central Coordinators can be authorised to perform user management tasks on                                                                                      |
| Coordinator                      | multiple accounts linked to the same LEI.                                                                                                    |
| permissions                      | 2. Central Coordinator permissions are granted individually for specific accounts. The                                                                             |
|                                  | Central Coordinator has no access to user or account management features on other                                                                                  |
|                                  | accounts                                                                                                    |
|                                  | 3. Central Coordinators cannot upload/download reports or make queries.                                                                                            |
| Central                          | The Central Coordinator has a secure Central Coordinator Dashboard on the client's                                                                                 |
| Coordinator                      |                                                                                                    |
| Dashboard Area                   | SFTR Dashboard. This Dashboard cannot be accessed by other users or other Central                                                                                  |
|                                  | Coordinators.                                                                                                    |
|                                  | 2. All requests to the Central Coordinator to open, modify or deactivate accounts or                                                                               |
|                                  | users are displayed on this Dashboard. <b>Note:</b> Requests are displayed in printable                                                                            |
|                                  | format.                                                                                                    |
|                                  | 3. Where a Central Coordinator makes an update to an account, the update will appear                                                                               |
|                                  | in the Dashboards of the account's other Central Coordinators.                                                                                                    |

# SFTR Client Handbook

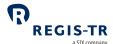

| Creation of new<br>Central<br>Coordinators | The client may designate a read or read/write user as Central Coordinator of a different account.                                                                                                    |
|--------------------------------------------|----------------------------------------------------------------------------------------------------|
| Central<br>Coordinator<br>expiry           | Central Coordinators that are not linked to any account may be deactivated. In this case, you will receive a notification email before the deactivation takes place.                                                                                                    |
| Security and verification                  | <ol> <li>REGIS-TR's Account Set-Up Team verifies all account management requests submitted<br/>by the Central Coordinator.</li> <li>When a Central Coordinator makes an account request, REGIS-TR returns a<br/>notification stating whether the request has been accepted or rejected.</li> </ol> |

### Set up the first Central Coordinator

| Introduction                            | This section explains how to set up the first Central Coordinator. <b>Note:</b> When the first Central Coordinator is set up, this person will be able to set up further Central Coordinators on the Central Coordinator Dashboard. |                                     |  |
|-----------------------------------------|----------------------------------------------------------------------------------------------------|-------------------------------------|--|
| Applies to:                             | New REGIS-TR clients.                                                                                                    |                                     |  |
| Before you start                        | <ul> <li>You have completed an account application process, and</li> <li>Received an email with the link to set up the Central Coordinator.</li> </ul>                                                                              |                                     |  |
| First Central<br>Coordinator<br>Details | Follow the link in the email to open the Central Coordinator Setup Form.  Complete the fields below and submit.                                                                                                    |                                     |  |
|                                         | Central Coordinator First Name*                                                                                                    | Maximum 50 alphanumeric characters. |  |
|                                         | Central Coordinator Surname*                                                                                                    | Maximum 50 alphanumeric characters. |  |
|                                         | Central Coordinator landline number*                                                                                                    | Numbers only                        |  |
|                                         | Central Coordinator mobile number                                                                                                    | Numbers only                        |  |
|                                         | Central Coordinator corporate e-mail*                                                                                                    | Do not include blank spaces         |  |
|                                         | Setup date*                                                                                                    | Today's date                        |  |
|                                         | *Mandatory field                                                                                                    |                                     |  |

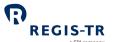

| 1. If your Central Coordinator setup request is accepted, you will receive an email with a |  |  |
|--------------------------------------------------------------------------------------------|--|--|
| link to set up your password.                                                              |  |  |
| 2. If the setup request is rejected, you will receive an email with the reason for the     |  |  |
| rejection.                                                                                 |  |  |
|                                                                                            |  |  |

### Create Central Coordinator password

| This section applies to: | First Central Coordinator.                                                                                                    |
|--------------------------|----------------------------------------------------------------------------------------------------|
| Create<br>password       | <ol> <li>Follow the link in the email provided when your Central Coordinator account was set up.</li> <li>Enter your username. Note: This is your corporate email address.</li> </ol> |
|                          | <ul><li>3. Enter a new password.</li><li>4. Your password must:</li></ul>                                                                                                    |
|                          | a. Contain 8 or more characters                                                                                                    |
|                          | b. Include at least one character from three of the following categories:                                                                                                    |
|                          | Upper case alphabetical letter A-Z                                                                                                    |
|                          | Lower case alphabetical letter a-z                                                                                                    |
|                          | Number 0-9                                                                                                    |
|                          | Symbol, punctuation or special character.                                                                                                    |
|                          | 5. Submit the request.                                                                                                    |
|                          | 6. You will receive a confirmation email with a link to sign in to the Central Coordinator                                                                                            |
|                          | Dashboard.                                                                                                    |
|                          | Important:                                                                                                    |
|                          | 1. Your user profile will be blocked if:                                                                                                    |
|                          | a. You do not sign in for the first time within 72 hours of the time the email was                                                                                                    |
|                          | sent.                                                                                                    |
|                          | b. At any future time, you do not sign into your Central Coordinator Dashboard for                                                                                                    |
|                          | 90 consecutive days.                                                                                                    |
|                          | 2. If your user profile is blocked, contact the <u>Account Setup Team</u> .                                                                                                    |

### Account and user management

| Introduction | The Central Coordinator is responsible for account and user management.  |
|--------------|--------------------------------------------------------------------------|
|              | These functions are performed through the Central Coordinator Dashboard. |

# SFTR Client Handbook

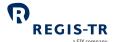

| This section applies to: | Central Coordinator                               |
|--------------------------|---------------------------------------------------|
| This section             | 1. Central Coordinator Dashboard                  |
| covers:                  | 2. The Request Panel                              |
|                          | 3. The Account Panel                              |
|                          | a. Set up a new account                           |
|                          | b. Modify an account                              |
|                          | c. Close an account                               |
|                          | d. Deactivation of UAT account due to inactivity  |
|                          | 4. The User Management Panel                      |
|                          | a. User profiles and permissions                  |
|                          | b. Usernames and Account codes                    |
|                          | c. Add, modify or deactivate Account users        |
|                          | d. Reset user password                            |
|                          | 5. The Central Coordinator Management Panel       |
|                          | Add new, modify or deactivate Central Coordinator |
|                          | 6. The User and CC Panel                          |
|                          | 7. The View CC Details Panel                      |
|                          | 8. Reports management                             |
|                          | 9. Create Test LEI.                               |
|                          |                                                   |

#### Central Coordinator Dashboard

| Introduction      | The Central Coordinator Dashboard is used for all aspects of account and user management. |                                                                                           |  |
|-------------------|-------------------------------------------------------------------------------------------|-------------------------------------------------------------------------------------------|--|
| Dashboard options | Panel options                                                                             | Purpose                                                                                   |  |
|                   | Request Panel                                                                             | Lists account/user requests made to the Central Coordinator.                              |  |
|                   | Account Panel                                                                             | Modify existing account Close account                                                     |  |
|                   | User and CC Panel                                                                         | Add new, modify and deactivate users  Add new, modify and deactivate Central Coordinators |  |
|                   | View Central Coordinator details                                                          | View and modify Central Coordinator own details.                                          |  |

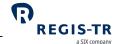

# The Request Panel

| Introduction    | The Request Panel displays all requests received by the Central Coordinator.             |                                                                                                    |                                                                  |
|-----------------|------------------------------------------------------------------------------------------|----------------------------------------------------------------------------------------------------|------------------------------------------------------------------|
| Location        | The Request Panel is located on the opening screen of the Central Coordinator Dashboard. |                                                                                                    |                                                                  |
| Request types   | Request name                                                                             | Description                                                                                                    | Possible statuses                                                |
|                 | Account modification request PROD                                                        | Request to modify mandatory Account  Detail and/or Central Coordinator fields                                                                                    | <ul><li>Pending ASUT</li><li>Accepted</li><li>Rejected</li></ul> |
|                 | Account modification notification UAT/PROD                                               | <ul> <li>Notification of changes made to:</li> <li>non-mandatory Account or CC fields in UAT/PROD, or</li> <li>mandatory Account or CC fields in UAT.</li> </ul> | N/A                                                              |
|                 | Account opening request UAT/PROD                                                         | The client has requested a new account in UAT or PROD                                                                                                    | <ul><li>Pending ASUT</li><li>Accepted</li><li>Rejected</li></ul> |
|                 | Delegated account opening notification UAT/PROD                                          | The CC has requested REGIS-TR to set up a new account on its behalf.                                                                                             | N/A                                                              |
|                 | Account closure request UAT/PROD                                                         | The client has requested the closure of an account.                                                                                                    | <ul><li>Pending ASUT</li><li>Accepted</li><li>Rejected</li></ul> |
|                 | User creation/deactivation notification                                                  | A user has been created or deactivate.                                                                                                    | N/A                                                              |
|                 | Delegated CC/User<br>creation notification<br>UAT/PROD                                   | The CC has requested REGIS-TR to set up a new CC or user on its behalf.                                                                                          | N/A                                                              |
|                 | User modification notification                                                           | A user's details or permissions have been modified.                                                                                                    | N/A                                                              |
|                 | CC<br>creation/deactivation<br>request                                                   | A CC has requested the creation or deactivation of another CC.                                                                                                   | <ul><li>Pending ASUT</li><li>Accepted</li><li>Rejected</li></ul> |
| Request details | Click on the request to view the request details:                                        |                                                                                                    |                                                                  |

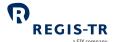

|                            | Field                                                                                                    | Example                            |
|----------------------------|----------------------------------------------------------------------------------------------------|------------------------------------|
|                            | Request ID                                                                                                    | RQ1111                             |
|                            | Request name                                                                                                    | Account opening request UAT/PROD   |
|                            | Related entity name                                                                                                    | EntityXYX                          |
|                            | Username of requesting CC                                                                                                    | CCUsername123                      |
|                            | Date of creation                                                                                                    | 12/06/2020                         |
|                            | Status                                                                                                    | <pending asut=""></pending>        |
|                            | Flow Log                                                                                                    | Accepted by Username on 12/01/2018 |
|                            | Date of last status change                                                                                                    | 13/01/2018                         |
|                            | Modification reason                                                                                                    |                                    |
|                            | Additional info                                                                                                    |                                    |
| View full<br>request list  | <ol> <li>The ten most recent requests are displayed in the request list, along with their current status.</li> <li>Select the See More button for a full scrollable list.</li> </ol>           |                                    |
| Archive completed requests | <ol> <li>Requests with the status <i>Accepted</i> or <i>Rejected</i> are considered complete.</li> <li>Use the <i>Archive</i> button to move completed requests to the request log.</li> </ol> |                                    |
| View request<br>log        | <ol> <li>Select the <i>Log</i> button to view a list of the completed requests in the log.</li> <li>Click on the status of a request to see its full details.</li> </ol>                       |                                    |

#### The Account Panel

| Location                 | The Account Panel can be located from the opening screen of the Central Coordinator Dashboard.                                                                                                    |
|--------------------------|----------------------------------------------------------------------------------------------------|
| Account Panel<br>Options | <ul> <li>Create New Account</li> <li>Search for Account by LEI</li> <li>Search for Account by Account Code</li> <li>Accounts linked to the Central Coordinator. These are listed by LEI and Account Code.</li> </ul>                    |
| Find an account          | <ol> <li>Enter the Account Code into the Account Code Search box, or</li> <li>Enter the LEI in the LEI Search box, or</li> <li>Select the Account on the displayed Account list.</li> <li>The selected account is displayed.</li> </ol> |

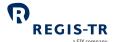

- 1. Click on the Account Code.
- 2. A new panel is displayed for the account, showing:
  - Account name, LEI and Account Code
  - Management options for the account, as below.

| Name                              | Purpose                                                                                                    |
|-----------------------------------|----------------------------------------------------------------------------------------------------|
| Account Management                | Modify account details Close account.                                                                                              |
| User Management                   | Add new, modify and deactivate users.                                                                                              |
| Central Coordinator<br>Management | Add new, modify and deactivate Central Coordinators.                                                                               |
| Reports Management                | Select subscription reports Select report formats (XML and/or CSV as relevant) Select the accounts which will receive the reports. |
| Test LEI                          | Create a Test LEI for the UAT.                                                                                                    |

#### Set up a new account

| This section applies to:                  | Central Coordinator setting up a new account in the following environments:  a. Production, and  b. UAT.                                                                                                    |
|-------------------------------------------|----------------------------------------------------------------------------------------------------|
| Passwords: first<br>Production<br>account | When the first Production account for your LEI has been set up successfully, you will receive a link to set up a password for the UAT environment.                                                                                                    |
| Rules for new accounts                    | <ol> <li>If you are setting up a Production account, you will automatically be allocated the same account type and code in the UAT environment.</li> <li>Background: An LEI's accounts all share the same code, regardless of the environment.</li> <li>If you have an existing UAT account and wish to set up a Production account, follow the steps in Apply for a Production account. Note: The Production account will be allocated the same number code as your existing UAT account.</li> <li>You may not open both a Reporting Participant account and a Non-Reporting Entity account for the same LEI, nor two accounts of the same type for the same LEI.</li> <li>Production accounts need a valid, active LEI. This is not required for UAT accounts.</li> </ol> |
| Test LEI for UAT environment              | If you are creating a UAT account to test SFT transaction reporting, you may need a <u>Test</u> <u>LEI</u> .                                                                                                    |

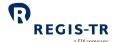

|                  | Select the Test LE                                                                                      | $\it I$ button and follow the instructions on the screen. <b>Note:</b> A new Test LEI |  |
|------------------|----------------------------------------------------------------------------------------------------|---------------------------------------------------------------------------------------|--|
|                  | will take until the following working day before being enabled for successful use in your testing.      |                                                                                       |  |
| Before you start | You have completed the Account onboarding process and received the necessary credentials from REGIS-TR. |                                                                                       |  |
|                  | 2. Your Centra                                                                                          | al Coordinator permissions and password have been set up.                             |  |
|                  | 3. You have si                                                                                          | gned in to the Central Coordinator Dashboard.                                         |  |
| Account setup    | 1. Go to the Account Panel and select <i>Set Up New Account</i> .                                       |                                                                                       |  |
| method           | 2. The screen displays two options:                                                                     |                                                                                       |  |
|                  | Delegate the account setup to REGIS-TR: (Production account only)                                       |                                                                                       |  |
|                  | If you select this                                                                                      | option, the screen will display a request for contact and other information.          |  |
|                  | Create New Acc                                                                                          | ount Manually:                                                                        |  |
|                  | To create the acc                                                                                       | ount, select this option and go to the step below.                                    |  |
| LEI or other     | Enter the LEI for the entity requesting the account.                                                    |                                                                                       |  |
| identifier type  | Exception for U/                                                                                        | -                                                                                     |  |
|                  | Entities with                                                                                           | hout an LEI should <u>create a Test LEI</u> .                                         |  |
| Identifier       | Enter the 20-character LEI for your entity.                                                             |                                                                                       |  |
|                  | Next: Complete t                                                                                        | the Account Details fields in the next screen, as below.                              |  |
| Account details  | Account Type                                                                                            | If this is the first account to be set up:                                            |  |
|                  |                                                                                                    | The screen will show only the account types selected when the account                 |  |
|                  |                                                                                                    | was requested via the REGIS-TR website.                                               |  |
|                  |                                                                                                    | If you are setting up additional accounts for an LEI already                          |  |
|                  |                                                                                                    | registered as an SFTR client of REGIS-TR:                                             |  |
|                  |                                                                                                    | The screen will show:                                                                 |  |
|                  |                                                                                                    | The account types that remain available for this LEI                                  |  |
|                  |                                                                                                    | A message asking if you wish to reuse information from existing                       |  |
|                  |                                                                                                    | accounts for this LEI.                                                                |  |
|                  |                                                                                                    | Press <i>Confirm</i> to reuse this information. <b>Note:</b> This information         |  |
|                  |                                                                                                    | can be amended during account setup.                                                  |  |
|                  |                                                                                                    |                                                                                       |  |

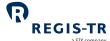

|                      | a SIX company                                                                                                    |
|----------------------|----------------------------------------------------------------------------------------------------|
|                      | If you are setting up new accounts for a new LEI:                                                                          |
|                      | Enter the new LEI and complete the form as directed.                                                                       |
| Account Code         | This is allocated by REGIS-TR. It comprises:                                                                               |
|                      | 1. Two letter code denoting the account type. <b>Examples:</b> RS, TS                                                      |
|                      | 2. Four-character account number.                                                                                          |
|                      | Example: RS60A1                                                                                                    |
|                      | <b>Note:</b> Your account code is the same in the Production and UAT                                                       |
|                      | environments.                                                                                                    |
|                      | If this is the first account to be set up on the Central Coordinator                                                       |
|                      | <b>Dashboard:</b> The Account Code is assigned automatically by REGIS-TR                                                   |
|                      | upon authorisation of the account setup.                                                                                   |
|                      | If you are setting up additional accounts for an LEI already                                                               |
|                      | registered as an SFTR client of REGIS-TR: The Account Code will be                                                         |
|                      | displayed along with the Account name.                                                                                     |
| Account status       | You will see a dropdown menu showing the status as <i>Active</i> .                                                         |
|                      | You will not see this field until REGIS-TR has authorised the account.                                                     |
| Registered           | Up to 200 letters and/or numbers.                                                                                          |
| Company Name         |                                                                                                    |
| Registered           | Up to 200 letters and/or numbers.                                                                                          |
| company              |                                                                                                    |
| address              |                                                                                                    |
| Postcode             | Up to 50 letters and/or numbers.                                                                                           |
| City                 | Up to 200 letters and/or numbers.                                                                                          |
| Country              | Choose from the list provided.                                                                                             |
| Central              | The Central Coordinator´s username is the person's corporate email                                                         |
| Coordinator          | address.                                                                                                    |
|                      |                                                                                                    |
| Number 1 ID          | <b>Note:</b> When creating an account, Central Coordinator Number 1 is the                                                 |
| Number 1 ID          | <b>Note:</b> When creating an account, Central Coordinator Number 1 is the Central Coordinator making the account request. |
| Number 1 ID  Central |                                                                                                    |
|                      | Central Coordinator making the account request.                                                                            |

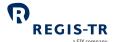

|                  |                      |                                                                           | a SIX company                                               |  |
|------------------|----------------------|---------------------------------------------------------------------------|-------------------------------------------------------------|--|
|                  | Central              | The Central Coord                                                         | dinator´s username is the person's corporate email          |  |
|                  | Coordinator          | address. <b>Note:</b> Yo                                                  | ou will not see this field if you are setting up your first |  |
|                  | Number 3 ID          | account.                                                                  |                                                             |  |
|                  | Account Setup        | This is today's dat                                                       | ee.                                                         |  |
|                  | date                 |                                                                           |                                                             |  |
|                  | Account closure date | You will not see the                                                      | nis field unless you have requested the account closure.    |  |
| Technical and IT | Connectivity         | This is the channel used to upload SFT submissions to REGIS-TR.           |                                                             |  |
| details          | Channel              | Example: SWIFTN                                                           | Net.                                                        |  |
|                  |                      | Select from the lis                                                       | st provided and supply additional details as requested.     |  |
|                  |                      | Example: IP addr                                                          | ress for Web service.                                       |  |
|                  | SWIFT ID             | SWIFT users only.                                                         |                                                             |  |
|                  |                      | BIC code: 11 alphanumeric characters.                                     |                                                             |  |
|                  | Public key           | SFTP users only: F                                                        | Public key.                                                 |  |
|                  |                      | Note:                                                                     |                                                             |  |
|                  |                      | <ul><li>RSA Key</li><li>Key length 4096 bits</li></ul>                    |                                                             |  |
|                  |                      | Compatible with OpenSSH                                                   |                                                             |  |
|                  |                      | Maximur                                                                   | n 5 public keys per account.                                |  |
|                  | IT Contact           | Enter name.                                                               |                                                             |  |
|                  | Person               | Do not use special characters.                                            |                                                             |  |
|                  | IT Contact           | The IT contact person is defined by the client. This person does not have |                                                             |  |
|                  | Person               | to be a Central Coordinator.                                              |                                                             |  |
|                  | Corporate email      |                                                                           |                                                             |  |
| Billing details  | Important: you v     | vill not be asked to                                                      | complete these fields if the account setup is for the       |  |
|                  | UAT environment.     |                                                                           |                                                             |  |
|                  | VAT number           |                                                                           | Alphanumeric field. This is for billing purposes.           |  |
|                  | Parent company LEI   |                                                                           | This is for billing purposes.                               |  |
|                  | Billing Contact      |                                                                           | Do not use special characters.                              |  |
|                  | Person or departi    | ment                                                                      |                                                             |  |
|                  | Billing Contact Pe   | rson Corporate                                                            | Do not include blank spaces.                                |  |

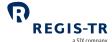

|                    |                                                                                                    | a SIX company                                                                                                    |  |
|--------------------|----------------------------------------------------------------------------------------------------|----------------------------------------------------------------------------------------------------|--|
|                    | Billing address                                                                                                    | Postal address for paper invoices.                                                                                                    |  |
|                    | City                                                                                                    | Maximum 200 alphanumeric characters.                                                                                                    |  |
|                    | Postcode                                                                                                    | Alphanumeric field.                                                                                                    |  |
|                    | Country                                                                                                    | Choose from the list provided.                                                                                                    |  |
|                    | Bank account holder details                                                                                                    | Complete these fields if the entity to be billed is not the REGIS-TR Participant:  1. Registered company name  2. Street name and number  3. Postcode  4. City                                                                |  |
|                    |                                                                                                    | 5. Country                                                                                                    |  |
|                    | Further billing information                                                                                                    | <ol> <li>Family group: YES/NO</li> <li>Reason for payment on behalf of the REGIS-TR participant:         <ul> <li>a. The payer is the mother country</li> <li>b. Other.</li> </ul> </li> <li>Bank transfer: YES/NO</li> </ol> |  |
| What happens next? | Accepted:                                                                                                    |                                                                                                    |  |
|                    | <ul> <li>a. You will receive an email:</li> <li>confirming that the request was accepted, and</li> <li>the status of the account, and</li> <li>b. If you have just set up your first Production account, you will receive password setup link to the UAT environment via email. Note: Applicable only if you didn't already have a UAT account.</li> </ul> |                                                                                                    |  |
|                    | <ul><li>Rejected:</li><li>You will receive an email stati</li></ul>                                                                                                    | ng that the request was rejected, and                                                                                                    |  |
|                    |                                                                                                    | 3                                                                                                    |  |

#### Modify an account

#### Before you start

 You will be asked to confirm whether changes made to Production account information should be applied to the same account in the UAT environment.
 Exception: LEI and company name/address modifications are applied automatically.

• The reason for the rejection will be indicated on the Central Coordinator Dashboard.

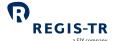

|                      |                                                                                                    | a SIX company                                                                                                    |  |
|----------------------|----------------------------------------------------------------------------------------------------|----------------------------------------------------------------------------------------------------|--|
|                      | account in t                                                                                                    | ade to an account in the UAT environment will not be applied to the same the Production environment. To change the Production environment ake a separate modification.                                                                                                    |  |
| First                | <ol> <li>Go to the Account Panel and find the account you wish to modify.</li> <li>Choose the <i>Modify account</i> option.</li> </ol>                                                                                                    |                                                                                                    |  |
| Modify fields        | You will see the information currently in place for this account. Enter new information as necessary.  • If you are modifying a UAT account, you are free to make any modification.  • If you are modifying a Production account, there are some restrictions. Please see the table below. |                                                                                                    |  |
|                      | Restricted fields in Production account details                                                                                                    |                                                                                                    |  |
|                      | Identifier &<br>Registered<br>Company Name                                                                                                    | <ul> <li>A change to your entity's identifier or registered name may result in changes in your accounts and outstanding transactions. You may need to submit supporting documentation to REGIS-TR. Please see the <i>Client Handbook for LEI updates</i> on the <u>REGIS-TR website</u> for further information.</li> <li>When you make the modification, tick the <i>LEI Update Request</i> box.</li> </ul> |  |
|                      | Registered<br>Company<br>Address                                                                                                    | You may need to submit supporting documentation to REGIS-TR before the address is modified in your account.                                                                                                    |  |
|                      | Modification<br>date                                                                                                    | Please enter the date on which you wish the modifications to take effect. <b>Note:</b> The modifications will not be implemented until REGIS-TR has validated any supporting documentation requested from you.                                                                                                    |  |
|                      | VAT Code                                                                                                    | A VAT code change must be validated by REGIS-TR before the account can be modified.                                                                                                    |  |
| Confirm your changes | <ul> <li>Press Submit Changes to confirm your changes.</li> <li>Changes to non-mandatory fields are applied immediately.</li> <li>You will be asked to reconfirm your changes to mandatory fields.</li> </ul>                                                                              |                                                                                                    |  |
| Next:                | If the changes are for a UAT account, the changes will take place immediately.  If the changes are for a Production account, any changes to mandatory fields cannot be applied until they have been validated by REGIS-TR. <b>Note:</b> You may need to provide supporting documentation.  |                                                                                                    |  |

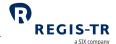

| Status | of |
|--------|----|
| change | es |

Your modification request and current status are displayed in your Request Panel.

#### Close an account

| Before you start                       | <ol> <li>Requests for account closures must be validated by REGIS-TR before the account can be deactivated.</li> <li>When a Production account is closed, the account with the same code in UAT environment is also closed.</li> <li>When a client account is closed, the account code is blocked for allocation to any other client.</li> </ol>                                                     |
|----------------------------------------|----------------------------------------------------------------------------------------------------|
| Account closure conditions             | Before you close the account, please ensure:  1. There are no outstanding transactions in the account.  2. There are no invoices pending that relate to the account.  3. The entity has:  a. granted Power of Attorney to the Central Coordinator, or  b. formally approved the request to close the account.  4. The applicable Account Closure form has been duly signed and accepted by REGIS-TR. |
| Account closure<br>dates               | <ol> <li>If you submit the request before the 15<sup>th</sup> day of the current month, select any date from the 1<sup>st</sup> day of the month following.</li> <li>If you submit the request after the 15<sup>th</sup> day of the current month, select any date from the 15<sup>th</sup> day of the month following.</li> </ol>                                                                   |
| If you are<br>closing a UAT<br>Account | <ol> <li>You cannot close a UAT account if you have a Production account which remains open.</li> <li>If you try to do this, you will see this warning message when you submit the request:         This UAT Account cannot be closed because the Production Account is still open.     </li> </ol>                                                                                                  |
| Request the account closure            | <ol> <li>Go to the Account Panel and find the account you wish to close.</li> <li>Choose the <i>Deactivate account</i> option.</li> <li>Enter your <i>requested Account closure date</i>.</li> <li>Select Confirm Account Deactivation to accept the conditions shown on the screen.</li> </ol>                                                                                                    |
| REGIS-TR<br>validations                | REGIS-TR reviews your request and checks that the conditions have been met.  In the event of a problem, REGIS-TR will send you an error message.                                                                                                    |
| Confirmation email                     | You will receive an email asking you to reconfirm the account closure request.                                                                                                    |

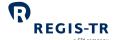

| Request status | This is displayed on the Central Coordinator Dashboard. |
|----------------|---------------------------------------------------------|
|----------------|---------------------------------------------------------|

### Deactivation of UAT accounts due to inactivity

| Expiry conditions | <ul> <li>UAT Accounts may be closed if there is no activity on the account for 90 consecutive days. Note: This does not apply if the client has a Production Account.</li> <li>In this case, the account can be closed even if it contains outstanding transactions.</li> </ul> |  |
|-------------------|----------------------------------------------------------------------------------------------------|--|
| Procedure         | REGIS-TR will notify the Central Coordinator by email before the closure takes place.                                                                                                    |  |

### The User Management Panel

| User          | The User Management Panel shows:                                                        |                                                                   |  |  |
|---------------|-----------------------------------------------------------------------------------------|-------------------------------------------------------------------|--|--|
| Management    | 1. The userna                                                                           | me, LEI and account code.                                         |  |  |
| Panel Options | 2. Add New Us                                                                           | 2. Add New User button                                            |  |  |
|               | 3. Search butte                                                                         | Search button                                                     |  |  |
|               | 4. <i>Submit</i> butt                                                                   | button                                                            |  |  |
|               | 5. The accoun                                                                           | ne account users for which you are the Central Coordinator.       |  |  |
|               | For each us                                                                             | ch user, this shows:                                              |  |  |
|               | • Usernan                                                                               | Username                                                          |  |  |
|               | First nar                                                                               | First name and surname                                            |  |  |
|               | • LEI                                                                                   | • LEI                                                             |  |  |
|               | Account                                                                                 | Account code                                                      |  |  |
|               | User typ                                                                                | <ul> <li>User type: CC = Central Coordinator, U = User</li> </ul> |  |  |
|               | User per                                                                                | User permissions: Read/Write or Read Only                         |  |  |
|               | • User status: <b>Note:</b> For full status list, see <i>User Details form</i> , below. |                                                                   |  |  |
|               | Edit option                                                                             |                                                                   |  |  |
|               | Reset Password option                                                                   |                                                                   |  |  |
|               | Deactivate user option                                                                  |                                                                   |  |  |
|               | Assign user to another account option.                                                  |                                                                   |  |  |
|               | <b>Note:</b> This list can be filtered by column.                                       |                                                                   |  |  |
| User Details  | This form holds a full list of details for each user.                                   |                                                                   |  |  |
| Form          | The form is completed by the Central Coordinator when the new user is added.            |                                                                   |  |  |
|               | Field                                                                                   | Notes                                                             |  |  |
|               | Username                                                                                | This is assigned by REGIS-TR and cannot be changed.               |  |  |
|               | First Name                                                                              | User's first name. Maximum 50 alphanumeric characters.            |  |  |
|               |                                                                                         |                                                                   |  |  |

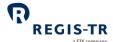

| User Type This will read Client User. Note: This is assigned by REGIS-TR.  Access Level R = Read Only; RW = Read/Write  Status  Select from:  Initial User created but did not set up password  Active  Blocked from initial Blocked due to failure to create password  Blocked from active User blocked due to inactivity  Blocked Blocked due to three access errors  Deactivated User account deactivated  Account code Enter the account code. The entity name will be displayed.  Set up date Today's date.  Date of user deactivation  Key Question Maximum 200 alphanumeric characters. | •             |                                                                        |                                           | ompany |
|----------------------------------------------------------------------------------------------------|---------------|------------------------------------------------------------------------|-------------------------------------------|--------|
| Access Level R = Read Only; RW = Read/Write  Status  Select from:  Initial User created but did not set up password  Active  Blocked from initial Blocked due to failure to create password  Blocked from active User blocked due to inactivity  Blocked Blocked due to three access errors  Deactivated User account deactivated  Account code Enter the account code. The entity name will be displayed.  Set up date Today's date.  Date of user deactivation This field will not appear when adding a new user.  Key Question Maximum 200 alphanumeric characters.                         | Surname       | User's surname. Maximum 50 alphanumeric characters.                    |                                           |        |
| Select from:  Initial User created but did not set up password  Active  Blocked from initial Blocked due to failure to create password  Blocked from active User blocked due to inactivity  Blocked Blocked due to three access errors  Deactivated User account deactivated  Account code Enter the account code. The entity name will be displayed.  Set up date Today's date.  Date of user deactivation This field will not appear when adding a new user.  Key Question Maximum 200 alphanumeric characters.                                                                              | User Type     | This will read Client User. <b>Note:</b> This is assigned by REGIS-TR. |                                           |        |
| Initial User created but did not set up password  Active  Blocked from initial Blocked due to failure to create password  Blocked from active User blocked due to inactivity  Blocked Blocked due to three access errors  Deactivated User account deactivated  Account code Enter the account code. The entity name will be displayed.  Set up date Today's date.  Date of user deactivation  This field will not appear when adding a new user.  Key Question Maximum 200 alphanumeric characters.                                                                                           | Access Level  | R = Read Only; RW = Read/Write                                         |                                           |        |
| Active  Blocked from initial Blocked due to failure to create password  Blocked from active User blocked due to inactivity  Blocked Blocked due to three access errors  Deactivated User account deactivated  Account code Enter the account code. The entity name will be displayed.  Set up date Today's date.  Date of user deactivation  Key Question Maximum 200 alphanumeric characters.                                                                                                    | Status        | Select from:                                                           |                                           |        |
| Blocked from initial Blocked due to failure to create password Blocked from active Blocked due to inactivity Blocked due to three access errors Deactivated User account deactivated  Account code Enter the account code. The entity name will be displayed.  Set up date Today's date.  Date of user deactivation This field will not appear when adding a new user.  Key Question Maximum 200 alphanumeric characters.                                                                                                    |               | Initial                                                                | User created but did not set up password  |        |
| Blocked from active User blocked due to inactivity  Blocked Blocked due to three access errors  Deactivated User account deactivated  Account code Enter the account code. The entity name will be displayed.  Set up date Today's date.  Date of user deactivation This field will not appear when adding a new user.  Key Question Maximum 200 alphanumeric characters.                                                                                                    |               | Active                                                                 |                                           |        |
| Blocked Blocked due to three access errors  Deactivated User account deactivated  Account code Enter the account code. The entity name will be displayed.  Set up date Today's date.  Date of user deactivation This field will not appear when adding a new user.  Key Question Maximum 200 alphanumeric characters.                                                                                                    |               | Blocked from initial                                                   | Blocked due to failure to create password |        |
| Deactivated  User account deactivated  Account code Enter the account code. The entity name will be displayed.  Set up date Today's date.  Date of user deactivation  This field will not appear when adding a new user.  Key Question Maximum 200 alphanumeric characters.                                                                                                    |               | Blocked from active                                                    | User blocked due to inactivity            |        |
| Account code Enter the account code. The entity name will be displayed.  Set up date Today's date.  Date of user deactivation This field will not appear when adding a new user.  Key Question Maximum 200 alphanumeric characters.                                                                                                    |               | Blocked                                                                | Blocked due to three access errors        |        |
| Set up date  Today's date.  Date of user deactivation  This field will not appear when adding a new user.  Key Question  Maximum 200 alphanumeric characters.                                                                                                    |               | Deactivated                                                            | User account deactivated                  |        |
| Date of user deactivation  This field will not appear when adding a new user.  Key Question  Maximum 200 alphanumeric characters.                                                                                                    | Account code  | Enter the account code. The entity name will be displayed.             |                                           |        |
| deactivation  Key Question Maximum 200 alphanumeric characters.                                                                                                    | Set up date   | Today's date.                                                          |                                           |        |
|                                                                                                    |               | This field will not appear when adding a new user.                     |                                           |        |
| Key Answer Maximum 200 alphanumeric characters.                                                                                                    | Key Question  | Maximum 200 alphanumeric characters.                                   |                                           |        |
|                                                                                                    | Key Answer    | Maximum 200 alphanumeric characters.                                   |                                           |        |
| Address Maximum 200 alphanumeric characters.                                                                                                    | Address       | Maximum 200 alphanumeric characters.                                   |                                           |        |
| Postcode Maximum 50 alphanumeric characters.                                                                                                    | Postcode      | Maximum 50 alphanumeric characters.                                    |                                           |        |
| City Maximum 200 alphanumeric characters.                                                                                                    | City          | Maximum 200 alphanumeric characters.                                   |                                           |        |
| Country Select from list                                                                                                    | Country       | Select from list                                                       |                                           |        |
| Landline no Numbers only                                                                                                    | Landline no   | Numbers only                                                           |                                           |        |
| Mobile number Numbers only                                                                                                    | Mobile number | Numbers only                                                           |                                           |        |
| Corporate e-<br>mail  Do not include blank spaces.                                                                                                    |               | Do not include blank spaces.                                           |                                           |        |
| Environment The current environment will be displayed.                                                                                                    | Environment   | The current environment will be displayed.                             |                                           |        |

### User profiles and permissions

| User profiles in | Profile name           | Permissions                                                                                                    |
|------------------|------------------------|----------------------------------------------------------------------------------------------------|
| brief            | Central<br>Coordinator | <ol> <li>Create, modify and deactivate REGIS-TR accounts</li> <li>Create, modify and deactivate users</li> </ol> |

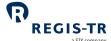

| Read and write<br>user |
|------------------------|
| Read-only user         |

#### Usernames and Account codes

| This section applies to: | Central Coordinator/s.                                                                                                    |  |  |
|--------------------------|----------------------------------------------------------------------------------------------------|--|--|
| Username<br>convention   | <ol> <li>One letter denoting the environment: P for Production; U for UAT.</li> <li>Two letters denoting the account type: RS, TS, ES, NE.</li> <li>First letter of the user's first name.</li> <li>First three letters of the user's second name.</li> <li>Sequential number from 01 – 50. Note: 50 is the maximum number of users per account.</li> <li>Example: PTSJSMI07 is the username for John Smith, the 7<sup>th</sup> user to be added to the client's Internal Third Party account in the Production environment.</li> <li>Exception: Central Coordinator username. This is always the Central Coordinator's corporate email address.</li> </ol> |  |  |
| Account codes            | <ol> <li>Account codes are allocated by REGIS-TR, not defined by the client.</li> <li>Once an account has been set up in one environment, the same account code is allocated to the client's accounts of the same type in the other environments.</li> <li>Where the client closes its account in the Production environment, REGIS-TR will close the same account in the UAT environment.</li> <li>If an account is closed, REGIS-TR does not reallocate the code. The code is blocked and reallocated to the client if it reopens the account.</li> </ol>                                                                                                 |  |  |

### Add, modify or deactivate Account users

| Introduction | This section explains how to add a new user to an Account. <b>Note:</b> The account must be |  |
|--------------|---------------------------------------------------------------------------------------------|--|
|              | active.                                                                                     |  |

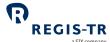

|                | a SIX company                                                                                                    |
|----------------|----------------------------------------------------------------------------------------------------|
| Rules          | <ol> <li>A user may have access to one or more accounts.</li> <li>Reporting Participant and Third Party Accounts may be allocated a maximum of 50 users, including:</li> </ol> |
|                | a. Up to three Central Coordinators                                                                                                    |
|                | b. Read/Write and Read-only users.                                                                                                    |
|                | 3. Non-Reporting Accounts may be allocated a maximum of 50 users, including:                                                                                                   |
|                | a. Up to three Central Coordinators                                                                                                    |
|                | b. Read-only users.                                                                                                    |
| Select the     | Either:                                                                                                    |
| account        | 1. Select User Management on the Central Coordinator Dashboard.                                                                                                    |
|                | 2. Select Add New <i>User</i> .                                                                                                    |
| Add new user   | 1. Select Add New User Manually.                                                                                                    |
|                | <b>Note:</b> If you select <i>Delegate to REGIS-TR</i> , REGIS-TR will receive a request to add the new                                                                        |
|                | user on your behalf.                                                                                                    |
|                | 2. Complete the <i>User Details</i> form and submit.                                                                                                    |
|                | 3. A user can be assigned to one or more accounts on the User Management Panel.                                                                                                |
|                | 4. The user is added immediately.                                                                                                    |
|                | 5. You will see the new user in the User List.                                                                                                    |
| Modify user    | Select the user's username on the list of users.                                                                                                    |
| details        | 2. Modify the details in the <i>User Details</i> Form.                                                                                                    |
|                | 3. Confirm.                                                                                                    |
|                | 4. The changes are applied immediately. You will see a confirmation on the Central                                                                                             |
|                | Coordinator Dashboard.                                                                                                    |
| Deactivate one | 1. Tick the <i>Deactivate</i> box for the user or users.                                                                                                    |
| or more users  | 2. Submit the request and confirm the deactivation.                                                                                                    |
|                | 3. You will see a confirmation on the Central Coordinator Dashboard.                                                                                                    |
|                | 4. The user(s) will receive a confirmation that their access has been deactivated.                                                                                             |

### Reset user password

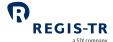

### The Central Coordinator Management Panel

| Location                                              | The Central Coordinator Management Panel can be located from the Central Coordinator Dashboard opening screen.                                                                                                    |
|-------------------------------------------------------|----------------------------------------------------------------------------------------------------|
| Central<br>Coordinator<br>Management<br>Panel Options | <ol> <li>The User and Central Coordinator Management Panel shows:</li> <li>The Account name, LEI and account code</li> <li>Add New CC button</li> <li>Modify CC button</li> <li>Deactivate CC button</li> <li>Reset Password button</li> <li>The name of the current Central Coordinator.</li> </ol> |

### Add, modify or deactivate a Central Coordinator

| Applies to:                                          | All Central Coordinators. <b>Note:</b> The changes described here are validated by REGIS-TR.                                                                                                    |                                     |  |
|------------------------------------------------------|----------------------------------------------------------------------------------------------------|-------------------------------------|--|
| Add a New<br>Central<br>Coordinator to<br>an Account | <ol> <li>Select User Management on the Central Coordinator Dashboard.</li> <li>Select Client or REGIS-TR to continue. Note: If you select REGIS-TR, REGIS-TR will recar a request to add the new Central Coordinator on your behalf.</li> <li>Enter the new Central Coordinator's corporate email address in the window and submit.</li> <li>The Add New Central Coordinator request notification will appear on your Dashboa.</li> <li>The new Central Coordinator will receive an email with a link to set up an account.</li> <li>The new Central Coordinator completes the Central Coordinator Details, as shown.</li> </ol> |                                     |  |
| Central<br>Coordinator                               | Account code  Central Coordinator First Name*                                                                                                    | Maximum 50 alphanumeric characters. |  |
| Details                                              | Central Coordinator Surname*                                                                                                    | Maximum 50 alphanumeric characters. |  |
|                                                      | Central Coordinator landline number*                                                                                                    | Numbers only                        |  |
|                                                      | Central Coordinator mobile number*                                                                                                    | Numbers only                        |  |
|                                                      | Central Coordinator corporate e-mail*                                                                                                    | Do not include blank spaces         |  |
|                                                      | Setup date*                                                                                                    | Today's date                        |  |
|                                                      | Central Coordinator Date of Deactivation                                                                                                    |                                     |  |
|                                                      | *Mandatory field                                                                                                    |                                     |  |
| Next:                                                | The new Central Coordinator receives an email with a link to set up a new password.                                                                                                    |                                     |  |

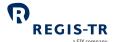

| Modify Central<br>Coordinator        | <ol> <li>Go to the Account Panel and find the account for which the Central Coordinator details need to be modified.</li> <li>Select Modify Central Coordinator.</li> <li>Make changes as necessary in the Central Coordinator Details.</li> <li>Modify these fields as necessary and submit.</li> <li>Note on Central Coordinator Deactivation Date field:         <ol> <li>If this date is changed during the modification, the Central Coordinator will be deactivated on the modified date.</li> <li>You cannot deactivate the only Central Coordinator linked to the account until a new Central Coordinator has been assigned.</li> </ol> </li> </ol> |
|--------------------------------------|----------------------------------------------------------------------------------------------------|
| Deactivate<br>Central<br>Coordinator | <ol> <li>Go to the Account Panel and find the account for which the Central Coordinator needs to be deactivated.</li> <li>Select Deactivate Central Coordinator.</li> <li>Confirm the request and enter a deactivation date.</li> <li>The Central Coordinator will be deactivated on the modified date. Note: You cannot deactivate the only Central Coordinator linked to the account until a new Central Coordinator has been assigned.</li> </ol>                                                                                                    |

# User and CC Management Panel

| Introduction                               | <ol> <li>This panel enables the Central Coordinator to search for and view the details of multiple accounts, Central Coordinators and other users.</li> <li>Using this Panel, the Central Coordinator can add, modify and deactivate users and Central Coordinators.</li> <li>If you have multiple changes to make, it will be quicker to use this panel than to open all the individual accounts.</li> </ol> |
|--------------------------------------------|----------------------------------------------------------------------------------------------------|
| Location                                   | The User and CC Management Panel can be located from the opening screen of the Central Coordinator Dashboard.                                                                                                    |
| Search list                                | To search for an Account, a user or a Central Coordinator, filter the list and select the <i>Search</i> button.                                                                                                    |
| Modify a user or<br>Central<br>Coordinator | Search for the username, open the User or Central Coordinator's Details and modify as necessary.                                                                                                    |
| Modify users' permissions                  | Use the filters to create a list of the targeted users, or search for the users individually.                                                                                                    |

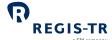

|                              | 2. Tick/untick the Permissions boxes to make the modifications.                                                                                                    |
|------------------------------|----------------------------------------------------------------------------------------------------|
|                              | <ol> <li>Find the user and tick the Assign User to Another Account box.</li> <li>You will see the Assign User to Another Account screen.</li> <li>Select the LEI, new Account code and user permissions.</li> <li>The user will be assigned to that account.</li> <li>The account's Central Coordinators will receive a notification on their Dashboards.</li> </ol>                                                                         |
| Change a user's status       | Find the user and change the status in the <i>Status</i> column.                                                                                                    |
| Deactivate<br>multiple users | <ol> <li>Use the filters to create a list of the targeted users, or search for the users individually.</li> <li>Tick/untick the Deactivation boxes as necessary and confirm the changes.</li> <li>The users receive an email notification of the deactivation.</li> <li>Reminder: if the user is the only Central Coordinator linked to an account, you cannot deactivate them until a new Central Coordinator has been assigned.</li> </ol> |
| Reset<br>passwords           | <ol> <li>Find the user and tick the <i>Reset Password</i> box.</li> <li>Confirm the change when requested.</li> <li>The user receives an email with a link to reset their password.</li> </ol>                                                                                                    |

#### The View CC Details Panel

| Introduction                           | This panel gives the Central Coordinator the option to view and modify the person's own Central Coordinator details.                                                                                                    |
|----------------------------------------|----------------------------------------------------------------------------------------------------|
| View Central<br>Coordinator<br>details | Select the <i>View CC Details</i> button on the Central Coordinator Dashboard.  Your CC Details are displayed as fields.                                                                                                    |
| Panel Options                          | Change Password option Activity Log option.                                                                                                    |
| Modify CC<br>details                   | <ol> <li>Select a field from the Central Coordinator details list.</li> <li>Modify the current details as necessary.</li> <li>Submit the request and confirm.</li> <li>The request will be displayed in your Central Coordinator Dashboard Request Panel.         Note: Deactivation Date field:         <ul> <li>a. If this date is changed during the modification, the Central Coordinator will be deactivated on the modified date.</li> </ul> </li> </ol> |

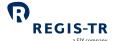

|                 | b. You cannot deactivate the only Central Coordinator linked to an account until a new Central Coordinator has been assigned.                  |
|-----------------|----------------------------------------------------------------------------------------------------|
| Change password | Select the <i>Change Password</i> button and enter a new password.                                                                             |
| Activity Log    | <ol> <li>Select the <i>Activity Log</i> button.</li> <li>The screen displays your last ten logins, with login status and timestamp.</li> </ol> |

# Reports management

| Introduction  | REGIS-TR provides various reports to the client on its trading activity. These reports are sent |
|---------------|-------------------------------------------------------------------------------------------------|
|               | to the accounts requested by the client.                                                        |
|               |                                                                                                 |
|               | The client defines:                                                                             |
|               | 1. Which reports it wishes to receive.                                                          |
|               | 2. The format of the reports (XML and/or CSV as relevant). <b>Note:</b> Some reports available  |
|               | in one format only.                                                                             |
|               | 3. The accounts to which the reports should be sent.                                            |
|               |                                                                                                 |
|               | This information is managed by the Central Coordinator through the Central Coordinator          |
|               | Dashboard.                                                                                      |
| How to manage | Find the account by selecting Details in the Account Panel                                      |
| reports       | 2. Select Reports Management.                                                                   |
|               | 3. Make your report selections.                                                                 |
|               |                                                                                                 |
| Further       | See <u>Reporting to Clients</u> .                                                               |
| information   |                                                                                                 |

#### Create Test LEI

| Introduction    | Test LEIs are for UAT access where the entity does not currently have an LEI.                                                                                                    |
|-----------------|----------------------------------------------------------------------------------------------------|
| Create Test LEI | <ol> <li>Find the account via the Account Panel and select Reports Management.</li> <li>Select Create Test LEI.</li> <li>You will see a message with the new Test LEI.</li> <li>Select OK to finish.</li> </ol> Note: A new Test LEI will take until the following working day before being enabled for successful use in your testing. |

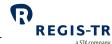

#### USER ACCESS TO THE SFTR DASHBOARD

#### Access and credentials

#### Create user password

| This section applies to: | New users.  Note: Your username is assigned by REGIS-TR.                                                                                                    |
|--------------------------|----------------------------------------------------------------------------------------------------|
| Create password          | <ol> <li>Follow the link in the email provided when your user account was set up.</li> <li>Enter your username in the <i>Create New Password</i> box.</li> <li>Enter a new password. This must contain:         <ol> <li>Eight to thirty characters</li> <li>At least three of the following:                 <ol> <li>Upper case alphabetical letter A-Z</li> <li>Lower case alphabetical letter a-z</li> <li>Number 0-9</li> <li>Symbol, punctuation or special character</li> </ol> </li> <li>Submit the request.</li> <li>You will receive a confirmation email with a link to sign into your SFTR Dashboard.</li> </ol></li></ol> |

#### Log in to your SFTR Dashboard

| This section applies to:   | New users New Central Coordinators.                                                                                                    |
|----------------------------|----------------------------------------------------------------------------------------------------|
| First login                | You must log in within 72 hours of receiving your username.  If you do not, your user profile will be blocked. In this case:  • If you are a client user, contact your Central Coordinator  • If you are a Central Coordinator, contact the Account Setup Team.                                                                                                    |
| Access to the<br>Dashboard | <ol> <li>Open an Internet browser on your computer and either:</li> <li>a. Go to the <u>REGIS-TR website</u>, click on the green Login button, select the SFTR tab and click on the desired environment: Production or UAT; or</li> <li>b. Click on or enter the relevant link/URL of an environment:         <ul> <li>Production: <a href="https://sftr.regis-tr.com">https://sftr.regis-tr.com</a></li> </ul> </li> </ol> |

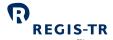

|            | UAT: <a href="https://sftr-uat.regis-tr.com">https://sftr-uat.regis-tr.com</a>                      |
|------------|----------------------------------------------------------------------------------------------------|
|            | 2. Enter your name and password to access your SFTR Dashboard.                                      |
|            | <b>Tip:</b> Add the desired log in page(s) to the bookmarks or favourites of your Internet browser. |
| Next login | Your user profile will be blocked if you have not logged in during 90 consecutive days. In          |
|            | this case:                                                                                          |
|            | If you are a client user, contact your Central Coordinator.                                         |
|            | If you are a Central Coordinator, contact the <u>Account Setup Team</u> .                           |

### Signature key and secret question

| Introduction                                       | <ul> <li>Users are required to set up a signature key.</li> <li>The signature key is any combination of characters known only to its user.</li> <li>It is used to confirm the user's identity before performing an operation such as a file upload. The user is asked to enter the signature key.</li> <li>The user also sets up a secret question to which only the user knows the answer. This is used if the user needs to reset their signature key.</li> </ul> |
|----------------------------------------------------|----------------------------------------------------------------------------------------------------|
| This section applies to:                           | New users                                                                                                    |
| How to create<br>or change your<br>signature key   | <ol> <li>In the <i>User information</i> section, select <i>Change signature</i>.</li> <li>Enter and confirm your new signature.</li> </ol>                                                                                                    |
| How to create<br>or change your<br>secret question | <ol> <li>In the <i>User information</i> section, select <i>Change question</i>.</li> <li>Enter your new secret question. <b>Note:</b> Maximum 30 letters.</li> <li>Enter your new secret answer. <b>Note:</b> Maximum 10 letters.</li> <li>Click <i>Change Question</i> button.</li> </ol>                                                                                                    |
| Information<br>entered<br>incorrectly              | <ol> <li>If you enter signature key/secret question information incorrectly three times, your signature key is blocked.</li> <li>In this case, contact your Central Coordinator.</li> </ol>                                                                                                    |

### Password expiry

| Introduction   | Passwords expire after 90 days.                                                                                                    |
|----------------|----------------------------------------------------------------------------------------------------|
| Reset password | <ul><li>You will receive an email alert when the password expires.</li><li>Follow the Reset Password instructions in the email.</li></ul> |

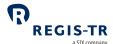

### Session expiry

| Introduction | For security reasons, your session will close after 30 minutes of inactivity.       |
|--------------|-------------------------------------------------------------------------------------|
|              | You will see a warning message 60 seconds before the session expires.               |
|              | To stop the session closure, take any action on the screen.                         |
|              | To reopen the session, log back in.                                                 |
|              | If you enter an incorrect username or password, you will see a warning message.     |
|              | If you have forgotten your password or user name, contact your Central Coordinator. |

#### Wrong username

| Forgotten<br>username                          | If you have forgotten your username:  Contact your Central Coordinator.                                                                                                    |
|------------------------------------------------|----------------------------------------------------------------------------------------------------|
| Login<br>credentials<br>entered<br>incorrectly | <ul> <li>You will see an error message.</li> <li>Verify your login credentials and re-enter your username and password.</li> <li>If you enter your password incorrectly three times:</li> <li>Your username will be blocked.</li> <li>Contact your Central Coordinator.</li> </ul> |

### Forgotten password

| This section applies to: | All users.                                                                                                    |
|--------------------------|----------------------------------------------------------------------------------------------------|
| Reset password           | <ul> <li>In the login page, click Have you forgotten your password?</li> <li>Click Reset Password request and enter your username.</li> <li>You will receive an email with a link to reset the password.</li> <li>Reset your password.</li> <li>You will receive a confirmation email.</li> </ul> |

### Logging out

| Logout button | Press the <i>Logout</i> button to end your session. |
|---------------|-----------------------------------------------------|
|---------------|-----------------------------------------------------|

### Account and user information

| Introduction | This is available in the <i>Account</i> section in your SFTR Dashboard. |
|--------------|-------------------------------------------------------------------------|
|              |                                                                         |

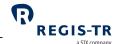

#### Account information

| Introduction | Displays account information.                                                                                                    |
|--------------|----------------------------------------------------------------------------------------------------|
| Details      | <ul> <li>Account Code</li> <li>Account Type</li> <li>Identification Type</li> <li>Identification</li> <li>Registered Company Name</li> <li>Registered Company Address</li> <li>City</li> <li>Postcode</li> <li>Country</li> </ul> |

#### User information

| Introduction           | The user may view their user of                                                                           | details and request modificati                                          | on by the Central Coordinator.                                                                 |
|------------------------|----------------------------------------------------------------------------------------------------|-------------------------------------------------------------------------|------------------------------------------------------------------------------------------------|
| Details                | <ul><li>User</li><li>Username</li><li>Job Title</li><li>Name</li><li>Registration Date</li></ul>          | Address      Address     City     Postcode     Country     Country Code | <ul><li>Contact</li><li>Main Phone</li><li>Alternative Phone</li><li>Corporate email</li></ul> |
| Options                | <ul><li>Change password</li><li>Change signature</li><li>Secret Question.</li></ul>                       |                                                                         |                                                                                                |
| Modify user<br>details | <ol> <li>Modify the details on the</li> <li>Submit changes.</li> <li>The request is sent to th</li> </ol> |                                                                         |                                                                                                |

#### Documentation

| Purpose | This section provides essential information to clients and authorised users that we update |
|---------|--------------------------------------------------------------------------------------------|
|         | from time to time.                                                                         |

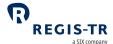

### Contact form

| Purpose | This page provides an email form to be used to contact REGIS-TR for assistance, |
|---------|---------------------------------------------------------------------------------|
|         | information or requests.                                                        |

# Activity log

| Introduction | Enables a user to view his/her recent activity history by:                                             |
|--------------|----------------------------------------------------------------------------------------------------|
|              | Activity (login/logout)                                                                                |
|              | Status (successful/failed)                                                                             |
|              | • Timestamp.                                                                                           |
|              | <b>Note:</b> A partial activity history is displayed to the user on successful login to the dashboard. |
|              |                                                                                                    |

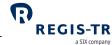

### **INFRASTRUCTURE**

| Introduction                          | REGIS-TR offers a robust, high-capacity technical infrastructure with a range of secure connectivity methods and message formats to enable clients to streamline their reporting. The reporting solutions of REGIS-TR and our sister company have been designed with the capacity to process the significant volumes of data associated with FinfraG, EMIR, SFTR and UK EMIR in a secure, seamless and efficient way.  Our platform supports distributed processing and is optimised for the continuous throughput of a substantial amount of data during each reporting session. The multichannel reporting framework enables parallel real-time processing through each reporting channel. |
|---------------------------------------|----------------------------------------------------------------------------------------------------|
| Hardware                              | Database and system storage is based on a storage array system.                                                                                                    |
| Operating systems                     | Oracle Linux and Windows Server.                                                                                                    |
| Datacentres                           | All our systems are hosted in our own datacentres.                                                                                                    |
|                                       | <b>Note:</b> For contingency reasons, we run two identical datacentres in parallel.                                                                                                    |
| System capacity<br>and<br>performance | The system allows up to 100 concurrent accounts and up to 500 concurrent users without impact to the system performance for:  • Connection  • Account setup  • Upload of reports                                                                                                    |
|                                       | <ul> <li>The system has the capacity to handle:</li> <li>up to 80 million messages per daily reporting session (1.6 billion per month) with potential peaks of 25-30 million messages received within 10 minutes</li> <li>Reconciliation processing of a minimum of 200-250 million inter-TR pairing and matching requests per day</li> <li>Feedback relating to the above.</li> </ul> Our solution allows for the adjustment of processed volumes within a timeframe of 30 to 90 days, plus a margin of security for seasonal activity peaks.                                                                                                    |

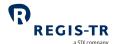

# Updates and new releases

| Software<br>updates   | REGIS-TR publishes an annual roadmap detailing planned software enhancements and updates. This is updated regularly communicated to clients.  Before each release, we issue detailed release notes describing the enhancements and setting out any potential impact.                                                                                                    |
|-----------------------|----------------------------------------------------------------------------------------------------|
| Release testing       | <ul> <li>Software changes are grouped together in releases to enable us to minimise the impact on clients and give them time to plan any changes on their side.</li> <li>We conduct extensive testing of any new release or enhancement in our internal testing environment.</li> <li>The release is then implemented in the UAT environment for client testing.</li> <li>Our Client Services team is available to help clients with any testing query. The team may also contact clients proactively to discuss the impact and testing of new releases.</li> </ul> |
| Enhancement proposals | Clients with recommendations for improvements are asked to contact their Relationship Manager or the <u>Client Services</u> team.                                                                                                    |